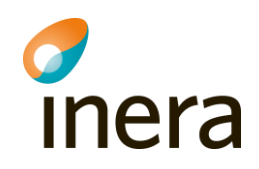

# **Användarhandbok**

Nationella Säkerhetstjänster 2.16

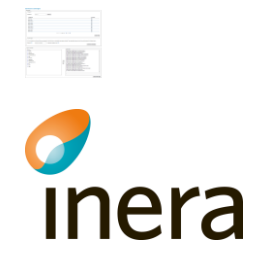

## **Innehåll**

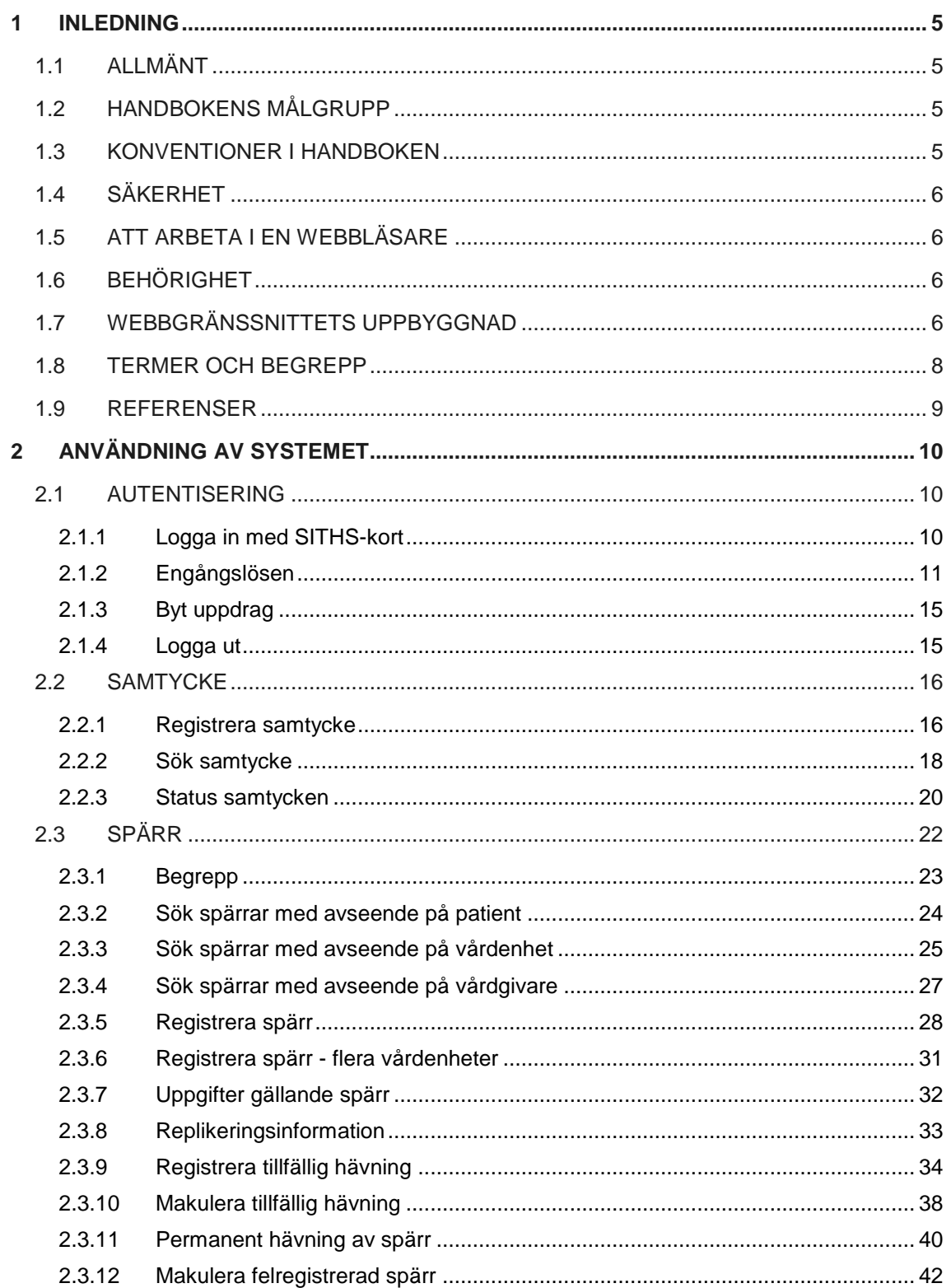

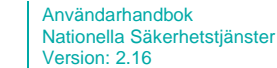

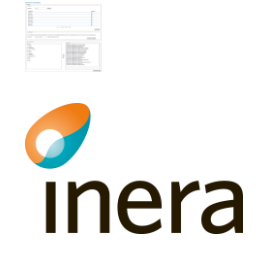

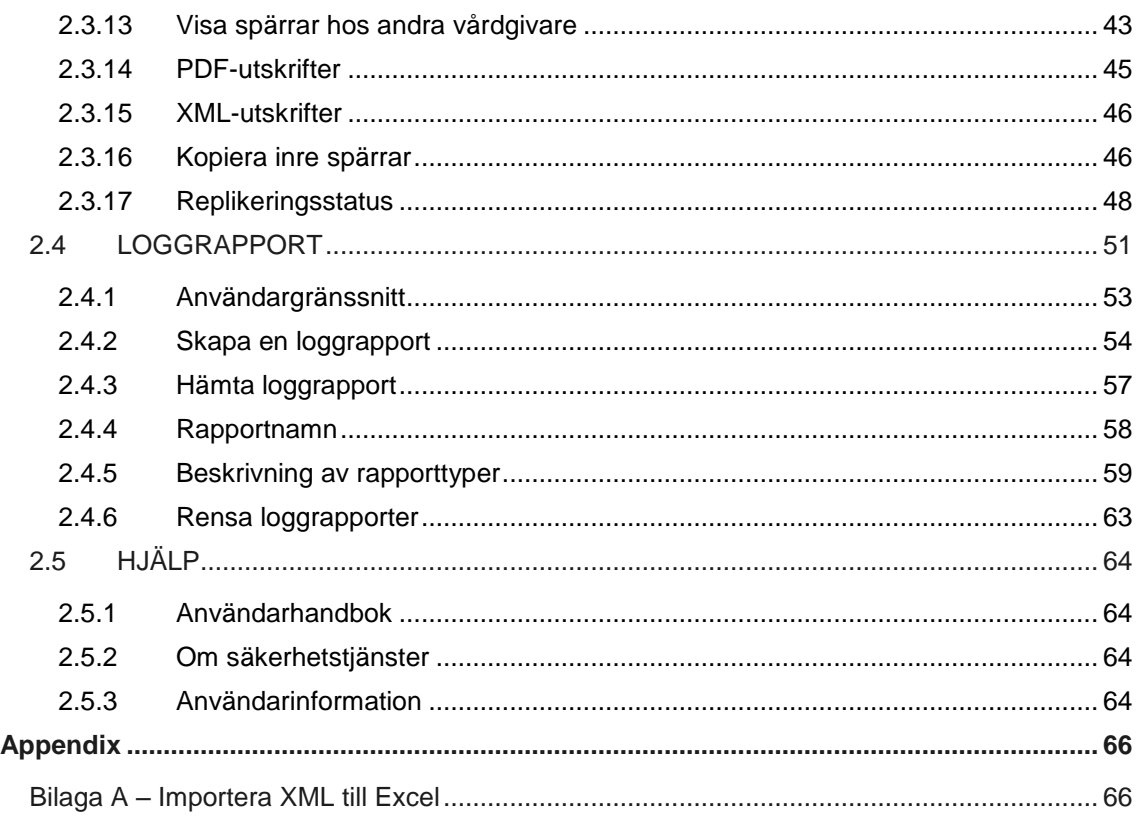

## **Revisionshistorik**

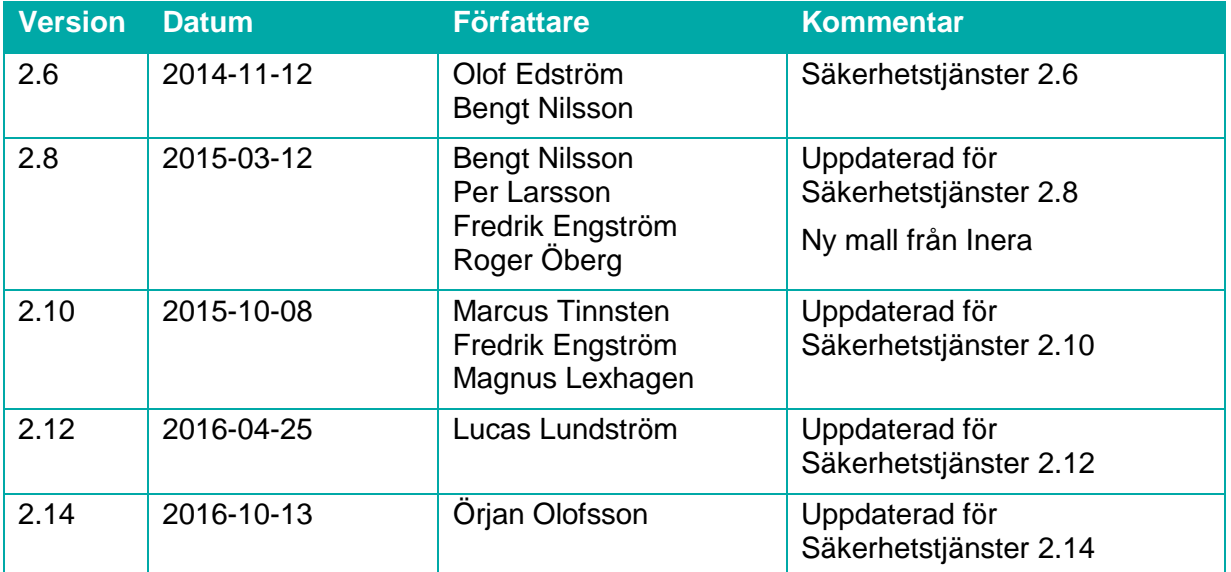

Tel 08 452 71 60 info@inera.se www.inera.se

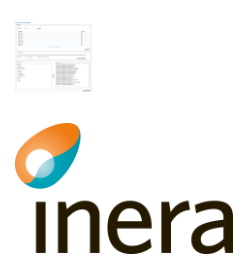

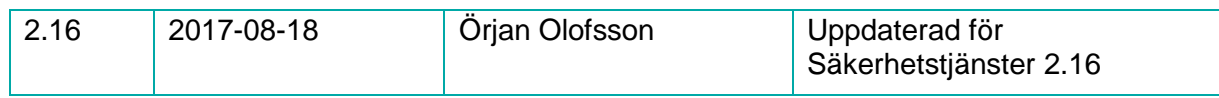

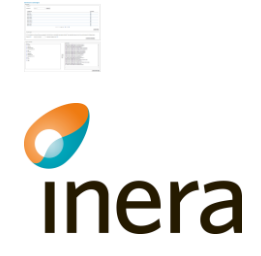

## <span id="page-4-0"></span>1 INLEDNING

## <span id="page-4-1"></span>1.1 ALLMÄNT

*Säkerhetstjänster* består av ett antal tjänster som samverkar för att på ett säkert sätt hantera patientinformation. Systemet fungerar som en länk mellan olika vårdsystem (exempelvis NPÖ och Pascal), där huvuduppgiften är att tillgodose dessa anslutna system med säker autentisering och hantering av patientuppgifter. Systemet är utformat för att hantera patientuppgifter enligt patientdatalagen (PDL). Lagen tillämpas vid vårdgivarens behandling av personuppgifter inom hälso- och sjukvården.

## <span id="page-4-2"></span>1.2 HANDBOKENS MÅLGRUPP

Handboken vänder sig till administratörer, förvaltare/driftspersonal och medarbetare som behöver administrera och konfigurera tjänster samt hantera samtyckesintyg och spärrar.

### <span id="page-4-3"></span>1.3 KONVENTIONER I HANDBOKEN

I detta dokument finns vissa typografiska markeringar för att klargöra instruktioner. Dessa bör tolkas enligt följande:

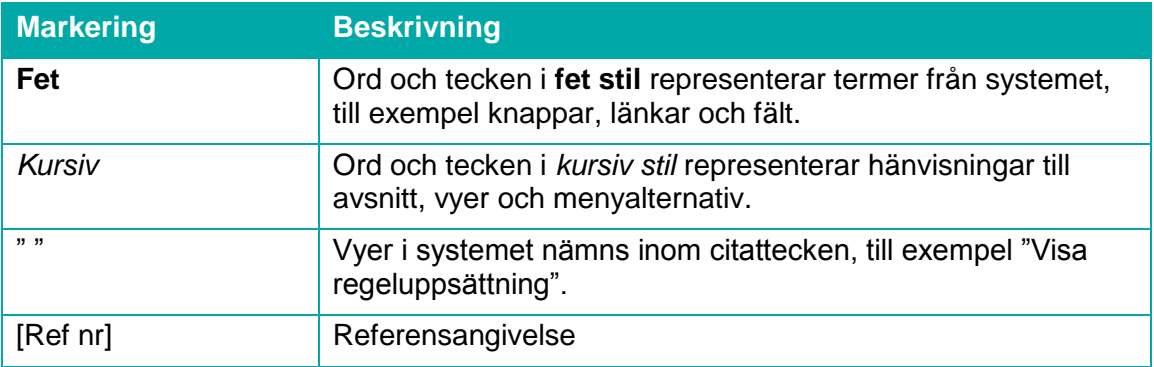

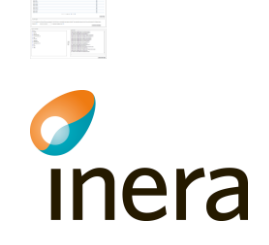

## <span id="page-5-0"></span>1.4 SÄKERHET

Säkerhetskraven innebär att alla händelser i systemet loggas. Medarbetaren är alltså ansvarig för det som görs i systemet under tiden medarbetaren är inloggad.

## <span id="page-5-1"></span>1.5 ATT ARBETA I EN WEBBLÄSARE

Använd inte webbläsarens knappar för att bläddra framåt/bakåt i vyerna. Anledningen är att om dessa knappar används kan värden som angivits i vyn försvinna eller om sökningar gjorts i tidigare vyer är dessa inte längre aktuella. Om detta uppstår visar webbläsaren en sida om att vyn inte längre är aktuell.

Av samma anledning ska inte webbläsarens funktion användas för att uppdatera vyn när någon form av registrering sker.

## <span id="page-5-2"></span>1.6 BEHÖRIGHET

För att använda systemet måste medarbetaren ha en registrerad behörighet i HSA. Administratörerna skapar regler som styr åtkomsten till informationen i systemet. När medarbetaren loggar in skapas ett så kallat SAML-intyg som innehåller de egenskaper som medarbetaren har.

Medarbetarens behörighet i systemet styrs av medarbetaruppdrag. Ett medarbetaruppdrag knyts till en eller flera egenskaper. När medarbetaren loggar in i systemet ges möjlighet att välja ett medarbetaruppdrag om medarbetaren har fler än ett.

Om en medarbetare saknar behörighet till någon av tjänsterna visas texten "Behörighet saknas".

Menyn *Hjälp* visas oavsett behörighetsnivå.

## <span id="page-5-3"></span>1.7 WEBBGRÄNSSNITTETS UPPBYGGNAD

Webbgränssnittet består av tre delar:

- 1. En toppmeny med allmän information
- 2. Meny för funktionsval
- 3. Utrymme för vyer och meddelanden beroende på funktionsval

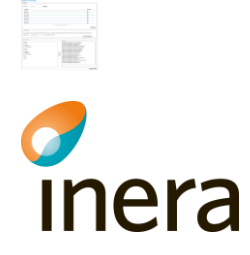

Användarhandbok Nationella Säkerhetstjänster Version: 2.16

Författare: CGI Dokumentägare: Inera

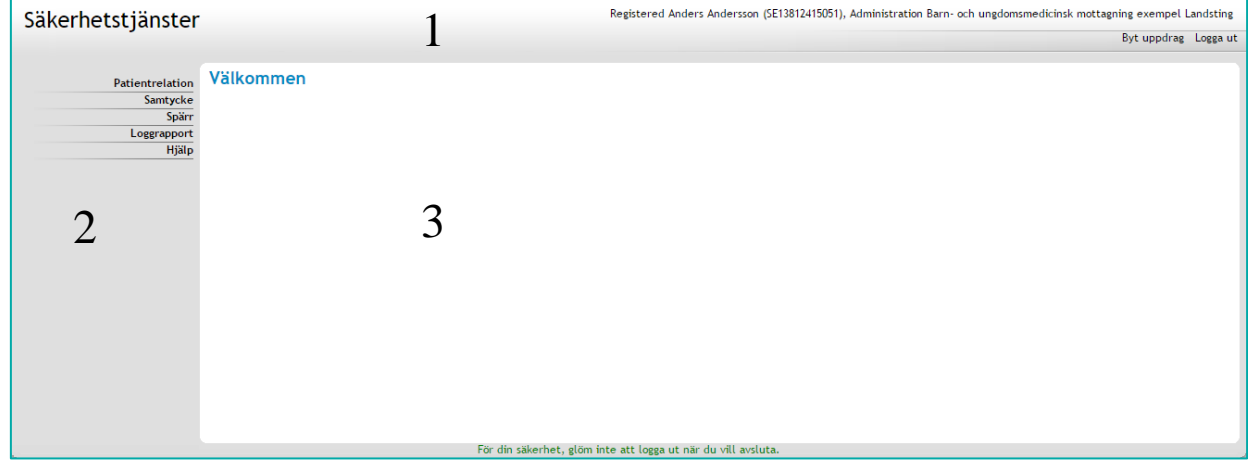

**Vy 1: Webbgränssnittets uppbyggnad.**

Toppmenyn (1) innehåller följande länkar: **Byt uppdrag** (där medarbetaren byter sitt aktuella uppdrag) och **Logga ut.** Ovanför menyn presenteras medarbetaren samt det aktuella uppdragsvalet.

Huvudmenyn (2) visar de tjänster som medarbetaren och det aktuella medarbetaruppdraget ger behörighet till. Varje meny kan expanderas så att menyutgångarna blir synliga för respektive tjänst. Tjänsterna presenteras vid interaktion i utrymmet för vyer (3).

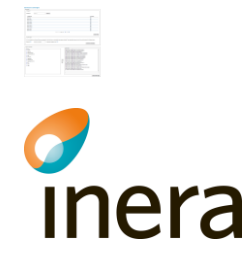

## <span id="page-7-0"></span>1.8 TERMER OCH BEGREPP

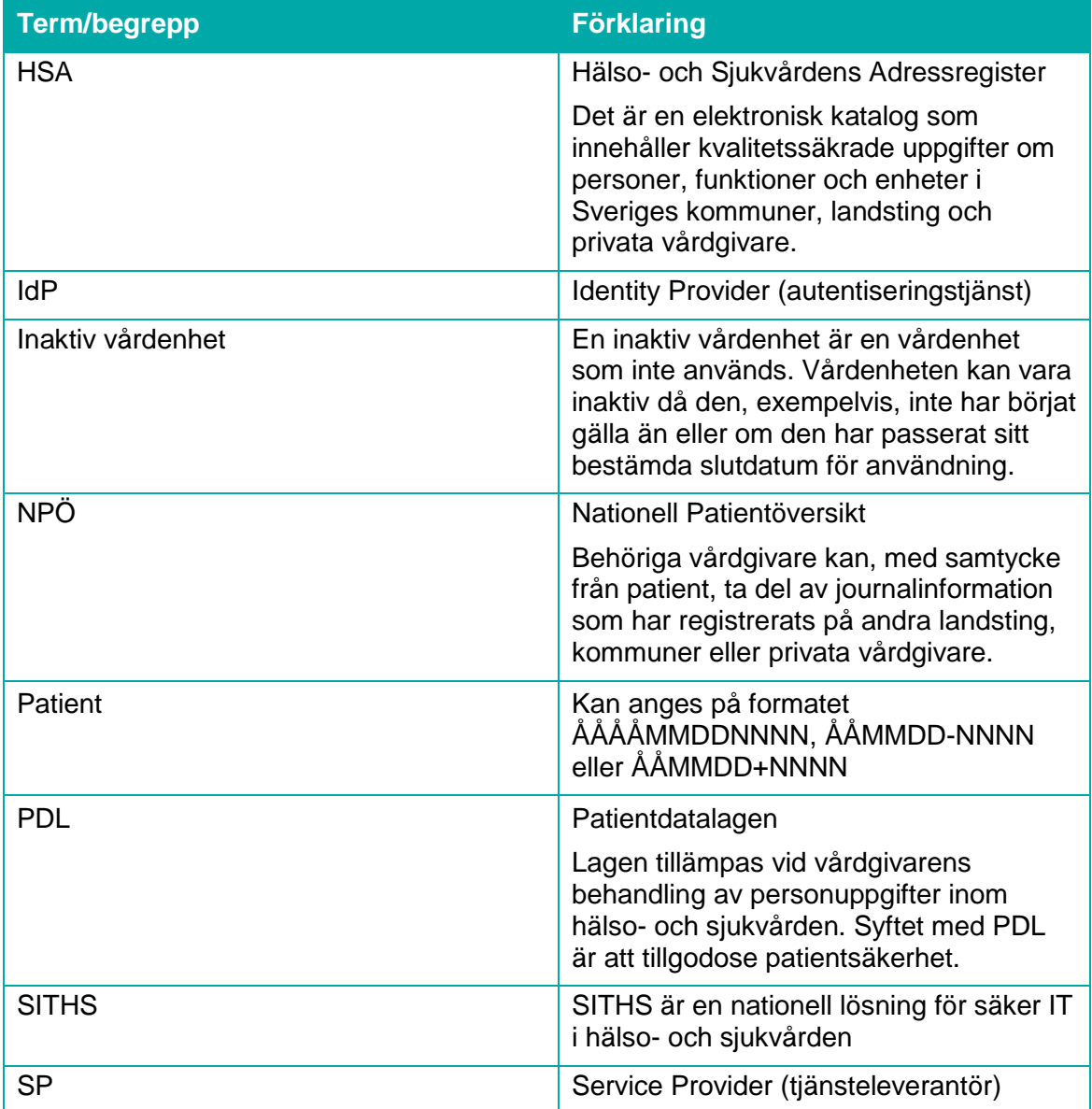

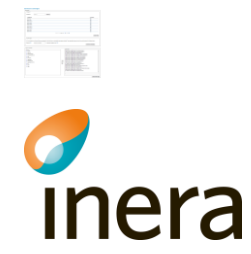

## <span id="page-8-0"></span>1.9 REFERENSER

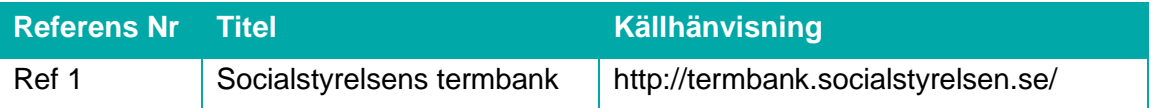

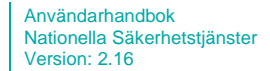

## <span id="page-9-0"></span>2 ANVÄNDNING AV SYSTEMET

Kapitlet innehåller beskrivningar och tillvägagångssätt till tjänsterna som används av vårdpersonal/systemadministratörer vid utfärdande av samtycken och administration av spärrar.

### <span id="page-9-1"></span>2.1 AUTENTISERING

dera

Autentiseringstjänsten har som uppgift att tillgodose säker inloggning av medarbetare till vårdsystem. Denna inloggning kan ske antingen med SITHS-kort eller med engångslösen. Tjänsten innehåller en "Single Sign-On" (SSO) funktionalitet som gör att en medarbetare endast behöver logga in en gång för att bli inloggad automatiskt i ett andra system. Dessa system kan exempelvis vara NPÖ, Pascal eller andra nationella vårdtjänster. Systemet använder en "Single LogOut" funktion när medarbetaren loggar ut. Den fungerar på liknande sätt som SSO. SLO genomför istället en koordinerad utloggning mot andra system, där medarbetaren är inloggad.

Det innebär att medarbetaren endast behöver genomföra en inloggning för att vara inloggad på ett flertal system och endast en utloggning för att logga ut från alla system som där medarbetaren varit inloggad.

Medarbetaruppdragen kan ha olika behörigheter. Läs mer om behörigheter i *[1.6](#page-5-2) [BEHÖRIGHET.](#page-5-2)*

Medarbetaren kan byta uppdrag efter inloggning genom att klicka på **Byt uppdrag** i toppmenyn.

#### <span id="page-9-2"></span>2.1.1 **Logga in med SITHS-kort**

- 1. Sätt in SITHS-kortet i kortläsaren. Öppna webbläsaren och ange adressen till webbgränssnittet.
- 2. Ange PIN-koden för SITHS-kortet i autentiseringsrutan. Klicka därefter på knappen **Jag identifierar mig**. Sidan *"Vy 2: Välj [medarbetaruppdrag"](#page-9-3)* visas.

| Välj medarbetaruppdrag          |              |                       |                              |
|---------------------------------|--------------|-----------------------|------------------------------|
| $\triangle$ Namn                | Vårdenhet    | Syfte                 | Vårdgivare                   |
| Teknisk Systemadministratör JLL | <b>Admin</b> | <b>Administration</b> | Jämtlands läns<br>landsting  |
| Teknisk Systemadministratör SLL | Admin        | Administration        | Stockholms läns<br>landsting |
| Teknisk Systemadministratör VLL | SE333-Admin  | Administration        | SE333-VLL                    |

<span id="page-9-3"></span>**Vy 2: Välj medarbetaruppdrag**

Inera AB Box 177 03 Tjärhovsgatan 21B 118 93 Stockholm

Tel 08 452 71 60 info@inera.se www.inera.se

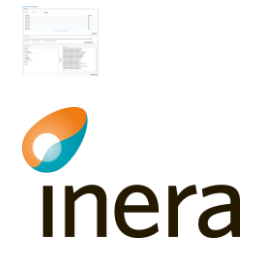

- 3. Klicka på ett presenterat uppdrag för att fortsätta.
	- a. Här presenteras enbart aktiva medarbetaruppdrag, alltså uppdrag på vårdenheter som är aktiva.
	- b. Det finns två undantag till när sidan *"Vy 2: Välj [medarbetaruppdrag"](#page-9-3)* inte visas och det är:
		- i. Medarbetaren har bara ett uppdrag vilket då väljs automatiskt.
		- ii. Medarbetaren är redan inloggad och har en aktiv session (t.ex. om medarbetaren först loggar in i NPÖ och därefter i samma webbläsare startar *Säkerhetstjänsters* webbgränssnitt). Det uppdragsval som gjordes vid första inloggningen används automatiskt vid efterföljande inloggning (SSO).
- 4. Inloggningen till webbgränssnittet är klart.

I webbgränssnittet gäller generellt att endast de knappar eller funktioner som medarbetaren har behörighet till visas och de övriga funktionerna döljs. Vid osäkerhet på vilket uppdrag som ger rättighet till vad, prova att först logga ut och därefter logga in igen i webbgränssnittet med något annat tänkbart uppdrag. Behörigheten styrs med hjälp av de uppdrag som är kopplat till SITHSkortet och dessa hämtar systemet från HSA. Om behörighet till någon funktion saknas, kontakta HSA-support eller motsvarande för att lägga till de uppdrag och behörigheter som behövs.

#### <span id="page-10-1"></span><span id="page-10-0"></span>2.1.2 **Engångslösen**

Medarbetare med registrerad behörighet i HSA kan logga in med hjälp av engånglösen. Kraven är att medarbetaren har en mobiltelefon kopplad till sin HSA och en systemroll som innehåller "BIF;SMS". Tjänsten kräver att medarbetarens konto är giltigt och upplåst.

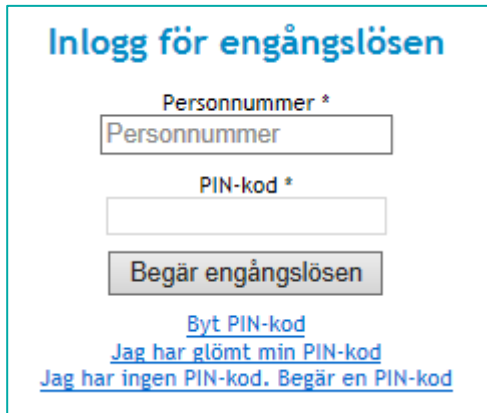

**Vy 3: Inlogg för engångslösen**

Inloggning med engångslösen sker i två steg, där systemet först validerar medarbetaren utifrån det personnummer eller samordningsnummer som angivits i inloggningsbegäran. Om de angivna uppgifterna är korrekta, kommer ett engångslösen skickas till medarbetarens registrerade mobiltelefon. Genom att ange detta engångslösen bekräftar medarbetaren sin

Inera AB Box 177 03 Tjärhovsgatan 21B 118 93 Stockholm

Tel 08 452 71 60 info@inera.se www.inera.se

**Organisationsnummer** 556559-4230

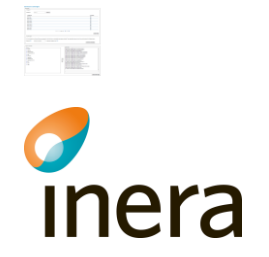

Senast ändrad 2017-08-18

inloggning och blir vidareskickad till sidan för uppdragsval (eventuellt skickad direkt till systemet om medarbetaren endast har ett uppdragsval).

Om en medarbetare anger fel PIN-kod fyra gånger resulterar detta i att kontot kopplad till personnumret eller samordningsnumret blir låst. Ett konto kan låsas upp av behöriga administratörer.

En medarbetare som har en ogiltig PIN-kod kan begära en ny. Efter att medarbetaren har erhållit den nya PIN-koden, måste den ändras för att en autentisering ska kunna genomföras. Om medarbetaren försöker logga in med den erhållna PIN-koden, navigerar systemet automatiskt till sidan för byte av PIN-kod och meddelar att koden måste bytas.

Formatet för den nya PIN-koden skall innehålla en valfri teckenkombination som överensstämmer med: a-ö, A-Ö och 1-9.

#### **2.1.2.1 Logga in med engångslösen**

- 1. Fyll i uppgifterna i formuläret.
	- a. **Personnummer** Medarbetarens personnummer eller samordningsnummer som är kopplat till kontot.
	- b. **PIN-kod** Medarbetarens unika PIN-kod.
- 2. Om uppgifterna stämmer skickas ett engångslösen till medarbetarens mobiltelefon. Sidan *["Vy 4: Skriv in ditt](#page-11-0) engångslösen"* visas.

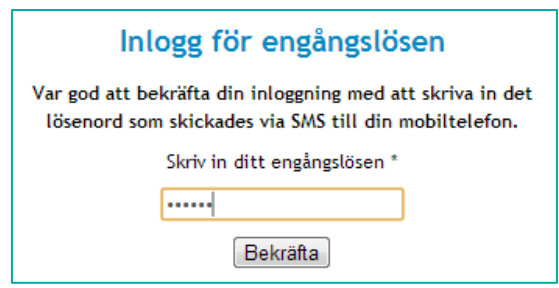

<span id="page-11-0"></span>**Vy 4: Skriv in ditt engångslösen**

3. Ange det engångslösen som skickades och klicka på knappen **Bekräfta**. Genom att ange detta engångslösen bekräftar medarbetaren sin inloggning.

#### **2.1.2.2 Byt PIN-kod**

En medarbetare kan byta sin PIN-kod. Medarbetare som har begärt en ny PIN-kod måste byta den nya koden innan autentisering till systemet är möjlig.

1. Klicka på länken **Byt PIN-kod**.

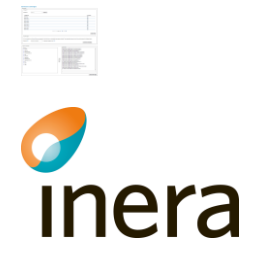

Sidan *["Vy 5: Byt PIN-kod"](#page-12-0)* visas.

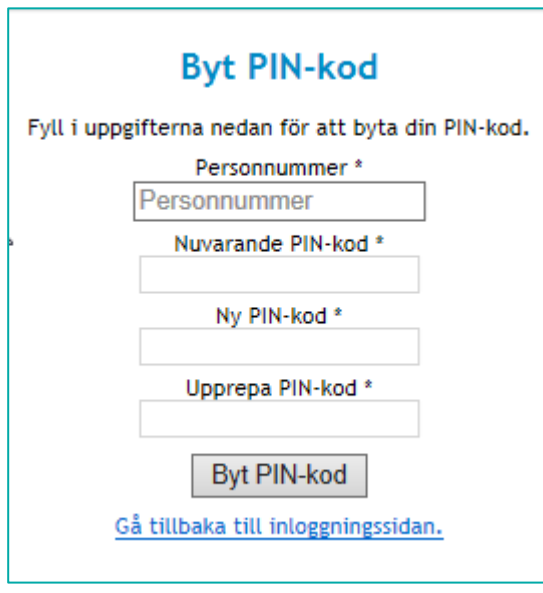

<span id="page-12-0"></span>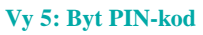

- 2. Fyll i uppgifterna i formuläret.
	- c. **Personnummer** Medarbetarens personnummer eller samordningsnummer som är kopplat till kontot.
	- d. **Nuvarande PIN-kod** Medarbetarens befintliga PIN-kod som skall bytas.
	- e. **Ny PIN-kod** Medarbetaren väljer själv en ny PIN-kod. Koden skall innehålla en valfri kombination av följande tecken: a-ö, A-Ö och 1-9. PIN-koden måste bestå av minst 6 tecken och maximalt 10 tecken.
	- f. **Upprepa PIN-kod**  Verifiering av den nya PIN-koden.
- 3. Klicka på knappen **Byt PIN-kod**.
- 4. Ett bekräftelsemeddelande visas överst på sidan.
- 5. Navigera tillbaka till inloggningssidan genom att klicka på länken **Gå tillbaka till inloggningssidan.** Följ sedan instruktionerna för inloggning med engångslösen som beskrivs i avsnitt *[2.1.2](#page-10-1) [Engångslösen.](#page-10-1)*

#### **2.1.2.3 Begär PIN-kod**

En medarbetare med en ogiltig PIN-kod kan begära en ny. Den nya PIN-koden skickas till medarbetarens mobiltelefon, via SMS avisering.

Gör så här för att begära en PIN-kod:

1. Klicka på länken **Jag har ingen PIN-kod. Begär PIN-kod**. Sidan *["Vy 6: begår PIN-kod"](#page-13-0)* visas.

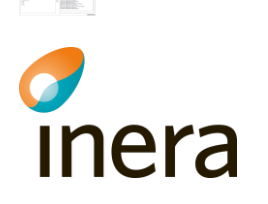

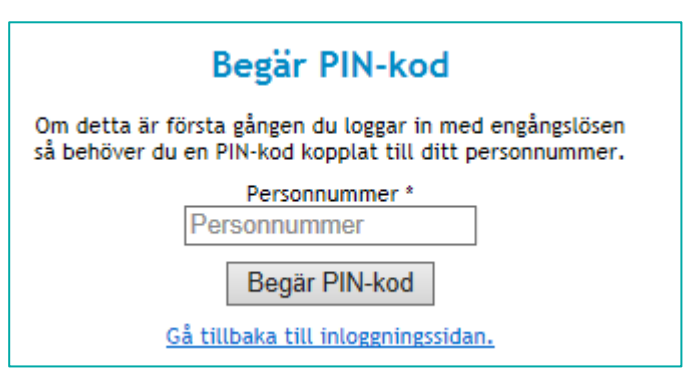

<span id="page-13-0"></span>**Vy 6: begår PIN-kod**

- 2. Skriv in det personnummer eller samordningsnummer som kontot är registrerat till.
- 3. Klicka på knappen **Begär PIN-kod**. En ny PIN-kod skickas till medarbetaren med det angivna personnumret eller samordningsnumret.
- 4. Navigera tillbaka till inloggningsmenyn med länken **Gå tillbaka till inloggningssidan** och därefter till sidan för byte av PIN-kod.

#### **2.1.2.4 Återställning av PIN-kod**

En medarbetare som har glömt sin PIN-kod kan begära en ny**.** Vid begäran raderas den gamla PIN-koden och en ny skickas till medarbetarens mobiltelefon, via SMS avisering.

Gör så här om du glömt din PIN-kod:

1. Klicka på länken **Jag har glömt min PIN-kod.** Sidan *["Vy 7: Återställning av PIN-kod"](#page-13-1)* visas.

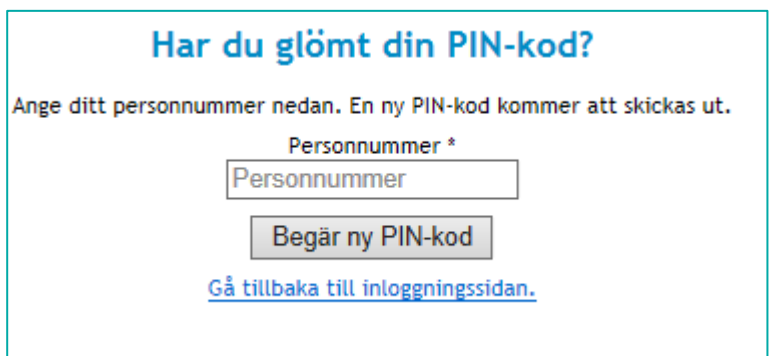

<span id="page-13-1"></span>**Vy 7: Återställning av PIN-kod**

2. Ange det personnummer eller samordningsnummer som är kopplat till medarbetaren som glömt sin PIN-kod.

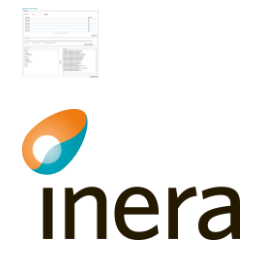

- 3. Klicka på knappen **Begär ny PIN-kod**. En ny PIN-kod skickas till medarbetaren med det angivna personnumret eller samordningsnumret.
- 4. Klicka på länken **Gå tillbaka till inloggningssidan** och navigera sedan till sidan för byte av PIN-kod. Ange den PIN-kod du fick och välj en ny PIN-kod.

#### <span id="page-14-0"></span>2.1.3 **Byt uppdrag**

En medarbetare kan byta sitt aktuella medarbetaruppdrag genom att klicka på länken **Byt uppdrag** i toppmenyn. När en medarbetare klickar på länken sker även en utloggning som avslutar medarbetarens session med det tidigare uppdraget. När ett uppdrag sedan är valt sker en automatisk inloggning igen med det nya uppdraget.

- 1. Klicka på knappen **Byt uppdrag** i toppmenyn. Sidan *"Val av uppdrag"* visas.
- 2. Klicka på ett nytt uppdrag för att fortsätta. Medarbetaren loggas in igen med det nya uppdraget.

#### <span id="page-14-1"></span>2.1.4 **Logga ut**

Vid färdigt arbete är det rekommenderat att en medarbetare loggar ut och stänger webbläsaren, för att på ett säkert sätt avsluta. Vid utloggning så bryts den aktiva SSO-sessionen, vilket innebär att medarbetaren blir utloggad från samtliga system medarbetaren har varit inloggad i (och som ingår i federationen). En medarbetare loggar ut genom att klicka på länken **Logga ut** i toppmenyn.

- 1. Klicka på länken **Logga ut** i toppmenyn. Sidan *"Du är utloggad"* visas. SSO-session invalideras och vid nästa inloggning i systemet får medarbetaren på nytt välja uppdrag (om medarbetaren har mer än ett uppdrag).
- 2. Stäng ner webbsidan efter utloggningen. Ta ut SITHS-kortet ur kortläsaren när arbetsplatsen lämnas för att på ett säkert sätt avsluta arbetet.

#### **Kom ihåg…**

- Om medarbetaren istället för att logga ut endast stänger ned webbläsaren är SSOsessionen fortfarande aktiv till dess att sessionstiden automatiskt går ut.
- Om utloggning inte sker och medarbetaren lämnar sitt SITHS-kort i kortläsaren kan en obehörig person använda sig av systemets webbgränssnitt och andra anslutna system.
- Om medarbetaren är inaktiv behöver medarbetaren på nytt göra ett uppdragsval.

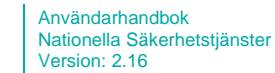

<span id="page-15-0"></span>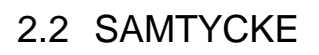

d

Samtyckestjänsten lagrar samtyckesintyg.

Enligt PDL måste ett samtycke finnas registrerat för att en vårdgivare ska få tillgång till en patients vårdinformation. Detta gäller mellan hälso- och sjukvårdsorganisationer.

Behörig medarbetare kan:

- 1. Registrera samtycke
- 2. Söka efter samtycke
- 3. Återkalla samtycke
- 4. Makulera samtycke
- 5. Se antalet aktiva samtycken
- 6. Söka fram antalet registrerade samtycken under ett datumintervall

Återkallning används då patient själv vill återkalla ett befintligt samtycke. Makulering används enbart då ett samtycke blivit felaktigt registrerad.

Följande åtgärder/händelser i samtyckestjänsten loggas och utgör underlag för uppföljning:

- 7. Registrera samtycke
- 8. Återkalla samtycke
- 9. Makulera samtycke

#### <span id="page-15-1"></span>2.2.1 **Registrera samtycke**

Ett registrerat samtycke gäller i en viss tid, tills det återkallas eller tills det makuleras. En patient kan ge samtycke till flera olika vårdgivare, i detta fall registreras ett samtycke per vårdgivare.

Ett samtycke kan registreras som nödsituation eller som ett samtycke som patienten gett sitt aktiva medgivande till. Funktionen **Nödsituation** används då situationen är akut och en patient inte har möjlighet att ge sitt aktiva samtycke.

Gör så här:

1. Klicka på **Registrera** i menyn för *Samtycke*. Vyn *"Vy 8: Registrera samtycke [för åtkomst till patientuppgifter från andra](#page-16-0)  [vårdgivare"](#page-16-0)* visas.

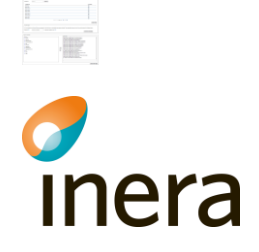

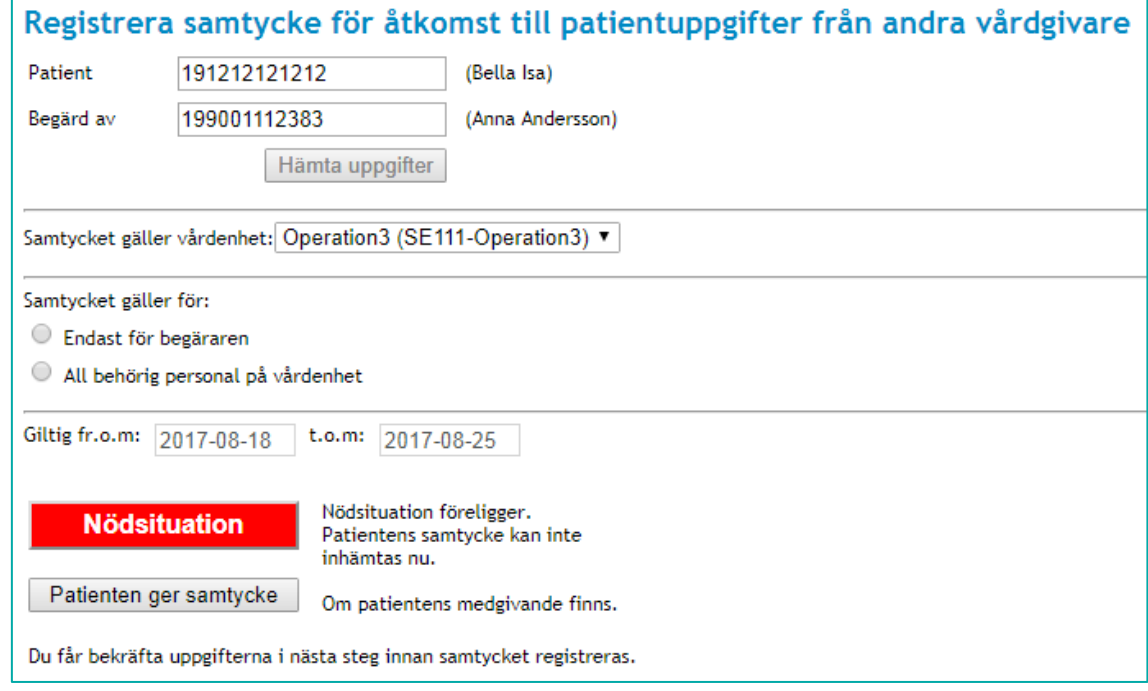

<span id="page-16-0"></span>**Vy 8: Registrera samtycke för åtkomst till patientuppgifter från andra vårdgivare**

- 2. Ange uppgifter för samtycket som ska registreras. Fälten **Patient, Samtycket gäller vårdenhet, Samtycket gäller för** och datumfälten är obligatoriska.
	- a. **Patient** Kan vara personnummer eller samordningsnummer på patient.
	- b. **Begärd av**  Personnummer eller HSA-id för den vårdpersonal som har begärt samtycket.
	- c. **Samtycket gäller vårdenhet** En eller flera vårdenheter listas utifrån medarbetaruppdrag funna utifrån informationen i fältet **Begärd av.** Här presenteras enbart aktiva vårdenheter.
	- d. **Samtycket gäller för –** Välj vilka medarbetare samtycket ska gälla för.
	- e. **Giltig fr.o.m.** Startdatum för samtyckets giltighet Anges på format ÅÅÅÅ-MM-DD. Startdatum kan anges eller väljas från en kalender som öppnas och får inte vara i dåtid.
	- f. **Giltig t.o.m.** Slutdatum för samtyckets giltighet. Anges på format ÅÅÅÅ-MM-DD. Slutdatum anges eller väljs från kalender och kan inte vara i dåtid.
- 3. Klicka på knappen **Nödsituation** eller knappen **Patienten ger samtycke**. Knappen **Nödsituation** används när nödsituation föreligger och ett samtycke inte kan ges av patienten och knappen **Patienten ger samtycke** klickas om patienten kan ge sitt samtycke.
- 4. En bekräftelsedialog visas där samtyckets information visas och där den ska bekräftas genom att klicka på knappen **Spara**.

Senast ändrad 2017-08-18

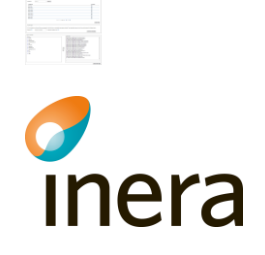

5. Ett bekräftelsemeddelande visas överst på sidan.

#### <span id="page-17-2"></span><span id="page-17-0"></span>2.2.2 **Sök samtycke**

Det går att söka på en patients samtliga samtycken eller att söka på en patients samtycken i kombination med medarbetare eller vårdenhet. Om endast personnummer eller samordningsnummer till patient anges, visas tabell med patientens samtliga samtycken hos berörd vårdgivare. Om medarbetaren har angivit en patient och en medarbetare, visas en tabell där patientens kopplade samtycke till medarbetaren presenteras.

Gör så här:

1. Klicka på **Sök** i menyn för *Samtycke*. Vyn *"Vy 9: Sök samtycke [och nödöppning för direktåtkomst"](#page-17-1)* visas.

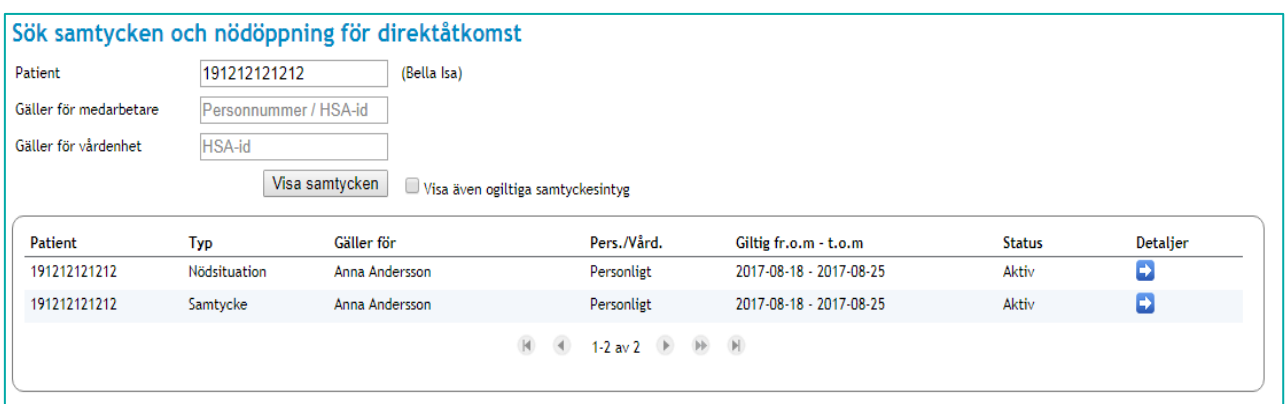

<span id="page-17-1"></span>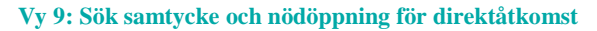

- 2. Ange uppgifter för att filtrera sökningen. Fältet **Patient** är obligatoriskt.
	- a. **Patient** Kan vara personnummer eller samordningsnummer.
	- b. **Medarbetare**  Personnummer eller HSA-id för den vårdpersonal som samtycket gäller för.
	- c. **Vårdenhet** Anges för att filtrera vårdenhet som samtycket gäller för.
- 3. Markera om sökningen ska visa ogiltiga samtycken. Ett samtycke är ogiltigt om det blivit återkallat, makulerat eller om slutdatumet för giltighetstiden har passerats. I de fall giltighetstiden inte har inträffat eller har passerats är status för Samtycket "Ej aktiv".
- 4. Klicka på knappen **Visa samtycken**. Tabellen för sökresultat visas nertill i vyn *"Vy 9: Sök samtycke [och nödöppning för](#page-17-1)  [direktåtkomst"](#page-17-1).*

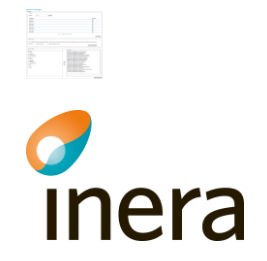

#### **2.2.2.1 Visa detaljerat samtycke**

För att se detaljerad information om ett samtycke kan medarbetaren välja att se detaljer om det valda samtycket.

Gör så här:

- 1. Utför steg 1-4 i avsnitt *[2.2.2](#page-17-2) [Sök samtycke.](#page-17-2)*
- 2. Klicka på **pilen** för att se detaljer om det samtycke som ska visas. Vyn *["Vy 10: Uppgifter gällande samtycke"](#page-18-0)* visas.

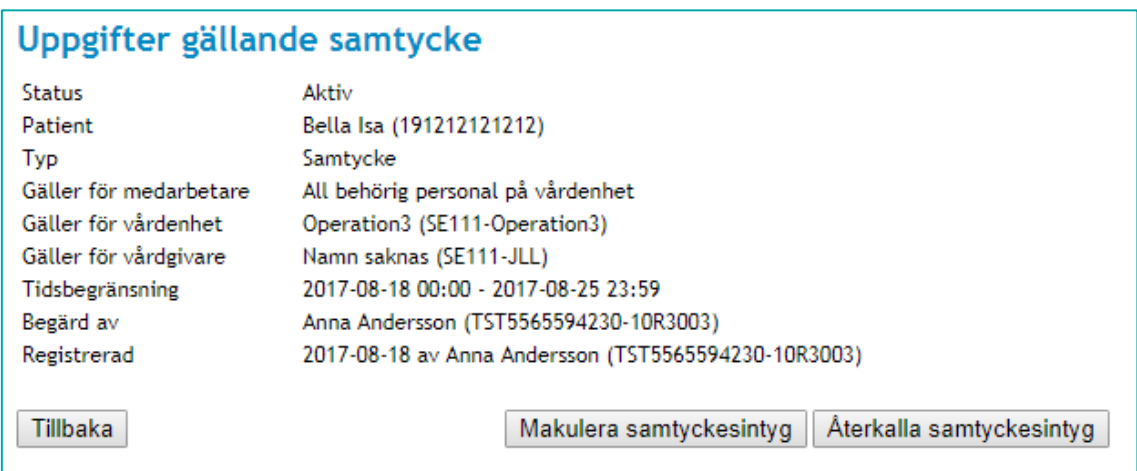

<span id="page-18-0"></span>**Vy 10: Uppgifter gällande samtycke**

Ett samtyckesintyg går inte att ändra. Om samtyckesintyget är felaktigt måste ett nytt samtyckesintyg registreras. Det felaktiga samtyckesintyget ska då makuleras.

#### **2.2.2.2 Återkalla samtyckesintyg**

Ett samtycke som inte ska vara giltigt längre kan återkallas. Endast ett samtycke kan återkallas åt gången.

Gör så här:

- 1. Utför steg 1-4 i avsnitt *[2.2.2](#page-17-2) [Sök samtycke.](#page-17-2)*
- 2. Välj det samtycke som ska återkallas och klicka på **pilen** för att visa detaljer.
- 3. Klicka på knappen **Återkalla samtyckesintyg**.
- 4. En bekräftelsedialog visas med information om samtycket. Ange där orsaken till återkallandet i fritextfältet.
- 5. Bekräfta återkallandet genom att klicka på knappen **Spara**. Meddelandetext visas att samtycket är återkallat.

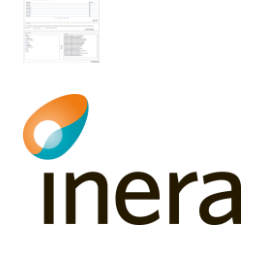

6. I tabellen sökresultat visas i kolumnen *"Status"* att samtyckesintyget är återkallat. Se *["Vy 11: Sökresultat återkallat samtycke"](#page-19-1)*.

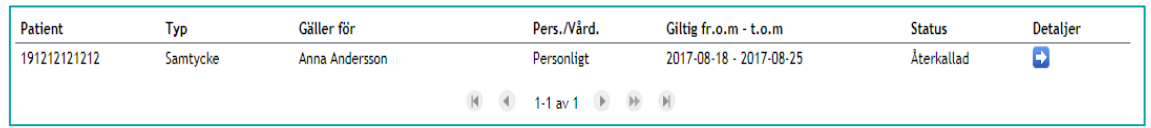

<span id="page-19-1"></span>**Vy 11: Sökresultat återkallat samtycke**

#### **2.2.2.3 Makulera samtyckesintyg**

Det finns möjlighet att makulera ett felaktigt registrerat samtycke.

Gör så här:

- 1. Utför steg 1-4 i avsnitt *[2.2.2](#page-17-2) [Sök samtycke.](#page-17-2)*
- 2. Välj det samtycke som ska återkallas och klicka på **pilen** för att visa detaljer. *["Vy 10: Uppgifter gällande samtycke"](#page-18-0)* visas.
- 3. Klicka på knappen **Makulera samtyckesintyg**.
- 4. En bekräftelsedialog med information om samtycket visas. Ange orsak till makuleringen i fritextfältet.
- 5. Bekräfta makuleringen genom att klicka på knappen **Spara**. Meddelandetext visas att samtycket är makulerat.
- 6. I tabellen med sökresultat visas i kolumnen *"Status"* att samtycket är makulerat.

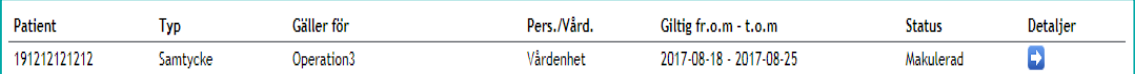

**Vy 12: Sökresultat makulerat samtycke**

#### <span id="page-19-0"></span>2.2.3 **Status samtycken**

Funktionen förser användaren med information om det totala antalet aktiva samtycken som finns registrerade.

Användaren kan även söka fram antalet registrerade samtycken under en vald tidsperiod. Observera att denna sökning inte tar hänsyn till samtycken som har blivit borttagna från databasen.

För att söka fram antal registrerade samtycken under en tidsperiod, gör så här.

1. Klicka på **Status** i menyn för Samtycke. Vyn *["Vy 13: Status Samtycke"](#page-20-0)* visas.

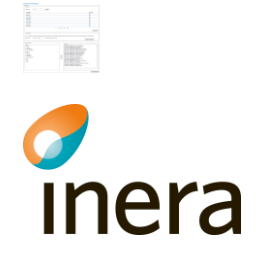

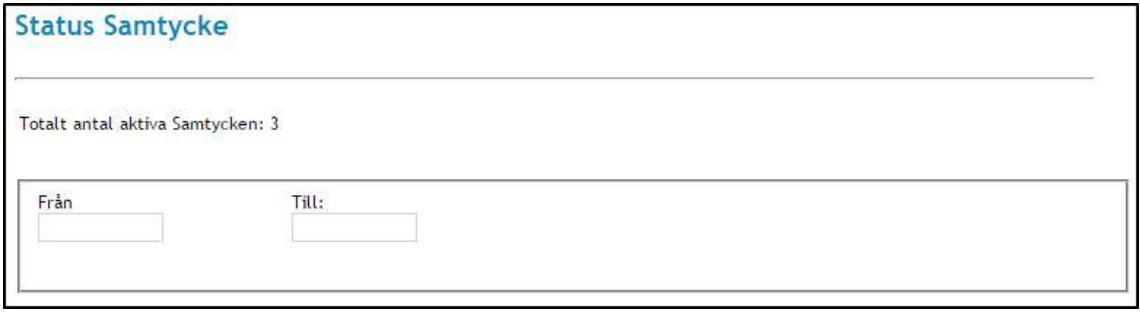

<span id="page-20-0"></span>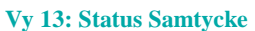

1. Klicka i datumfälten **Från/Till** för att välja tidsperiod. När båda fälten är ifyllda kommer resultatet att visas. Vyn *["Vy 14: Sökresultat registrerade samtycken"](#page-20-1)* visas.

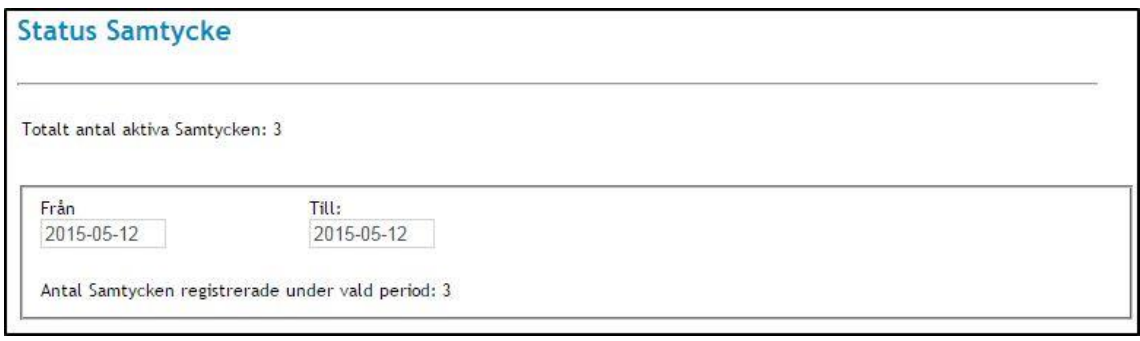

<span id="page-20-1"></span>**Vy 14: Sökresultat registrerade samtycken**

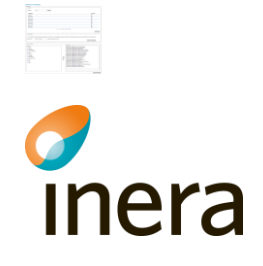

## <span id="page-21-0"></span>2.3 SPÄRR

En spärr skapas för att neka åtkomst till patientuppgifter. Spärren gäller alla informationstyper, men informationstyperna *Uppmärksamhetsinformation* och *Läkemedel –*

*Ordination/förskrivning* kan undantas från spärren. Spärren kan gälla oavsett när uppgifterna registrerats eller för ett begränsat datumintervall. I tidigare versioner av Säkerhetstjänsten så särbehandlades informationstypen *Läkemedelsutlämnande* men denna typ behandlas nu som övriga informationstyper.

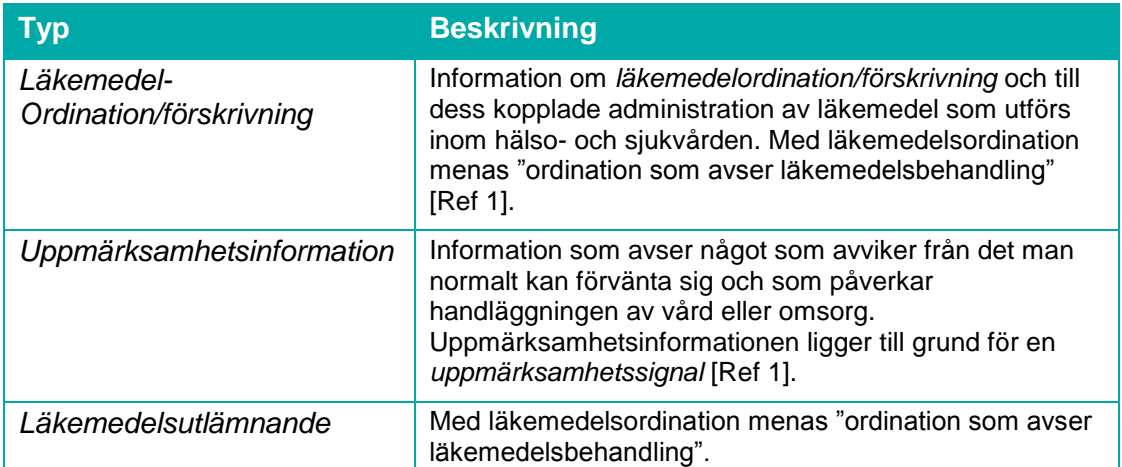

En spärr innebär att patientuppgift/er på angiven vårdenhet (inre spärr) eller vårdgivare (yttre spärr) blir spärrad för de aktörer som arbetar "utanför" denna vårdenhet eller vårdgivare.

Den lokala spärrtjänsten erbjuder funktionalitet för att administrera och använda spärrar i vårdsystem. Administration av spärrar genomförs av personer som innehar rollen för spärradministration.

Skapade spärrar kan användas av andra vårdsystem som vill hantera spärrar och kontrollera om vårdsystemets patientuppgifter är markerad som spärrad för vissa medarbetare.

Följande åtgärder/händelser i spärrtjänsten loggas och utgör underlag för uppföljning:

- Registrera ny spärr
- Häva spärr permanent
- Tillfälligt häva spärr
- Makulera felregistrerad spärr

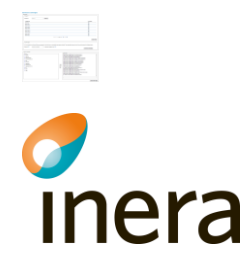

#### <span id="page-22-0"></span>2.3.1 **Begrepp**

Spärrtjänsten omfattar följande verksamhet och begrepp:

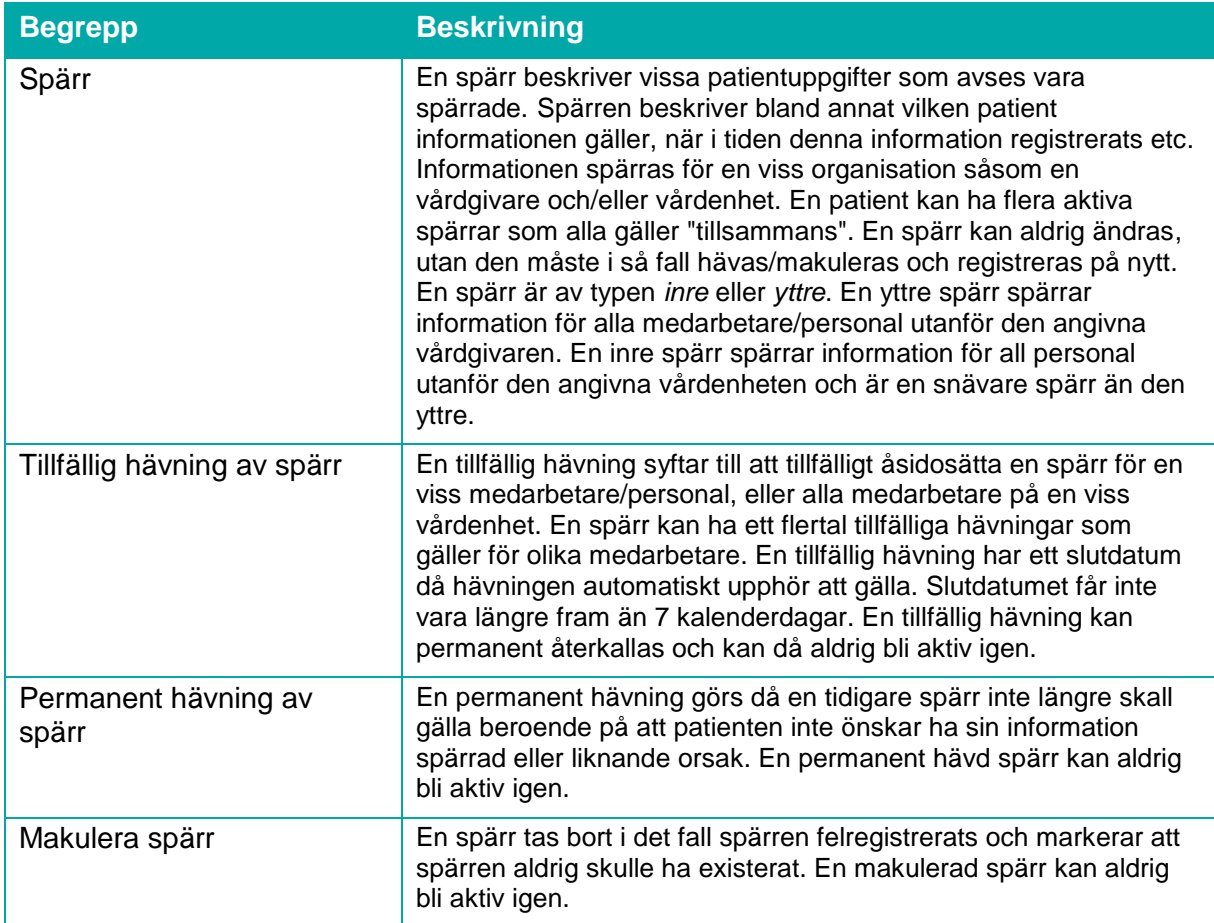

En spärr kan, till exempel vid en nödsituation, tillfälligt hävas. Patientens spärrade uppgifter blir då tillgängliga för en eller flera medarbetare på specificerad vårdenhet. Den tillfälliga hävningen är tidsbegränsad, och kan återkallas innan tidsbegränsningen gått ut.

Det finns två olika typer av tillfälliga hävningar av en spärr:

- Nödöppning En tillfällig hävning av spärr som sker utan patientens samtycke, t.ex. vid en nödsituation.
- Patienten ger samtycke En tillfällig hävning av spärr som sker med patientens samtycke till registreringen.

En spärr kan hävas permanent, vilket är oåterkalleligt.

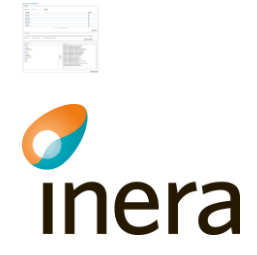

Behörig medarbetare kan:

- Registrera spärr
- Söka uppgifter gällande spärr
- Häva spärr permanent
- Tillfälligt häva spärr
- Ta bort tillfällig hävning
- Makulera felregistrerad spärr
- Visa alla spärrar hos egen vårdgivare
- Visa om patienten har spärrar registrerade hos andra vårdgivare

#### <span id="page-23-0"></span>2.3.2 **Sök spärrar med avseende på patient**

En spärr söks fram genom att patientens personnummer eller samordningsnummer anges. En aktiv spärr kan ha ett flertal tillfälliga hävningar kopplat till sig. I vyn *"Vy 15 [Administrera](#page-23-1)  [spärrar"](#page-23-1)* registreras och administreras nya och befintliga spärrar.

Gör så här:

1. Klicka på menyvalet "**Administrera spärrar***"* i menyn för *Spärr.* Vyn *"Vy 15 [Administrera spärrar"](#page-23-1)* visas och sökalternativet Patient är förvalt.

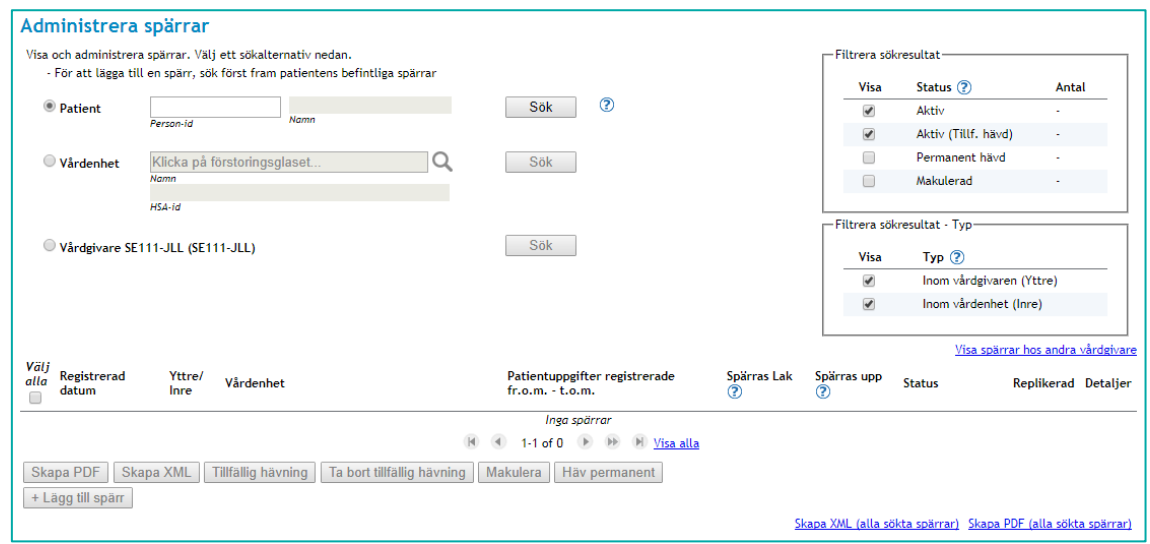

#### <span id="page-23-1"></span>**Vy 15 Administrera spärrar**

- 2. Ange patientens personnummer eller samordningsnummer.
- 3. Klicka på knappen **Sök**.
- 4. Ifall spärrar hittas för aktuell patient visas dessa i tabellen i vyn *"Vy [16: Administrera](#page-24-1)  spärrar - [Sökresultat/resultatlista"](#page-24-1)*.

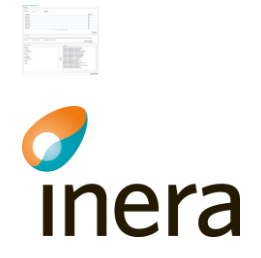

I övre höger hörn finns två filterfunktioner, dessa filtrerar listan med spärrar genom att klicka i och ur kryssrutorna. Den övre filterfunktionen används för att välja vilken status spärrarna ska ha för att visas i listan. Här ges även information om antalet spärrar för varje status-typ som sökningen resulterade i. Förvalt är att inte visa Permanent hävda och Makulerade spärrar. Den nedre funktionen används för att välja om inre eller yttre spärrar ska visas. Förvalt är att visa både inre och yttre spärrar.

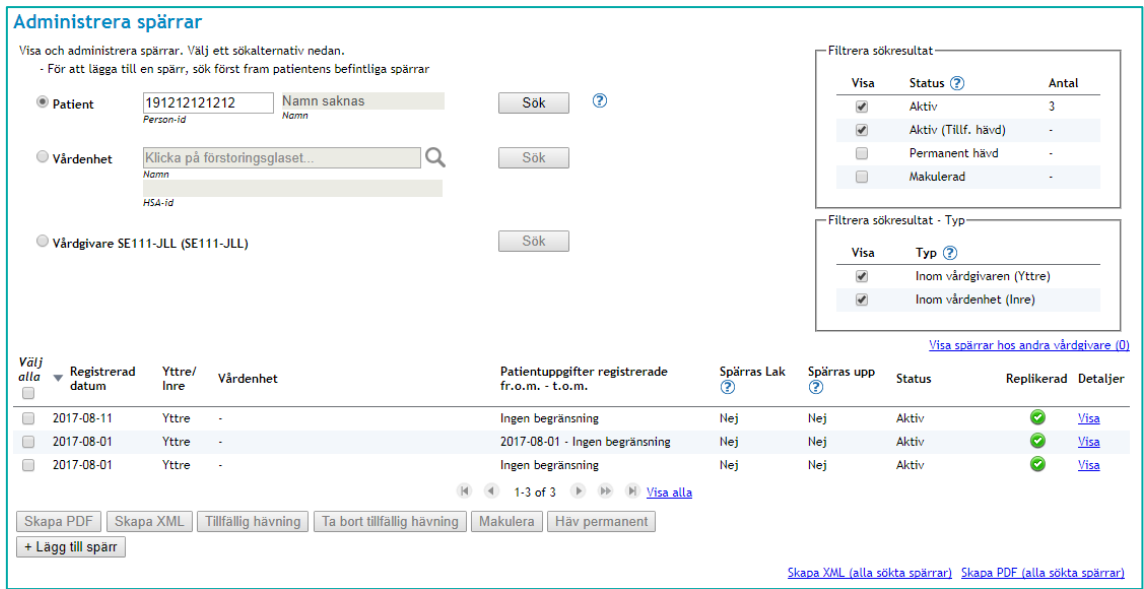

#### <span id="page-24-1"></span>**Vy 16: Administrera spärrar - Sökresultat/resultatlista**

Ytterligare information om en spärr kan man få genom att klicka på länken **Visa** i resultattabellens sista kolumn.

#### <span id="page-24-0"></span>2.3.3 **Sök spärrar med avseende på vårdenhet**

Spärrar för en specifik vårdenhet inom aktuell vårdgivare kan sökas fram genom att ändra sökalternativet till Vårdenhet. Välj vilken vårdenhet man vill visa spärrar för i listan som visas när man klickar på förstoringsglaset till höger om textfälten, klicka på knappen **Välj** och sedan på **Sök**-knappen i huvudfönstret.

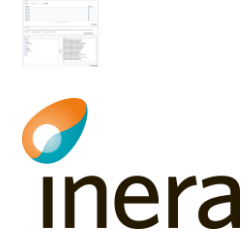

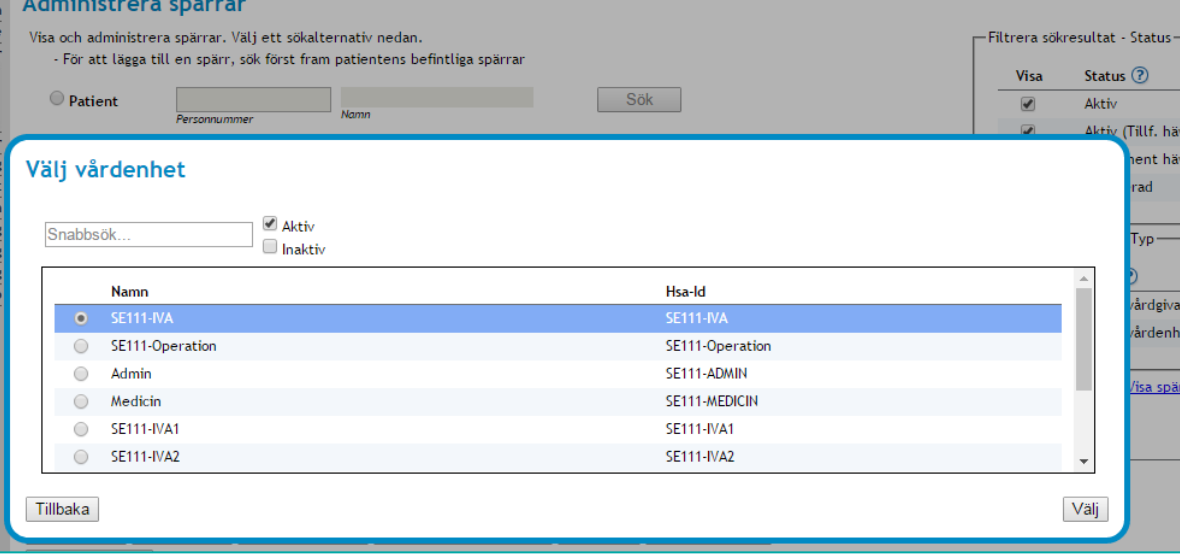

**Vy 17 Välj vårdenhet vid sökning med avseende på vårdenhet.**

I resultatlistan för sökning med avseende på vårdenhet visas en personnummerkolumn istället för den kolumn men namn på vårdenhet som visas när man söker med avseende på patient. Se "*Vy 18 [Sökresultat efter spärrsök med avseende på vårdenhet](#page-26-1)*".

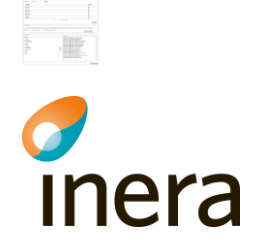

|                                                  |                          | - För att lägga till en spärr, sök först fram patientens befintliga spärrar |   |                                                       |                  |                    | Status $@$<br><b>Visa</b>                       | <b>Antal</b>                      |             |
|--------------------------------------------------|--------------------------|-----------------------------------------------------------------------------|---|-------------------------------------------------------|------------------|--------------------|-------------------------------------------------|-----------------------------------|-------------|
| O Patient                                        |                          | <b>Namn</b>                                                                 |   | Sök                                                   |                  |                    | $\blacktriangledown$<br>Aktiv                   | 10                                |             |
|                                                  | Personnummer             |                                                                             |   |                                                       |                  |                    | $\overline{\mathcal{L}}$<br>Aktiv (Tillf. hävd) |                                   |             |
| <b>Wårdenhet</b>                                 | <b>SE111-IVA</b>         |                                                                             | Q | Sök                                                   |                  |                    | □<br>Permanent hävd                             |                                   |             |
|                                                  | Namn<br><b>SE111-IVA</b> |                                                                             |   |                                                       |                  |                    | $\Box$<br>Makulerad                             |                                   |             |
|                                                  | HSA-id                   |                                                                             |   |                                                       |                  |                    |                                                 |                                   |             |
|                                                  |                          |                                                                             |   |                                                       |                  |                    | -Filtrera sökresultat - Typ-                    |                                   |             |
|                                                  |                          | Vårdgivare SE111-JLL (Jämtlands läns landsting)                             |   | Sök                                                   |                  |                    | $Type ③$<br>Visa                                |                                   |             |
|                                                  |                          |                                                                             |   |                                                       |                  |                    | □                                               | Inom vårdgivaren (Yttre)          |             |
|                                                  |                          |                                                                             |   |                                                       |                  |                    | $\blacktriangledown$                            | Inom vårdenhet (Inre)             |             |
|                                                  |                          |                                                                             |   |                                                       |                  |                    |                                                 |                                   |             |
|                                                  |                          |                                                                             |   |                                                       |                  |                    |                                                 | Visa spärrar hos andra vårdgivare |             |
| Väli<br>Registrerad<br>$\blacktriangle$<br>datum | Yttre/<br>Inre           | Personnummer                                                                |   | Patientuppgifter registrerade<br>fr.o.m. - t.o.m.     | Spärras lak<br>℗ | Spärras upp<br>(?) | <b>Status</b>                                   | Replikerad Detaljer               |             |
| 2016-04-20                                       | Inre                     | 191212121212                                                                |   | Ingen begränsning                                     | Nej              | Nej                | Aktiv                                           | Ø                                 | Visa        |
| 2016-04-20                                       | Inre                     | 191212121212                                                                |   | Ingen begränsning                                     | Nej              | Nej                | Aktiv                                           | $\bullet$                         | <b>Visa</b> |
| 2016-04-20                                       | Inre                     | 191212121212                                                                |   | 2016-04-12 - 2016-04-23                               | Nei              | Nei                | Aktiv                                           | ◙                                 | Visa        |
| 2016-04-20                                       | Inre                     | 200209112390                                                                |   | Ingen begränsning                                     | Nej              | Nej                | Aktiv                                           | $\bullet$                         | Visa        |
|                                                  | Inre                     | 200209112390                                                                |   | Ingen begränsning                                     | Nej              | Nej                | Aktiv                                           | Ø                                 | Visa        |
| 2016-04-20                                       | Inre                     | 189205089809                                                                |   | Ingen begränsning                                     | Nei              | Nei                | Aktiv                                           | $\bullet$                         | Visa        |
| 2016-04-20                                       |                          | 189205089809                                                                |   | Ingen begränsning                                     | Nej              | Nej                | Aktiv                                           | Ø                                 | Visa        |
| 2016-04-20                                       | <b>Inre</b>              |                                                                             |   |                                                       | Ja               | Nej                | Aktiv                                           | $\bullet$                         | Visa        |
| 2016-04-20                                       | Inre                     | 190904299815                                                                |   | 2016-04-05 - 2016-04-27                               |                  |                    |                                                 | ◙                                 | <b>Visa</b> |
| 2016-04-20                                       | Inre                     | 190904299815                                                                |   | Ingen begränsning                                     | Nej              | Ja                 | Aktiv                                           |                                   |             |
| 2016-04-20                                       | Inre                     | 190904299815                                                                |   | Ingen begränsning                                     | Nej              | Nej                | Aktiv                                           | $\bullet$                         |             |
|                                                  |                          |                                                                             |   | M Visa alla<br>1-10 of 10 $\rightarrow$ $\rightarrow$ |                  |                    |                                                 |                                   | Visa        |

<span id="page-26-1"></span>**Vy 18 Sökresultat efter spärrsök med avseende på vårdenhet**

Filterfunktionen för att visa inre och yttre spärrar har förvalt att inte visa yttre spärrar vid sökning på vårdenhet. Kryssar man i den görs en ny sökning efter spärrar för angiven vårdenhet samt vårdgivarens alla yttre spärrar.

#### <span id="page-26-0"></span>2.3.4 **Sök spärrar med avseende på vårdgivare**

Samtliga, lokalt skapade, spärrar för den aktuella vårdgivaren kan sökas fram genom att ändra sökalternativet till Vårdgivare och klicka på **Sök**-knappen.

I resultatlistan för sökning med avseende på vårdgivare visas en personnummerkolumn istället för den kolumn med namn på vårdenhet som visas när man söker med avseende på patient. Kolumnen "Uppgifter inom" läggs till och kommer för inre spärrar visa vilken vårdenhet de är registrerade inom och för en yttre spärr blir värdet den aktuella vårdgivaren. Se "*[Vy 19](#page-27-1) [Sökresultat efter spärrsök med avseende på vårdgivare"](#page-27-1)*.

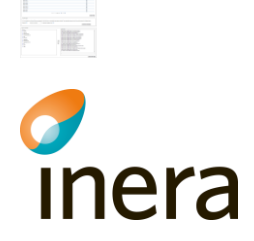

|                   |                      |                                  | Visa och administrera spärrar. Välj ett sökalternativ nedan. | - För att lägga till en spärr, sök först fram patientens befintliga spärrar |                                                                                   |                               |                            |                          | - Filtrera sökresultat - Inaktiverad- |                 |
|-------------------|----------------------|----------------------------------|--------------------------------------------------------------|-----------------------------------------------------------------------------|-----------------------------------------------------------------------------------|-------------------------------|----------------------------|--------------------------|---------------------------------------|-----------------|
|                   |                      |                                  |                                                              |                                                                             |                                                                                   |                               |                            | <b>Visa</b>              | Status (?)                            | Antal           |
|                   | O Patient            |                                  | Namn                                                         |                                                                             | $\circledR$<br>Sök                                                                |                               |                            | $\mathcal{A}$            | Aktiv                                 | 6               |
|                   |                      | Person-id                        |                                                              |                                                                             |                                                                                   |                               |                            | $\mathscr{A}$            | Aktiv (Tillf. hävd)                   |                 |
|                   | Vårdenhet            |                                  |                                                              | Q                                                                           | Sök                                                                               |                               |                            | $\Box$                   | Permanent hävd                        |                 |
|                   |                      | Namn                             |                                                              |                                                                             |                                                                                   |                               |                            | $\Box$                   | Makulerad                             |                 |
|                   |                      | HSA-id                           |                                                              |                                                                             |                                                                                   |                               |                            |                          |                                       |                 |
|                   |                      |                                  |                                                              |                                                                             |                                                                                   |                               |                            |                          | - Filtrera sökresultat - Typ-         |                 |
|                   |                      | Vårdgivare SE111-JLL (SE111-JLL) |                                                              |                                                                             | Sök                                                                               |                               |                            | <b>Visa</b>              | Typ ②                                 |                 |
|                   |                      |                                  |                                                              |                                                                             |                                                                                   |                               |                            | $\blacktriangledown$     | Inom vårdgivaren (Yttre)              |                 |
|                   |                      |                                  |                                                              |                                                                             |                                                                                   |                               |                            | $\overline{\mathcal{L}}$ | Inom vårdenhet (Inre)                 |                 |
|                   |                      |                                  |                                                              |                                                                             |                                                                                   |                               |                            |                          |                                       |                 |
|                   |                      |                                  |                                                              |                                                                             |                                                                                   |                               |                            |                          | Visa spärrar hos andra vårdgivare     |                 |
|                   |                      |                                  |                                                              |                                                                             |                                                                                   |                               |                            |                          |                                       |                 |
| Välj<br>alla<br>0 | Registrerad<br>datum | Yttre/<br>Inre                   | Person-id                                                    | <b>Uppgifter inom</b>                                                       | Patientuppgifter registrerade<br>fr.o.m. - t.o.m.                                 | Spärras Lak<br>$\circledcirc$ | Spärras upp<br>$\circledR$ | <b>Status</b>            | <b>Replikerad</b>                     | <b>Detaljer</b> |
|                   | 2017-07-31           | Yttre                            | 00002040AAB7                                                 | SE111-JLL                                                                   | Ingen begränsning                                                                 | Nej                           | Nej                        | Aktiv                    | $\bullet$                             | Visa            |
|                   | 2017-08-04           | Yttre                            | 190705151074                                                 | SE111-JLL                                                                   | Ingen begränsning                                                                 | Nej                           | Nej                        | Aktiv                    | $\bullet$                             | Visa            |
|                   | 2017-08-11           | Yttre                            | 191212121212                                                 | SE111-JLL                                                                   | Ingen begränsning                                                                 | Nej                           | Nej                        | Aktiv                    | $\bullet$                             | Visa            |
| ∩                 | 2017-08-02           | Yttre                            | 00002040AAC5                                                 | SE111-JLL                                                                   | Ingen begränsning                                                                 | Nej                           | Nej                        | Aktiv                    | $\bullet$                             | Visa            |
| ∩<br>∩<br>∩       | 2017-08-01           | Yttre                            | 191212121212                                                 | SE111-JLL                                                                   | Ingen begränsning                                                                 | Nej                           | Nej                        | Aktiv                    | Ø                                     | Visa            |
| $\Box$            | 2017-08-01           | Yttre                            | 191212121212                                                 | SE111-JLL                                                                   | 2017-08-01 - Ingen begränsning                                                    | Nej                           | Nej                        | Aktiv                    | $\bullet$                             | <b>Visa</b>     |
|                   |                      |                                  |                                                              | $\mathbb{N}$                                                                | M Visa alla<br>$ n\rangle$<br>$\left( 4\right)$<br>1-6 of 6 $\blacktriangleright$ |                               |                            |                          |                                       |                 |
|                   | Skapa PDF            | Skapa XML                        | Tillfällig hävning                                           | Ta bort tillfällig hävning                                                  | Makulera<br>Häv permanent                                                         |                               |                            |                          |                                       |                 |
|                   | + Lägg till spärr    |                                  |                                                              |                                                                             |                                                                                   |                               |                            |                          |                                       |                 |

<span id="page-27-1"></span>**Vy 19 Sökresultat efter spärrsök med avseende på vårdgivare**

För spärrsök med avseende på vårdgivare är filterfunktionen för status är låst till att inte visa Permanent hävda eller Makulerade spärrar.

#### <span id="page-27-0"></span>2.3.5 **Registrera spärr**

För att registrera en spärr måste man först göra en sökning med avseende på patient där patientens personnummer eller samordningsnummer anges. Ange om spärren gäller för vårdgivaren (yttre spärr) eller vårdenheten (inre spärr). Ange även den tidsperiod (start- och slutdatum) som spärren skall spärra ut. Om ingen tidsperiod anges gäller spärren för alla uppgifter som har registrerats på vårdgivaren, alternativt vårdenheten för den angivna patienten oavsett registreringstidpunkt. Vidare anges för vilka uppgifter spärren skall gälla för. Endast två uppgiftstyper kan undantas från att spärras.

Gör så här:

- 1. Klicka på menyvalet *Administrera spärrar* i menyn för *Spärr*.
- 2. Välj att söka med avseende på Patient (förvalt) och ange patientens personnummer eller samordningsnummer.
- 3. Klicka på knappen **Sök**.
- 4. Klicka på knappen **Lägg till spärr**. Vyn *["Vy 20: Registrera spärr av patientens uppgifter"](#page-28-0)* visas.

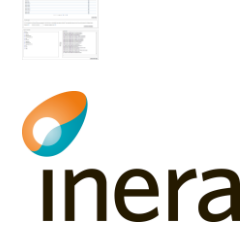

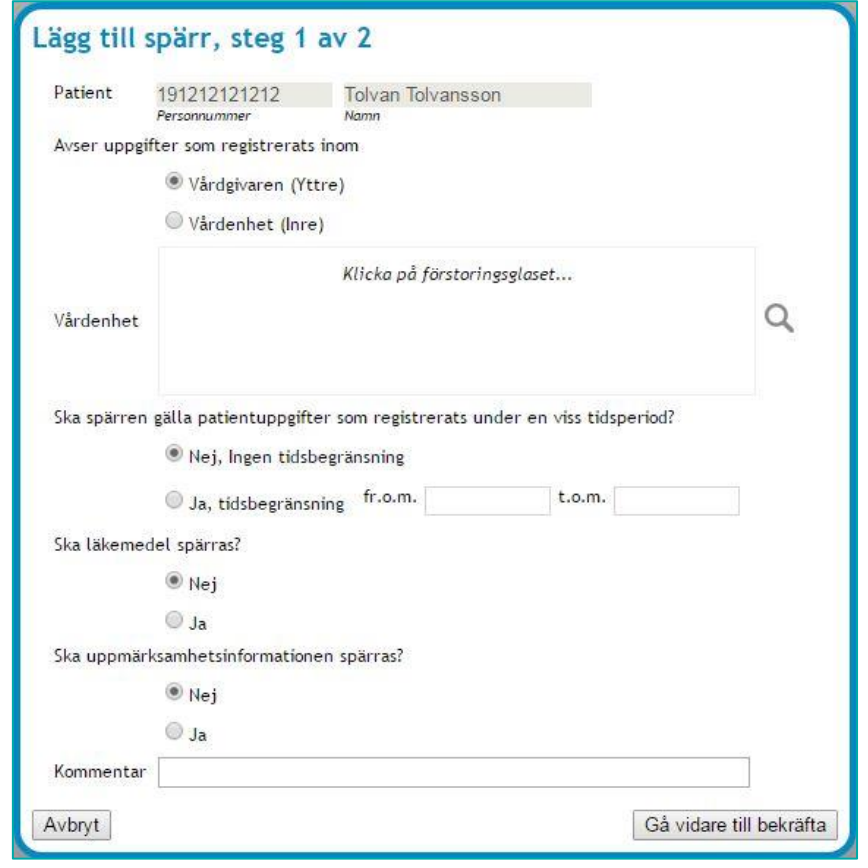

<span id="page-28-0"></span>**Vy 20: Registrera spärr av patientens uppgifter**

- 5. Ange aktuella uppgifter.
	- a. **Spärren avser uppgifter som registreras inom** Anger vilken organisatorisk nivå spärren gäller för, dvs. var informationen som ska spärras återfinns. Valbara alternativ är:
		- **Vårdgivaren (Yttre)** Inom medarbetarens aktuella vårdgivare. Åtkomst till informationen nekas för personal utanför den aktuella vårdgivaren.

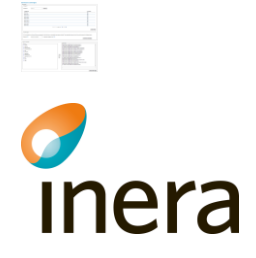

 **Vårdenhet (Inre)** - Inom en annan vårdenhet inom den aktuella medarbetarens vårdgivare. Åtkomst till informationen nekas för personal utanför den valda vårdenheten. Vårdenhet/er väljs från alla tillgängliga vårdenheter under medarbetarens vårdgivare (exklusive medarbetarens aktuella vårdenhet) genom att välja en eller flera vårdenheter i den vänstra listan och flytta över till den högra genom att klicka på knappen **Lägg till ->.** På motsvarande sätt kan man flytta tillbaka valda vårdenheter från vänster sida genom att markera dessa och klicka på knappen **<-Ta bort**. Man kan söka fram en vårdenhet i vänstra tabellen i rutan **Snabbsök** och välja att se aktiva och/eller inaktiva vårdenheter med hjälp av kryssrutorna för detta. Man klickar på knappen **Välj** när man har rätt vårdenhet(er) i vänstra tabellen.

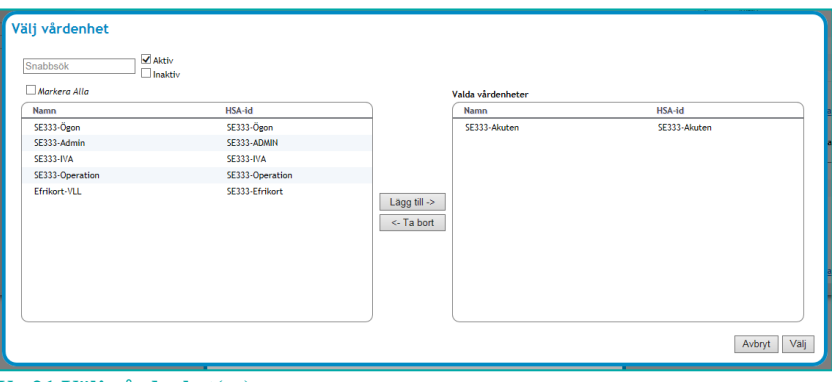

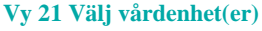

- b. **Ingen tidsbegränsning –** Anger att spärren gäller för alla uppgifter, oavsett när uppgiften registrerades.
- c. **Tidsbegränsning –** Anger att spärren gäller för alla uppgifter registrerade inom angiven tidsperiod. Antingen från och med eller till och med kan utelämnas, vilket innebär från tidernas begynnelse, eller för all framtid.
- d. **Ska läkemedel spärras –** Anger ifall informationstypen *Läkemedel-Ordination/förskrivning* ska ingå i spärren.
- e. **Ska uppmärksamhetsinformation spärras –** Anger ifall informationstypen *Uppmärksamhetsinformation* ska ingå i spärren.
- f. **Kommentar –** Möjlighet att lägga till en kommentar till spärren.
- 6. Klicka på knappen **Gå vidare till bekräfta**.

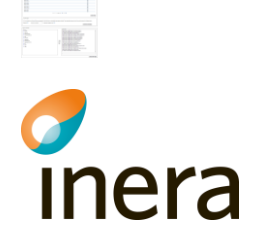

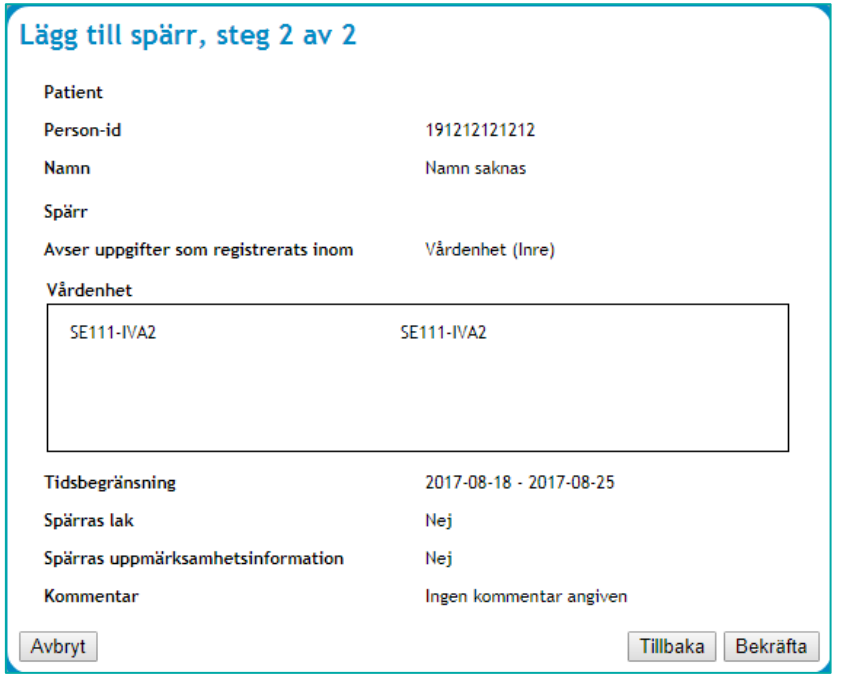

**Vy 22: Registrera spärr av patientens uppgifter – Bekräfta**

- 7. En bekräftelsedialog visas med sammanställd information.
- 8. Klicka på knappen **Bekräfta** eller klicka på knappen **Tillbaka** för att ändra på något från föregående steg eller knappen **Avbryt** för att avbryta och stänga fönstret.

#### 2.3.6 **Registrera spärr - flera vårdenheter**

<span id="page-30-0"></span>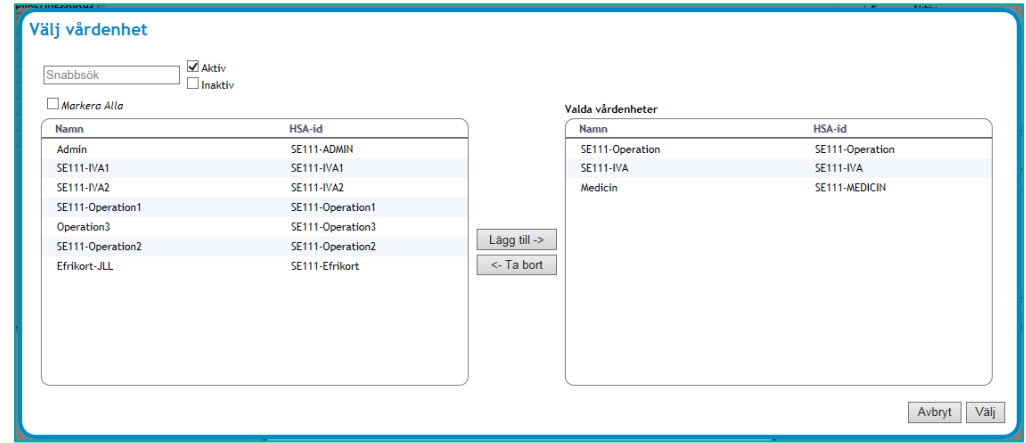

**Vy 23: Välj flera vårdenheter**

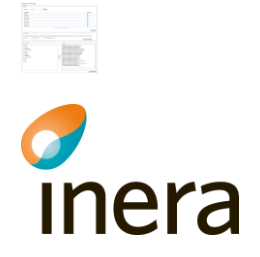

Det är möjligt att välja en eller flera vårdenheter vid registrering av inre spärr. Det skapas då fler spärrar i samma operation men på olika vårdenheter.

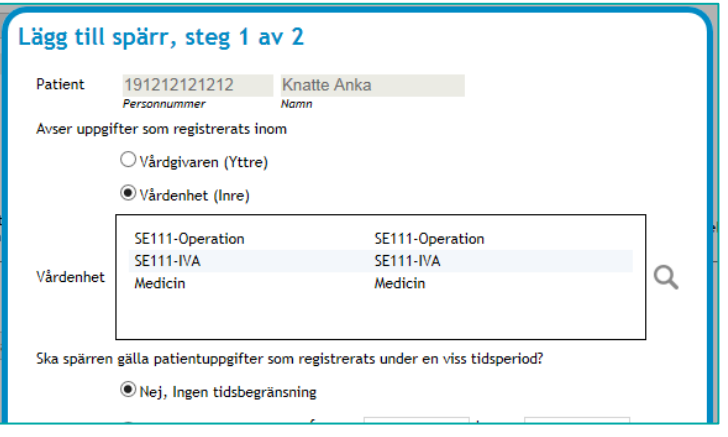

**Vy 24 Flera (3) vårdenheter valda**

#### <span id="page-31-0"></span>2.3.7 **Uppgifter gällande spärr**

Det går att se detaljerad information samt administrera enskilda spärrar.

Gör så här:

- 1. Sök fram spärrar enligt något av sökalternativen*.*
- 2. Klicka på **Visa**-länken vid den spärr som ska visas, se *["Vy 25: Administrera](#page-31-1)  [spärrar"](#page-31-1).*

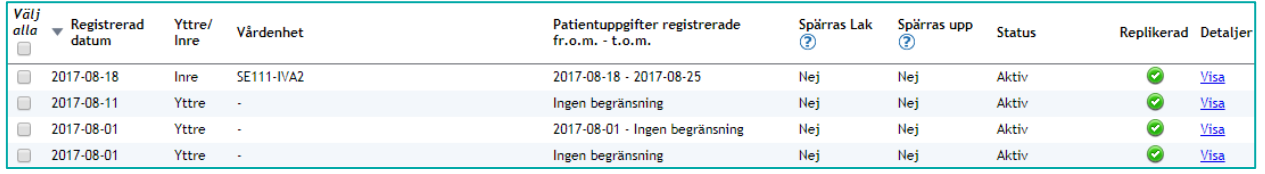

<span id="page-31-1"></span>**Vy 25: Administrera spärrar**

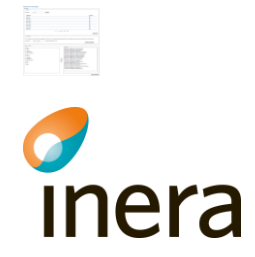

3. Vyn *["Vy 26: Visa detaljer för](#page-32-1)* spärr*"* visas.

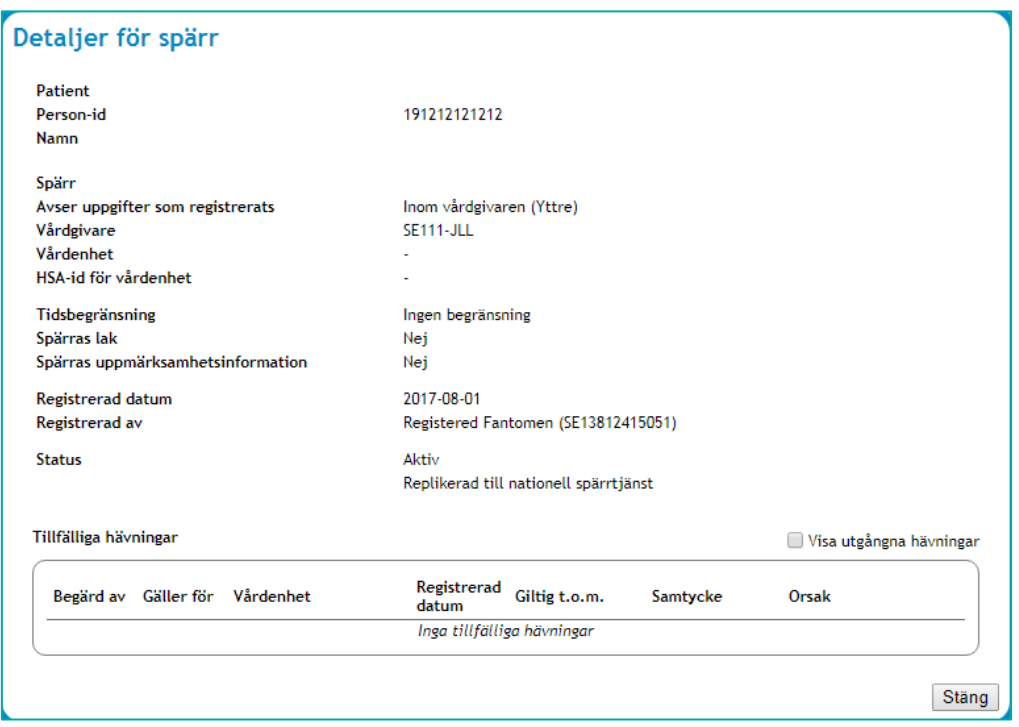

<span id="page-32-1"></span>**Vy 26: Visa detaljer för spärr**

#### <span id="page-32-0"></span>2.3.8 **Replikeringsinformation**

I resultatlistan finns även information som visar ifall den lokala spärren är replikerad till den nationella spärrtjänsten, se "*[Vy 27: Replikeringsinformation](#page-32-2)*".

| Välj<br>Registrerad<br>alla<br>datum<br><b>Contract Contract Contract Contract Contract Contract Contract Contract Contract Contract Contract Contract Contract Contract Contract Contract Contract Contract Contract Contract Contract Contract Contract Contract Contr</b> | Yttre/<br>Inre | Vårdenhet | Patientuppgifter registrerade<br>$fr.o.m. - t.o.m.$ | Spärras lak | Spärras upp | Status | Replikerad Detaljer |
|----------------------------------------------------------------------------------------------------|----------------|-----------|-----------------------------------------------------|-------------|-------------|--------|---------------------|
| 2016-07-27                                                                                                    | Yttre          |           | Ingen begränsning                                   | Ja          | Nej         | Aktiv  | Visa                |
|                                                                                                    |                |           | $M = 1-1$ of $1 \rightarrow M$ $M$ Visa alla        |             |             |        |                     |

<span id="page-32-2"></span>**Vy 27: Replikeringsinformation**

- Ej replikerad till nationell spärrtjänst rött utropstecken.
- Replikerad till nationell spärrtjänst grön bock.

<span id="page-32-3"></span>Se "*[Vy 28: Indikatorer](#page-32-3)*"

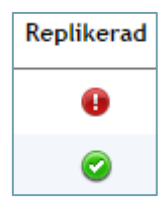

**Vy 28: Indikatorer**

Det finns två olika indikatorer:

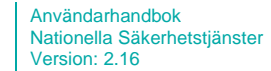

#### <span id="page-33-0"></span>2.3.9 **Registrera tillfällig hävning**

En tillfällig hävning kan registreras för att tillfälligt häva en befintlig spärr och få åtkomst till den spärrade informationen. En tillfällig hävning har en giltighetstid på max 7 kalenderdagar från registreringsdatum.

För vilka den tillfälliga hävningen gäller anges under registreringen av den tillfälliga hävningen. I vyn *Tillfällig hävning* registreras, utöver hävningen (där patient ger sitt samtycke), möjlighet till att häva en spärr i en nödsituation. Funktionen **Nödsituation** används då patienten inte har möjlighet att ge sitt samtycke och den rådande situationen är akut.

Gör så här:

d<br>Inera

Sök fram spärrar enligt något av sökalternativen ovan.Markera en eller flera spärrar som ska tillfälligt hävas genom att kryssa i kryssrutorna framför varje aktuell spärr

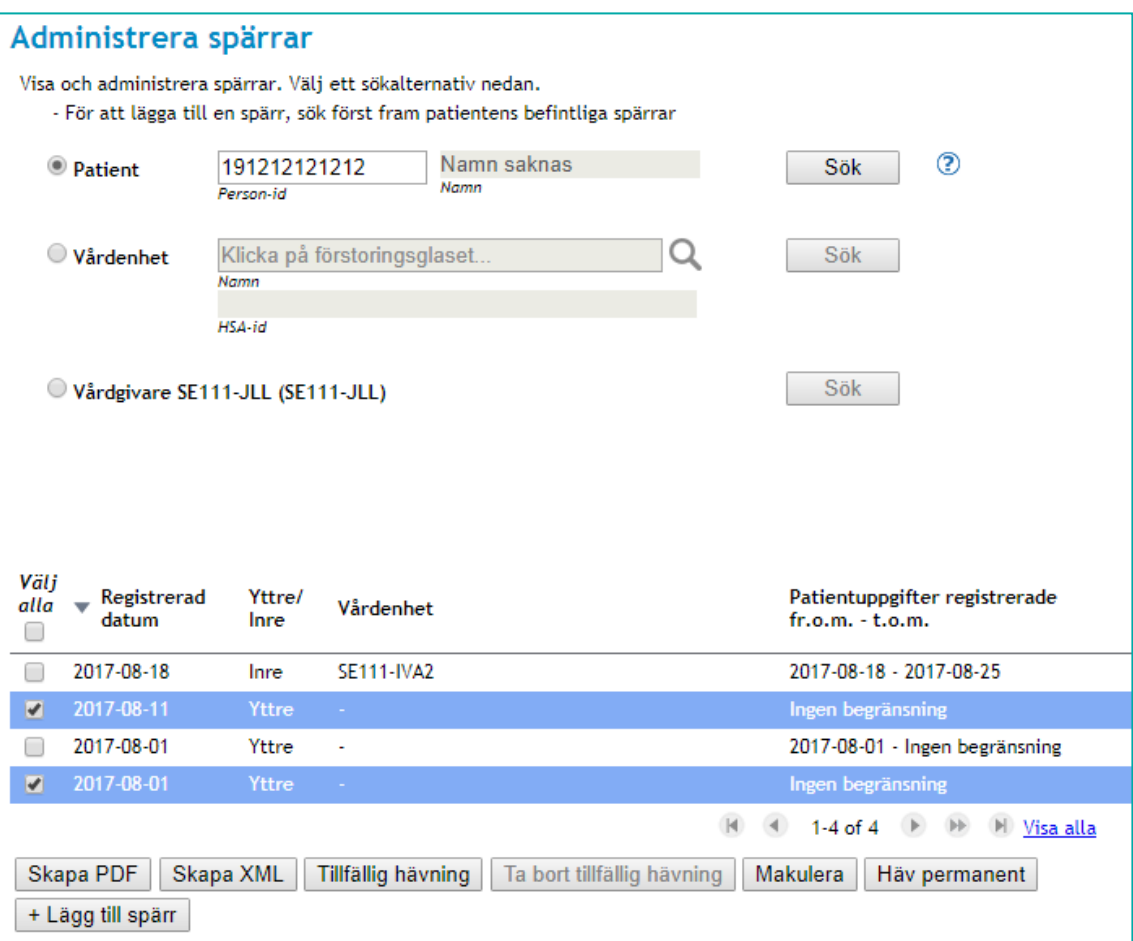

#### **Vy 29 Markera spärr(ar) för tillfällig hävning**

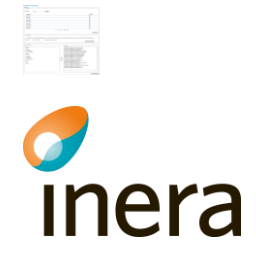

1. Ett nytt fönster visas med patientinformation samt en lista på de spärrar som valts.

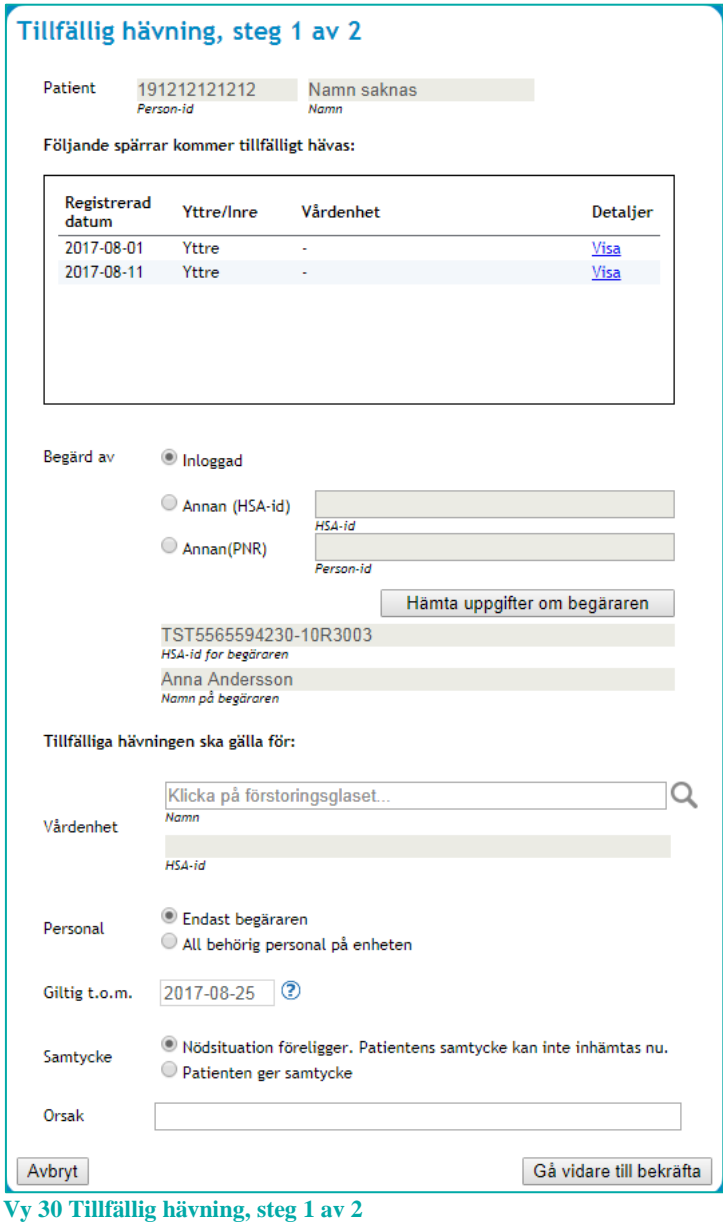

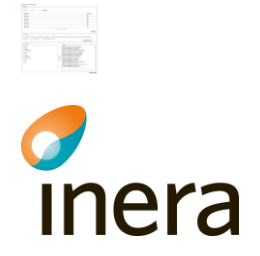

2. Börja med att ange vem den tillfälliga hävningen är **Begärd av**. Förvald "begärare" är den inloggade medarbetaren. Dennes uppgifter är förifyllda i fälten *HSA-id för begäraren* och *Namn på begäraren*. I fallet där "begäraren" är **Annan** än inloggad så väljer man ifall man vill ange HSA-id eller personnummer på "begäraren", skriver in det i valt fält och klickar på knappen **Hämta uppgifter om begäraren**. För att man ska kunna gå vidare måste uppslaget lyckas fylla i fälten **HSAid för begäraren** och **Namn på begäraren**.

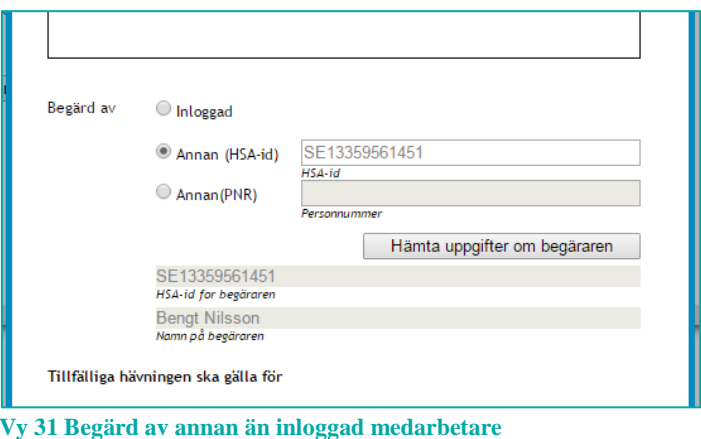

3. Ifall man anger ett personnummer på "begäraren" och sökningen returnerar flera HSAid:n får man välja vilket dessa HSAid:n som gäller för just detta fall.

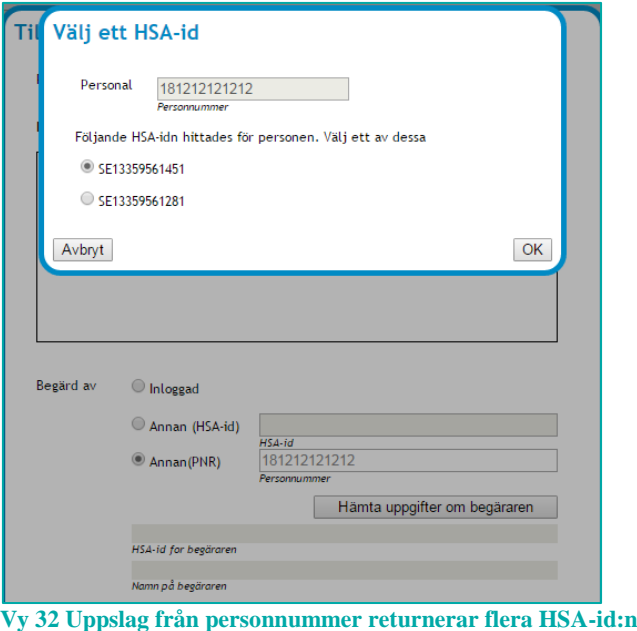

Senast ändrad 2017-08-18

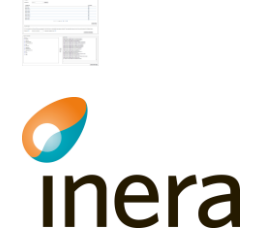

När fälten **HSA-id för begäraren** och **Namn på begäraren** är korrekt ifyllda går man vidare till nästa punkt.

- 4. Ange omfånget för den tillfällig hävningen:
	- a. **Vårdenhet** Klicka på förstoringsglaset för att lista begärarens vårdenheter och välj för vilken av dessa den tillfälliga hävningen ska gälla. Här presenteras enbart aktiva vårdenheter.

|           | Välj vårdenhet    |                   |      |
|-----------|-------------------|-------------------|------|
| Snabbsök  |                   |                   |      |
|           | <b>Namn</b>       | Hsa-Id            |      |
| $\Omega$  | <b>SE111-IVA</b>  | <b>SE111-IVA</b>  |      |
| €         | SE111-Operation   | SE111-Operation   |      |
| c         | Admin             | SE111-ADMIN       |      |
| c         | Medicin           | SE111-MEDICIN     |      |
| $\bullet$ | <b>SE111-IVA1</b> | <b>SE111-IVA1</b> |      |
| c         | <b>SE111-IVA2</b> | <b>SE111-IVA2</b> |      |
|           | SE111-Operation1  | SE111-Operation1  |      |
| Avbryt    |                   |                   | Välj |

**Vy 33 Tillfällig hävning - välj vårdenhet**

- b. **Personal** ange om den tillfälliga hävningen endast ska gälla för begäraren eller för all behörig personal på vald vårdenhet.
- c. **Giltig t.o.m.** Anger hur länge den tillfälliga hävningen skall gälla.
- Giltighetstiden är maximalt sju kalenderdagar från registreringsdatum.
- 5. Samtycke
	- a. **Nödsituation**  Använd denna knapp för att gå vidare i det fall en nödsituation föreligger registreringen av den tillfälliga hävningen.
	- b. **Patientens samtycke**  Anger att patienten har gett samtycke till att registrera den tillfälliga hävningen.
	- c. **Orsak** Anledning till tillfällig hävning anges som fritext, där anledningen till den tillfälliga hävningen ska framgå.
- 6. När alla uppgifter är ifyllda klicka på knappen "**Gå vidare till bekräfta**".

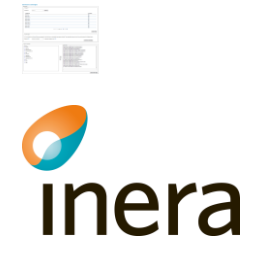

7. En bekräftelsedialog visas med sammanställd information. Klicka på knappen **Spara** eller klicka på knappen **Tillbaka** för att ändra inmatade värden eller knappen **Avbryt** för att stänga fönstret utan att spara uppgifterna.

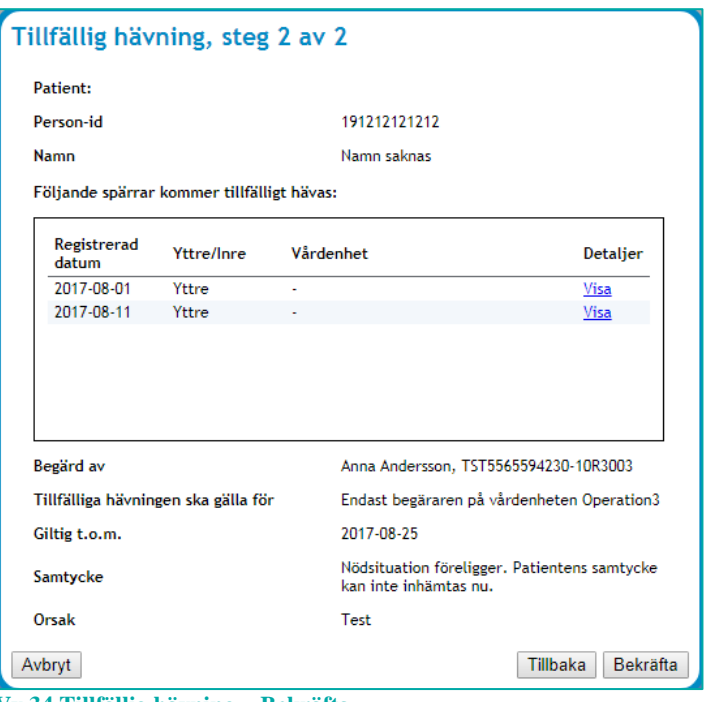

**Vy 34 Tillfällig hävning – Bekräfta**

Det är möjligt att tillfälligt häva flera spärrar samtidigt så länge det gäller en och samma patient. Vid sökning med avseende på vårdenhet är det därför inte möjligt att registrera en tillfällig hävning ifall två spärrar tillhörande två olika personnummer är markerade.

#### <span id="page-37-0"></span>2.3.10 **Makulera tillfällig hävning**

En tillfällig hävning som registrerats för en spärr kan makuleras om hävningen inte längre ska vara giltig.

En spärr kan ha flera tillfälliga hävningar. Om dessa makuleras återgår informationen till att vara spärrad.

Gör så här:

1. Klicka på menyvalet *Administrera spärrar* i menyn för *Spärr*. Vyn *"Vy 35 [Administrera spärrar"](#page-38-0)* visas. Sök fram spärren som det gäller med något av sökalternativen ovan.

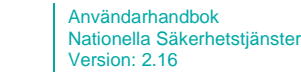

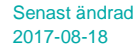

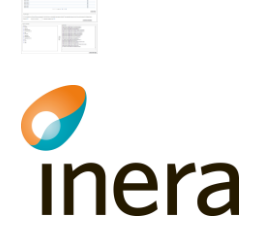

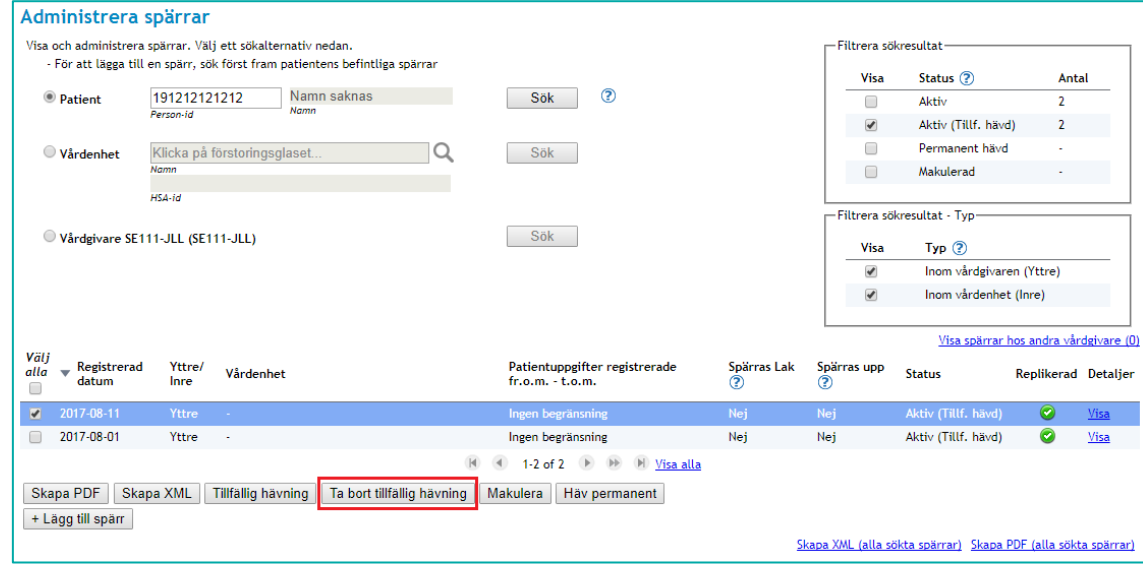

#### <span id="page-38-0"></span>**Vy 35 Administrera spärrar**

2. Markera en eller flera spärrar med status "*Aktiv (tillf. hävd)*" och klicka på knappen **"Ta bort tillfällig hävning"**

Vyn *"Vy 36 [Ta bort tillfällig hävning"](#page-38-1)* visas.

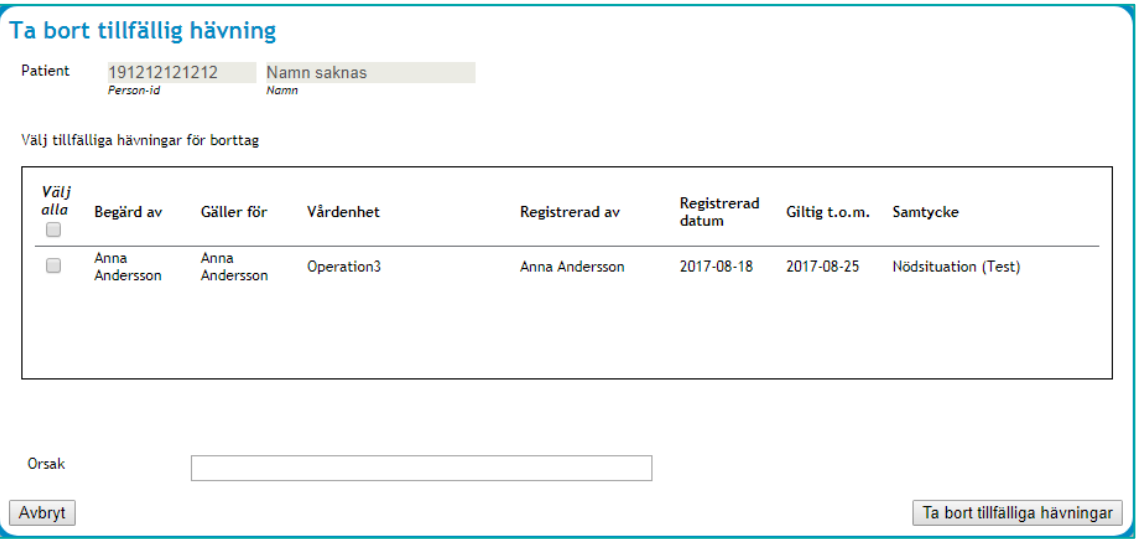

<span id="page-38-1"></span>**Vy 36 Ta bort tillfällig hävning**

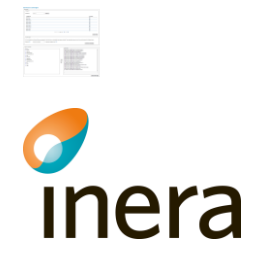

3. Markera de tillfälliga hävningar som listas för spärren och som ska tas bort genom att kryssa i kryssboxarna i listan över tillfälliga hävningar, ange en orsak i textfältet för detta och klicka på knappen **Ta bort tillfälliga hävningar** för att utföra eller knappen **Avbryt** för att stänga fönstret ta bort de markerade hävningarna.

Det är möjligt att samtidigt ta bort tillfälliga hävningar på flera spärrar så länge det gäller en och samma patient. Vid sökning med avseende på vårdenhet är det därför inte möjligt att ta bort en tillfällig hävning ifall två spärrar tillhörande två olika personnummer är markerade.

#### <span id="page-39-0"></span>2.3.11 **Permanent hävning av spärr**

En spärr kan göras ogiltig genom att hävas permanent.

Gör så här:

1. Klicka på menyvalet *Administrera spärrar* i menyn för *Spärr*. Vyn *"Vy 37 [Administrera spärrar"](#page-39-1)* visas. Sök fram spärren som det gäller med något av sökalternativen ovan.

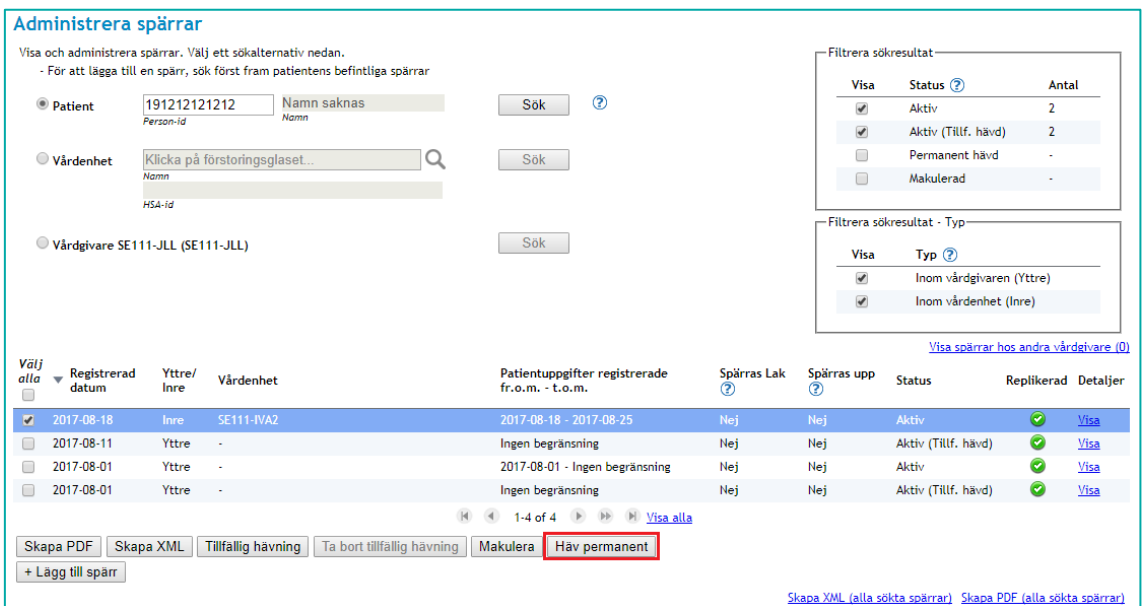

<span id="page-39-1"></span>**Vy 37 Administrera spärrar**

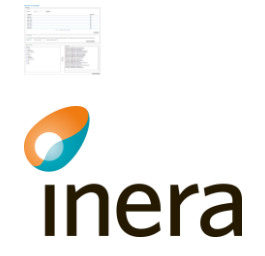

2. Markera de spärrar som permanent ska hävas i resultatlistan och klicka på knappen **Häv permanent**. Den eller de spärrar som markerats för permanent hävning visas i listan i "*Vy 38 Häv spärr [permanent](#page-40-0)*".

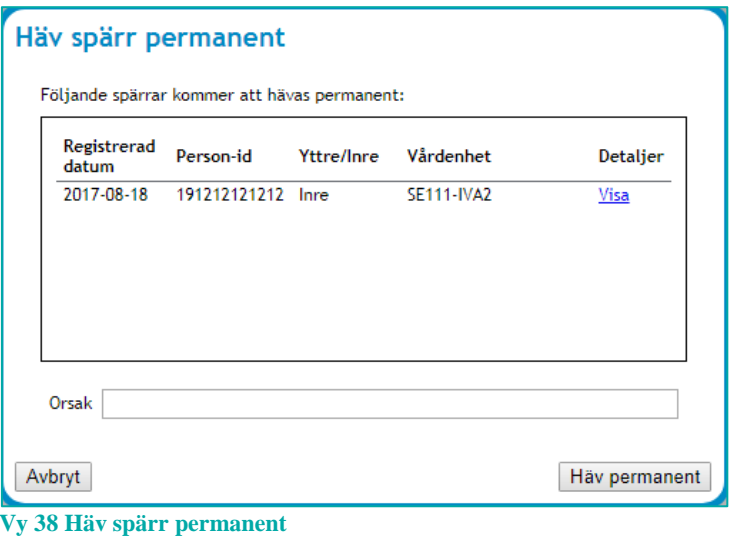

<span id="page-40-0"></span>3. Ange **Orsak** för den permanenta hävningen och klicka på knappen **Häv permanent** för att utföra eller knappen **Avbryt** för att stänga fönstret utan att häva valda spärrar.

Senast ändrad 2017-08-18

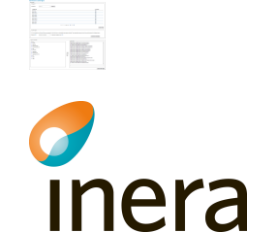

#### <span id="page-41-0"></span>2.3.12 **Makulera felregistrerad spärr**

Om en spärr har registrerats med felaktiga uppgifter kan den tas bort.

Gör så här:

- 1. Klicka på menyvalet *Administrera spärrar* i menyn för *Spärr*.
- 2. Sök fram spärren som det gäller med något av sökalternativen ovan. "*Vy 39 [Administrera spärrar](#page-41-1)*" visas.

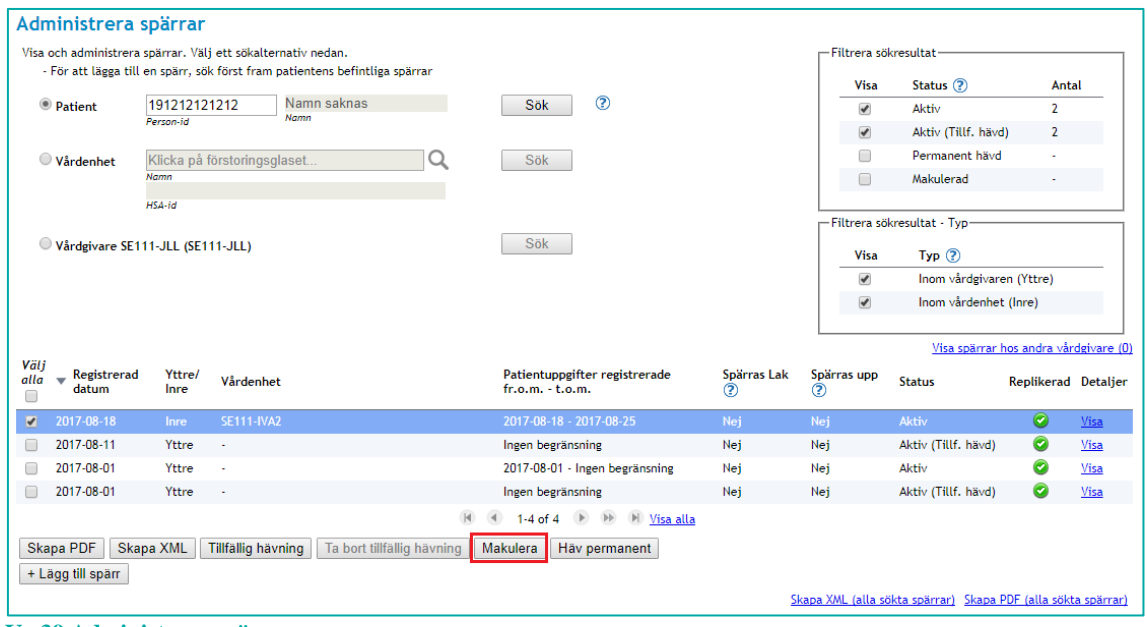

<span id="page-41-1"></span>**Vy 39 Administrera spärrar**

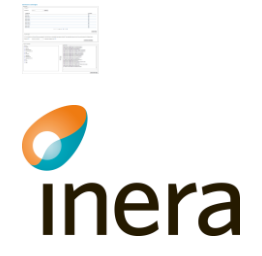

3. Markera de spärrar som permanent ska hävas i resultatlistan och klicka på knappen **Makulera**. Den eller de spärrar som markerats för makulering visas i listan i "*[Vy 40](#page-42-1) [Makulera spärr](#page-42-1)*".

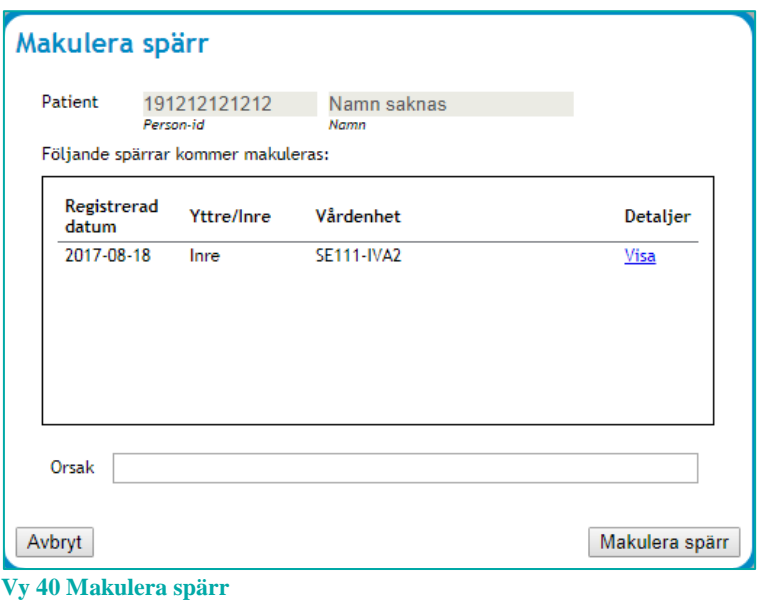

<span id="page-42-1"></span>4. Ange **Orsak** för makulering av spärr och klicka på knappen **Makulera spärr** för att utföra eller knappen **Avbryt** för att stänga fönstret utan att makulera valda spärrar

Det är möjligt att samtidigt makulera flera spärrar så länge det gäller en och samma patient. Vid sökning med avseende på vårdenhet är det därför inte möjligt att makulera flera spärrar ifall två spärrar tillhörande två olika personnummer är markerade.

#### <span id="page-42-0"></span>2.3.13 **Visa spärrar hos andra vårdgivare**

Om en patient har spärrar hos vårdgivare utöver medarbetarens aktuella vårdgivare, finns det vid sökning med avseende på patient möjlighet att ta del av information som anger dessa vårdgivare med namn och dess HSA-id. Att det finns spärrar för patienten indikeras av att det efter länken **Visa spärrar hos andra vårdgivare** inom parantes står hur många andra vårdgivare patienten har spärrar hos. *Se "Vy 41 [Administrera spärrar –](#page-43-0) sök med avseende på [patient"](#page-43-0)*

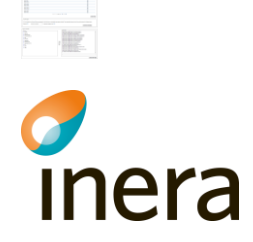

|                        | Administrera spärrar                             |                |                                                                             |                                                   |                    |                          |                                                               |                                       |      |
|------------------------|--------------------------------------------------|----------------|-----------------------------------------------------------------------------|---------------------------------------------------|--------------------|--------------------------|---------------------------------------------------------------|---------------------------------------|------|
|                        |                                                  |                | Visa och administrera spärrar. Välj ett sökalternativ nedan.                |                                                   |                    | - Filtrera sökresultat-  |                                                               |                                       |      |
|                        |                                                  |                | - För att lägga till en spärr, sök först fram patientens befintliga spärrar |                                                   |                    | <b>Visa</b>              | Status <sup>(2)</sup>                                         | <b>Antal</b>                          |      |
|                        | <sup>©</sup> Patient                             | 121212+1212    | <b>Knatte Anka</b>                                                          | Sök                                               |                    | $\blacktriangledown$     | Aktiv                                                         | 11                                    |      |
|                        |                                                  | Personnummer   | Namn                                                                        |                                                   |                    | $\overline{\mathcal{L}}$ | Aktiv (Tillf. hävd)                                           | ÷                                     |      |
|                        | Vårdenhet                                        |                | Klicka på förstoringsglaset<br>Q                                            | Sök                                               |                    | $\Box$                   | Permanent hävd                                                |                                       |      |
|                        |                                                  | Namn           |                                                                             |                                                   |                    | $\Box$                   | Makulerad                                                     |                                       |      |
|                        |                                                  | HSA-id         |                                                                             |                                                   |                    |                          |                                                               |                                       |      |
|                        |                                                  |                |                                                                             |                                                   |                    |                          | - Filtrera sökresultat - Typ                                  |                                       |      |
|                        |                                                  |                | Vårdgivare SE111-JLL (Jämtlands läns landsting)                             | Sök                                               |                    | <b>Visa</b>              | Typ ?                                                         |                                       |      |
|                        |                                                  |                |                                                                             |                                                   |                    | $\blacktriangleright$    | Inom vårdgivaren (Yttre)                                      |                                       |      |
|                        |                                                  |                |                                                                             |                                                   |                    | $\blacktriangledown$     | Inom vårdenhet (Inre)                                         |                                       |      |
|                        |                                                  |                |                                                                             |                                                   |                    |                          |                                                               |                                       |      |
|                        |                                                  |                |                                                                             |                                                   |                    |                          |                                                               | Visa spärrar hos andra vårdgivare (3) |      |
| Välj<br>alla<br>$\Box$ | Registrerad<br>$\overline{\phantom{a}}$<br>datum | Yttre/<br>Inre | Vårdenhet                                                                   | Patientuppgifter registrerade<br>fr.o.m. - t.o.m. | Spärras lak<br>(?) | Spärras upp<br>(?)       | <b>Status</b>                                                 | <b>Replikerad Detaljer</b>            |      |
| $\Box$                 | 2016-04-21                                       | Yttre          | ä,                                                                          | Ingen begränsning                                 | Nej                | Nej                      | Aktiv                                                         | ◙                                     | Visa |
| $\Box$                 | 2016-04-21                                       | Inre           | <b>SE111-IVA2</b>                                                           | Ingen begränsning                                 | Nej                | Nej                      | Aktiv                                                         | Ø                                     | Visa |
| c                      | 2016-04-21                                       | Inre           | <b>SE111-IVA1</b>                                                           | Ingen begränsning                                 | Nej                | Nej                      | Aktiv                                                         | ◙                                     | Visa |
| C                      | 2016-04-21                                       | Inre           | Medicin                                                                     | Ingen begränsning                                 | Nej                | Nej                      | Aktiv                                                         | ◙                                     | Visa |
| O                      | 2016-04-21                                       | Inre           | Admin                                                                       | Ingen begränsning                                 | Nej                | Nej                      | Aktiv                                                         | ◙                                     | Visa |
| $\Box$                 | 2016-04-21                                       | Inre           | <b>SE111-IVA</b>                                                            | Ingen begränsning                                 | Nej                | Nej                      | Aktiv                                                         | ◙                                     | Visa |
| c                      | 2016-04-21                                       | Inre           | SE111-Operation                                                             | Ingen begränsning                                 | Nej                | Nej                      | Aktiv                                                         | Ø                                     | Visa |
| c                      | 2016-04-21                                       | Inre           | Operation3                                                                  | Ingen begränsning                                 | Nej                | Nej                      | Aktiv                                                         | Ø                                     | Visa |
| c                      | 2016-04-21                                       | Inre           | SE111-Operation2                                                            | Ingen begränsning                                 | Nej                | Nej                      | Aktiv                                                         | Ø                                     | Visa |
| $\Box$                 | 2016-04-21                                       | Inre           | SE111-Operation1                                                            | Ingen begränsning                                 | Nej                | Nej                      | Aktiv                                                         | ø                                     | Visa |
|                        |                                                  |                |                                                                             | 1-10 of 11 $\rightarrow$ H<br>M Visa alla         |                    |                          |                                                               |                                       |      |
|                        | Skapa PDF                                        | Skapa XML      | <b>Tillfällig hävning</b><br>Ta bort tillfällig hävning                     | Makulera<br>Häv permanent                         |                    |                          |                                                               |                                       |      |
|                        | + Lägg till spärr                                |                |                                                                             |                                                   |                    |                          |                                                               |                                       |      |
|                        |                                                  |                |                                                                             |                                                   |                    |                          | Skapa XML (alla sökta spärrar) Skapa PDF (alla sökta spärrar) |                                       |      |
|                        |                                                  |                |                                                                             |                                                   |                    |                          |                                                               |                                       |      |

<span id="page-43-0"></span>**Vy 41 Administrera spärrar – sök med avseende på patient**

För att se vilka vårdgivare det handlar om, klicka på länken **Visa spärrar hos andra vårdgivare**. "*Vy 42 [Spärrar hos andra vårdgivare](#page-43-1)*" visas.

| Spärrar hos andra vårdgivare                                                                      |
|---------------------------------------------------------------------------------------------------|
| Patienten har spärrar hos följande vårdgivare:                                                    |
| - SE333-VLL1 (SE333-VLL1)<br>- SE444-NLL1 (SE444-NLL1)<br>- Stockholms läns landsting (SE222-SLL) |
| Tillbaka                                                                                          |

<span id="page-43-1"></span>**Vy 42 Spärrar hos andra vårdgivare**

Funktionen är endast tillgänglig vid sökning med avseende på patient.

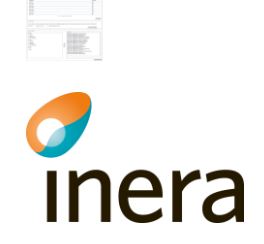

#### <span id="page-44-0"></span>2.3.14 **PDF-utskrifter**

Det finns två olika funktioner för att skriva ut sökresultatlistan till en PDF-fil.

- 1. Länken **Skapa PDF (alla sökta spärrar)**. Denna funktion genererar ett PDF-dokument med sökresultatlistan i sin helhet. Denna funktion är inte tillgänglig vid spärrsök med avseende på vårdgivare.
- 2. Knappen **Skapa PDF** aktiveras då man markerar en eller flera spärrar i sökresultatlistan och tar endast med markerade spärrarna i PDF-dokumentet.

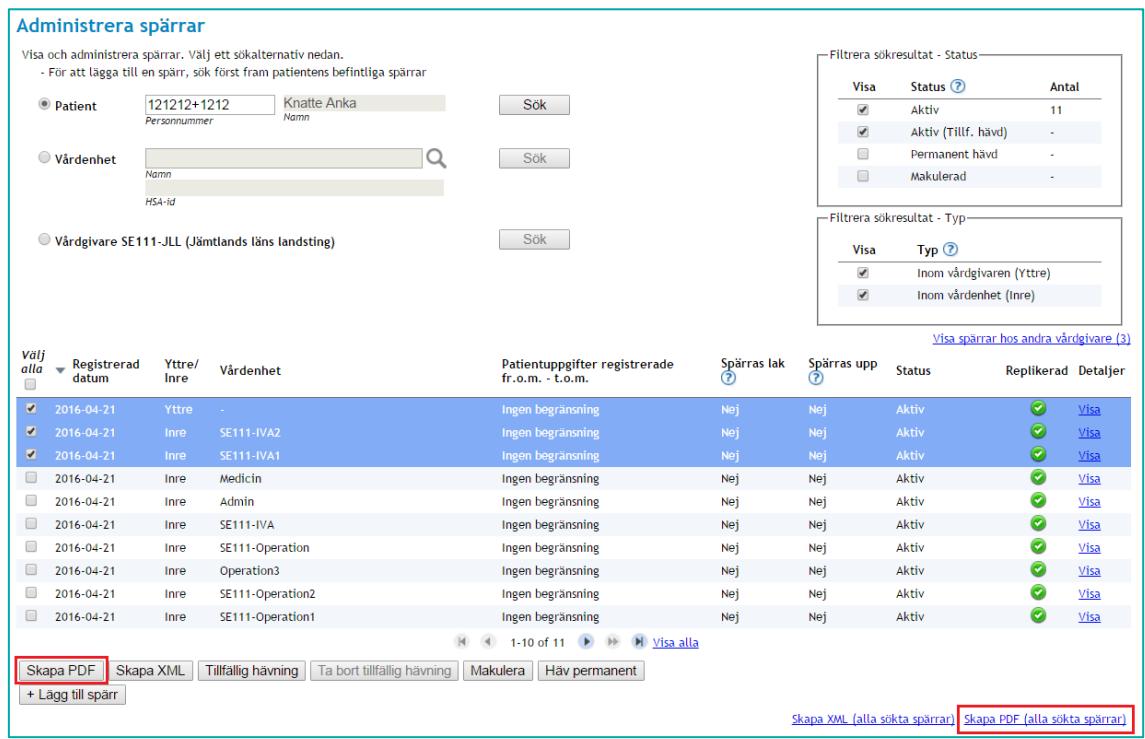

**Vy 43 Skapa PDF-filer från sökresultat**

Senast ändrad 2017-08-18

#### <span id="page-45-0"></span>2.3.15 **XML-utskrifter**

Det finns två olika funktioner för att skriva ut sökresultatlistan till en XML-fil.

- 3. Länken **Skapa XML (alla sökta spärrar)**. Denna funktion genererar ett komprimerat (.zip) XML-dokument med sökresultatlistan i sin helhet.
- 4. Knappen **Skapa XML** aktiveras då man markerar en eller flera spärrar i sökresultatlistan och tar endast med markerade spärrarna i XML-dokumentet.

|                                                |                             | Visa och administrera spärrar. Välj ett sökalternativ nedan.<br>- För att lägga till en spärr, sök först fram patientens befintliga spärrar |                                                                                                    |                    |                          | - Filtrera sökresultat - Status- |                                       |      |
|------------------------------------------------|-----------------------------|----------------------------------------------------------------------------------------------------|----------------------------------------------------------------------------------------------------|--------------------|--------------------------|----------------------------------|---------------------------------------|------|
|                                                |                             |                                                                                                    |                                                                                                    |                    | <b>Visa</b>              | Status <sup>(?)</sup>            | Antal                                 |      |
| <sup>●</sup> Patient                           | 121212+1212<br>Personnummer | <b>Knatte Anka</b><br><b>Namn</b>                                                                                                    | Sök                                                                                                    |                    | $\blacktriangledown$     | Aktiv                            | 11                                    |      |
|                                                |                             |                                                                                                    |                                                                                                    |                    | $\blacktriangledown$     | Aktiv (Tillf. hävd)              | ×,                                    |      |
| Vårdenhet                                      |                             |                                                                                                    | Q<br>Sök                                                                                                    |                    | $\Box$                   | Permanent hävd                   |                                       |      |
|                                                | Namn                        |                                                                                                    |                                                                                                    |                    | $\Box$                   | Makulerad                        |                                       |      |
|                                                | HSA-id                      |                                                                                                    |                                                                                                    |                    |                          | - Filtrera sökresultat - Typ-    |                                       |      |
|                                                |                             | Vårdgivare SE111-JLL (Jämtlands läns landsting)                                                                                             | Sök                                                                                                    |                    | <b>Visa</b>              | Typ $\odot$                      |                                       |      |
|                                                |                             |                                                                                                    |                                                                                                    |                    | $\overline{\mathcal{L}}$ | Inom vårdgivaren (Yttre)         |                                       |      |
|                                                |                             |                                                                                                    |                                                                                                    |                    | $\blacktriangledown$     | Inom vårdenhet (Inre)            |                                       |      |
|                                                |                             |                                                                                                    |                                                                                                    |                    |                          |                                  | Visa spärrar hos andra vårdgivare (3) |      |
| Välj<br>Registrerad<br>alla<br>datum<br>$\Box$ | Yttre/<br>Inre              | Vårdenhet                                                                                                    | Patientuppgifter registrerade<br>$fr.o.m. -t.o.m.$                                                                                                    | Spärras lak<br>(?) | Spärras upp<br>(2)       | <b>Status</b>                    | Replikerad Detaljer                   |      |
| $\overline{v}$<br>2016-04-21                   | Yttre                       | ×                                                                                                    | Ingen begränsning                                                                                                    | Nej                | Nej                      | <b>Aktiv</b>                     | $\bullet$                             | Visa |
| $\overline{\mathbf{v}}$<br>2016-04-21          | Inre                        | <b>SE111-IVA2</b>                                                                                                    | Ingen begränsning                                                                                                    | Nej                | Nej                      | Aktiv                            | $\bullet$                             | Visa |
| $\bullet$<br>2016-04-21                        | Inre                        | <b>SE111-IVA1</b>                                                                                                    | Ingen begränsning                                                                                                    | Nej                | Nej                      | <b>Aktiv</b>                     | $\bullet$                             | Visa |
| $\Box$<br>2016-04-21                           | <b>Inre</b>                 | Medicin                                                                                                    | Ingen begränsning                                                                                                    | Nej                | Nej                      | Aktiv                            | $\bullet$                             | Visa |
| $\Box$<br>2016-04-21                           | <b>Inre</b>                 | Admin                                                                                                    | Ingen begränsning                                                                                                    | Nej                | Nej                      | Aktiv                            | ◙                                     | Visa |
| $\Box$<br>2016-04-21                           | Inre                        | <b>SE111-IVA</b>                                                                                                    | Ingen begränsning                                                                                                    | Nej                | Nej                      | Aktiv                            | ◙                                     | Visa |
| $\Box$<br>2016-04-21                           | Inre                        | SE111-Operation                                                                                                    | Ingen begränsning                                                                                                    | Nej                | Nej                      | Aktiv                            | ◙                                     | Visa |
| 2016-04-21<br>$\Box$                           | Inre                        | Operation3                                                                                                    | Ingen begränsning                                                                                                    | Nej                | Nej                      | Aktiv                            | ◙                                     | Visa |
| O<br>2016-04-21                                | Inre                        | SE111-Operation2                                                                                                    | Ingen begränsning                                                                                                    | Nej                | Nej                      | Aktiv                            | ◙                                     | Visa |
| $\Box$<br>2016-04-21                           | <b>Inre</b>                 | SE111-Operation1                                                                                                    | Ingen begränsning                                                                                                    | Nej                | Nej                      | Aktiv                            | ø                                     | Visa |
|                                                | Skapa XML                   | Tillfällig hävning                                                                                                    | 1-10 of 11 $\blacktriangleright$ $\blacktriangleright$ $\blacktriangleright$ $\blacktriangleright$ Visa alla<br>Ta bort tillfällig hävning<br>Makulera<br>Häv permanent |                    |                          |                                  |                                       |      |

**Vy 44 Skapa XML-filer från sökresultat**

#### <span id="page-45-1"></span>2.3.16 **Kopiera inre spärrar**

I den här funktionen finns möjlighet att kopiera inre spärrar till en annan vårdenhet vid omorganisation. Man kan kopiera spärrar per vårdenhet eller per patient. Endast aktiva spärrar kan kopieras, dvs. makulerade och permanent hävda spärrar kan inte kopieras. Om en spärr med tillfälliga hävningar kopieras, kommer även dessa tillfälliga hävningar att kopieras.

Gör så här:

1. Klicka på menyvalet *Kopiera inre spärrar.*  Vyn "*[Vy 45: Kopiera inre spärrar](#page-46-0)*" visas.

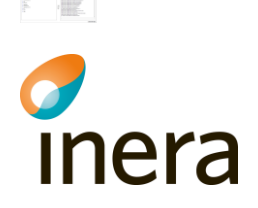

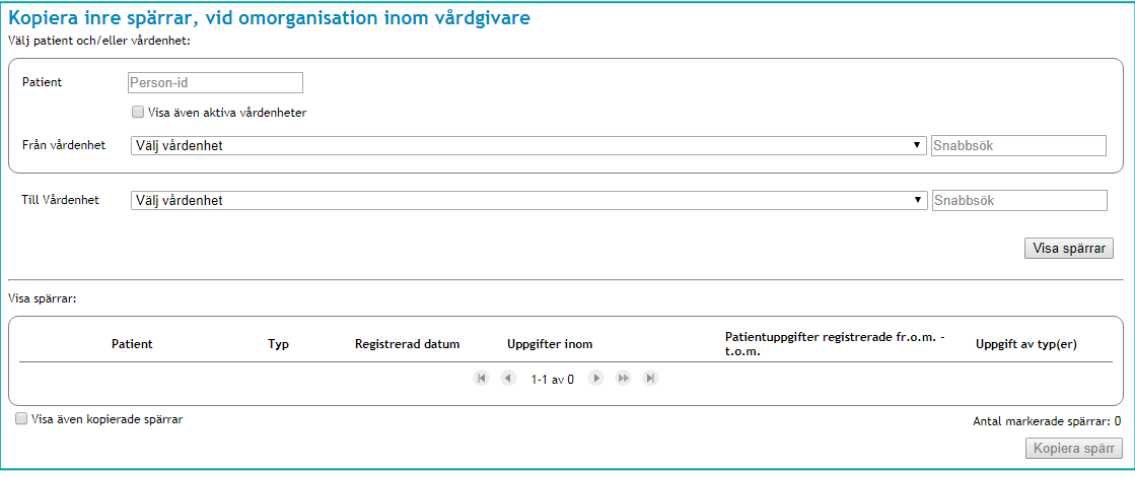

<span id="page-46-0"></span>**Vy 45: Kopiera inre spärrar**

- 2. För att visa spärrar som kan kopieras, måste **Patient** anges och/eller **Från vårdenhet** samt **Till vårdenhet**
	- a. **Patient** Patient vars spärrar som ska kopieras. Personnummer eller samordningsnummer.
	- b. **Från vårdenhet** Den vårdenhet som spärrar ska kopieras från. Bocka i kryssrutan **Visa även aktiva vårdenheter** så kommer även aktiva vårdenheter att visas i listan.
	- c. **Till vårdenhet** Den vårdenhet som spärrar ska kopieras till. Här presenteras enbart aktiva vårdenheter
- 3. Klicka på knappen **Visa spärrar**. De spärrar som kan kopieras visas i tabellen.
- *4.* Markera de spärrar som ska kopieras till vänster i tabellen.

Klicka sedan på knappen **Kopiera spärr***.* Vyn "*Vy 46 Kopiera spärrar – [Bekräfta kopiering](#page-46-1)*" visas.

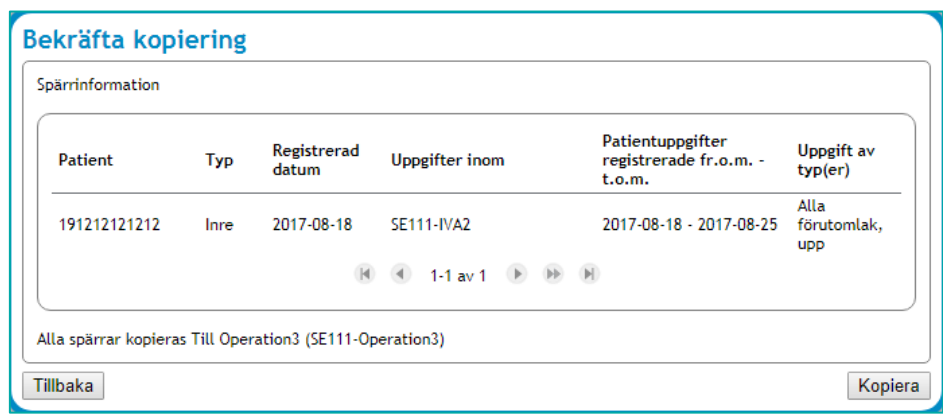

<span id="page-46-1"></span>**Vy 46 Kopiera spärrar – Bekräfta kopiering**

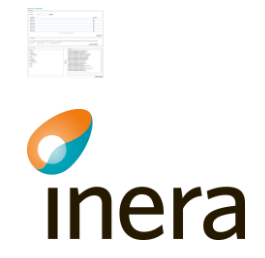

- 5. Klicka på knappen **Kopiera** för att utföra kopieringen eller klicka på knappen **Tillbaka**  för att avbryta.
- 6. Bocka i kryssrutan **Visa även kopierade spärrar** för att se vilka spärrar som redan har kopierats. Dessa spärrar kan inte kopieras till samma vårdenhet en gång till. Se *["Vy 47: Visa även kopierade spärrar"](#page-47-1)*.

| Patient                     | Typ  | Registrerad datum | Uppgifter inom                                                                                                    | Patientuppgifter registrerade fr.o.m. -<br>t.o.m. | Uppgift av typ(er)         |
|-----------------------------|------|-------------------|----------------------------------------------------------------------------------------------------|---------------------------------------------------|----------------------------|
| 191212121212                | Inre | 2017-08-18        | <b>SE111-IVA2</b>                                                                                                    | 2017-08-18 - 2017-08-25                           | Alla förutomlak, upp       |
|                             |      |                   | $\begin{array}{ccc} \boxed{H} & \boxed{H} & \boxed{11} & \boxed{11} & \boxed{11} & \boxed{11} & \boxed{11} & \boxed{11} \end{array}$ |                                                   |                            |
| Visa även kopierade spärrar |      |                   |                                                                                                    |                                                   | Antal markerade spärrar: 0 |

<span id="page-47-1"></span>**Vy 47: Visa även kopierade spärrar**

#### <span id="page-47-0"></span>2.3.17 **Replikeringsstatus**

Syftet med replikeringsstatus vyn är att för tekniska administratörer presentera status för replikeringsfunktionaliteten. Vyn visar antal replikerade lokala spärrar och tillfälliga hävningar, antal hämtade nationella spärrar och tillfälliga hävningar, om replikering är aktiv samt indikerar när replikeringen inte fungerar. Lokala funktioner kräver att replikering från lokal nivå till nationell nivå är påslagen. Se *["Vy 48: Replikeringsstatus"](#page-48-0).*

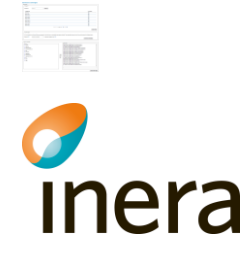

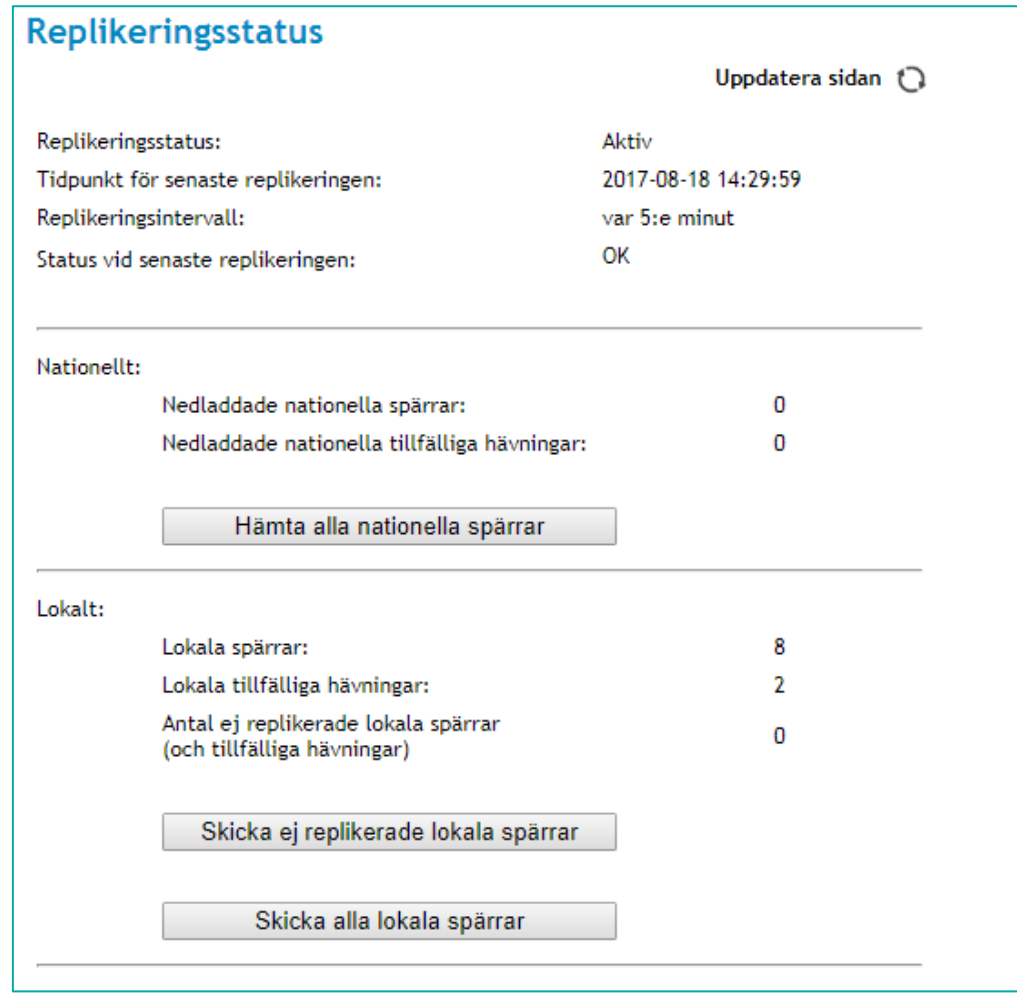

<span id="page-48-0"></span>**Vy 48: Replikeringsstatus**

Behöriga medarbetare kan:

 Hämta alla nationella spärrar och tillfälliga hävningar genom att klicka på knappen "Hämta alla nationella spärrar". När denna aktiveras kommer alla externa spärrar, dvs. alla spärrar replikerad från nationell nivå att tas bort ur den lokala installationen samt en återinläsning startas. Detta förutsätter dock att den lokala miljön tillåter replikering från nationell nivå till lokal nivå. Om detta inte är aktiverat kommer alla nationella spärrar tas bort lokalt men ingen återinläsning sker.

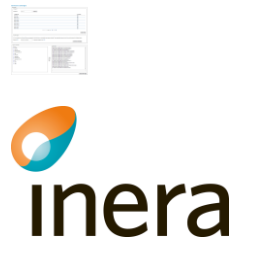

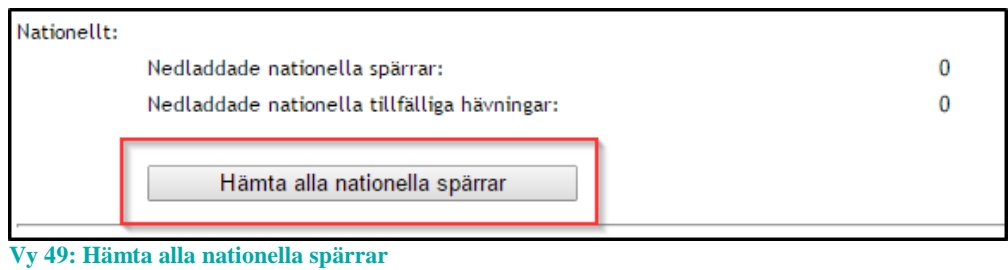

 Skicka alla lokala spärrar och tillfälliga hävningar genom att trycka på knappen **Skicka alla lokala spärrar**. När denna aktiveras kommer alla lokala spärrar och tillfälliga hävningar att replikeras om till nationell nivå, inklusive de ännu ej replikerade.

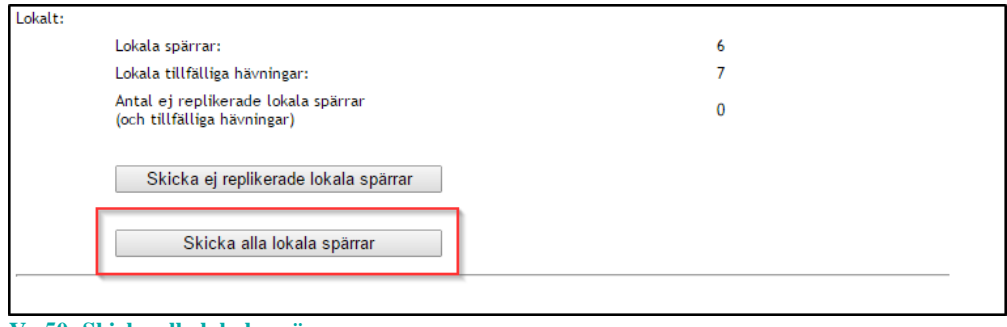

- **Vy 50: Skicka alla lokala spärrar**
- Skicka alla lokala spärrar och tillfälliga hävningar som ännu inte har replikerats till nationell nivå. Denna funktion kräver dock att replikering från lokal nivå till nationell nivå är påslagen. När det finns oreplikerade spärrar och tillfälliga hävningar visas nedan i orange ruta. Obs omfattar även makulerade och återkallade spärrar. I normalfallet skall antalet oreplikerade spärrar gå ned till noll vid nästa replikering men för att utesluta att något är fel kan användaren klicka på denna knapp för att manuellt starta replikeringen.

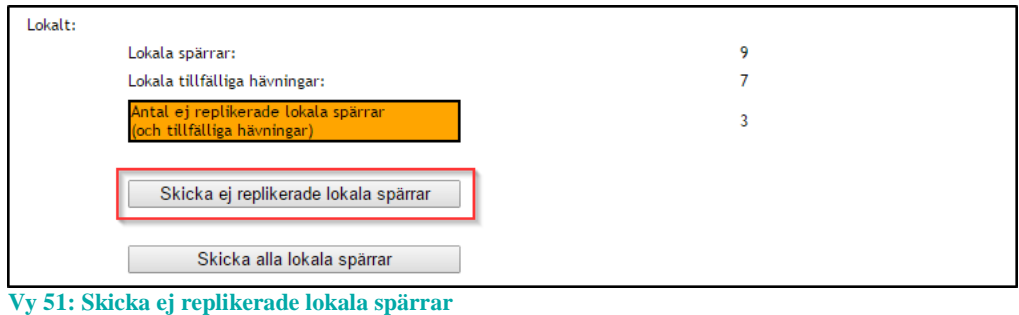

## <span id="page-50-0"></span>2.4 LOGGRAPPORT

*d*<br>Inera

Syftet med loggrapporttjänsten är att söka fram och presentera logginformation för att möjliggöra uppföljning av vad som gjorts i verksamheten. Loggarna i rapporten sorteras efter registreringsdatum.

En loggrapport skapas antingen som ett PDF-dokument eller som en XML datafil. PDFdokumentet är tänkt att läsas direkt av en logg-administratör medan XML-formatet är tänkt att kunna läsas av annan mjukvara såsom kalkylprogram. Se "*Bilaga A – [Importera XML till](#page-65-1)  [Excel](#page-65-1)*" för exempel på användning av XML-rapporten.

Flera loggrapporter kan beställas samtidigt. Ett statusfält indikerar ungefärlig tid till när loggrapporterna är klar. När statusfältet är grönt kan loggrapporten hämtas i webbgränssnittet.

Behörig medarbetare kan:

- Hämta ny loggrapport
- Se lista och hämta beställda loggrapporter

Notera att åtgärder/händelser som utgör loggposter inte är omedelbart tillgänglig för loggrapport, utan läses in efter inställd konfiguration. Denna konfiguration kan ändras av behörig administratör. Grundinställningen för konfigurationen är två timmar. I samma konfigurationsavsnitt kan administratörer styra när skapade loggrapporter ska tas bort. Grundinställningarna är konfigurerade att loggrapporter tas bort automatiskt efter 96 timmar.

Följande åtgärder/händelser i tjänsterna loggas och utgör underlag för uppföljning:

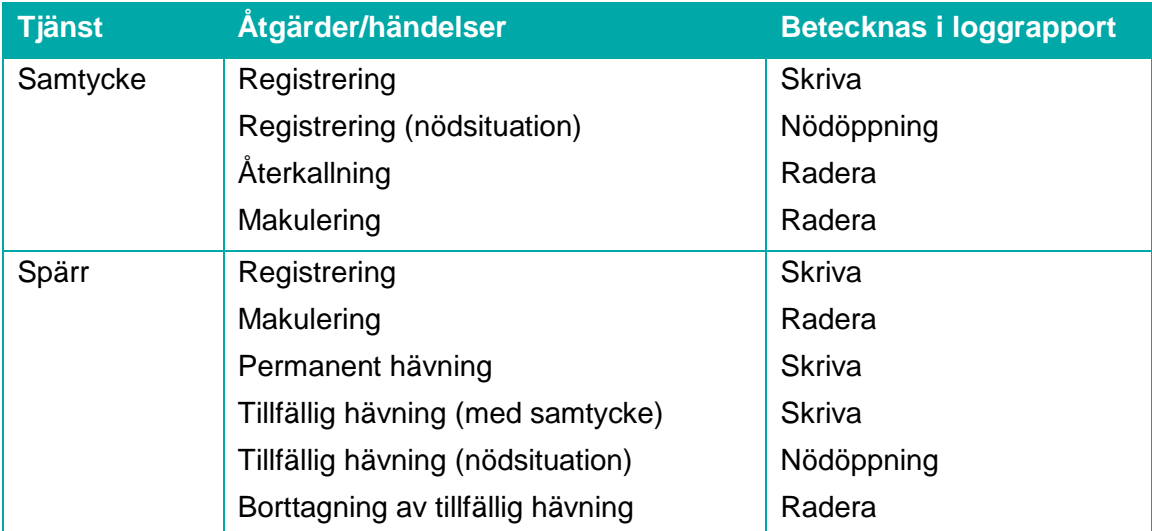

Inera AB Box 177 03 Tjärhovsgatan 21B 118 93 Stockholm

Tel 08 452 71 60 info@inera.se www.inera.se

**Organisationsnummer** 556559-4230

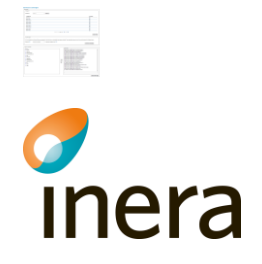

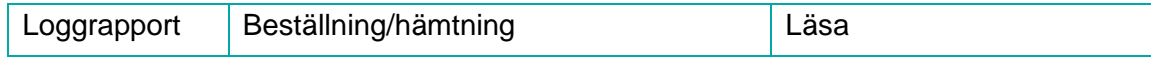

Nedan listas samtliga beteckningar av åtgärder/händelser som kan loggas i vårdsystem.

Betecknas i loggrapport:

- Läsa
- Skriva
- Signera
- Radera
- Nödöppning
- Utskrift
- Vidimera

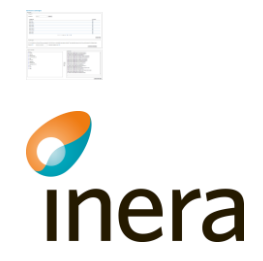

#### <span id="page-52-0"></span>2.4.1 **Användargränssnitt**

Bilden nedan visar hur gränssnittet som används för att skapa en loggrapport ser ut. Samtliga valmöjligheter i gränssnittet är beskrivet i tabellen som visas i avsnitt *[2.4.1.1](#page-53-1) [Fältbeskrivning](#page-53-1)* som följer.

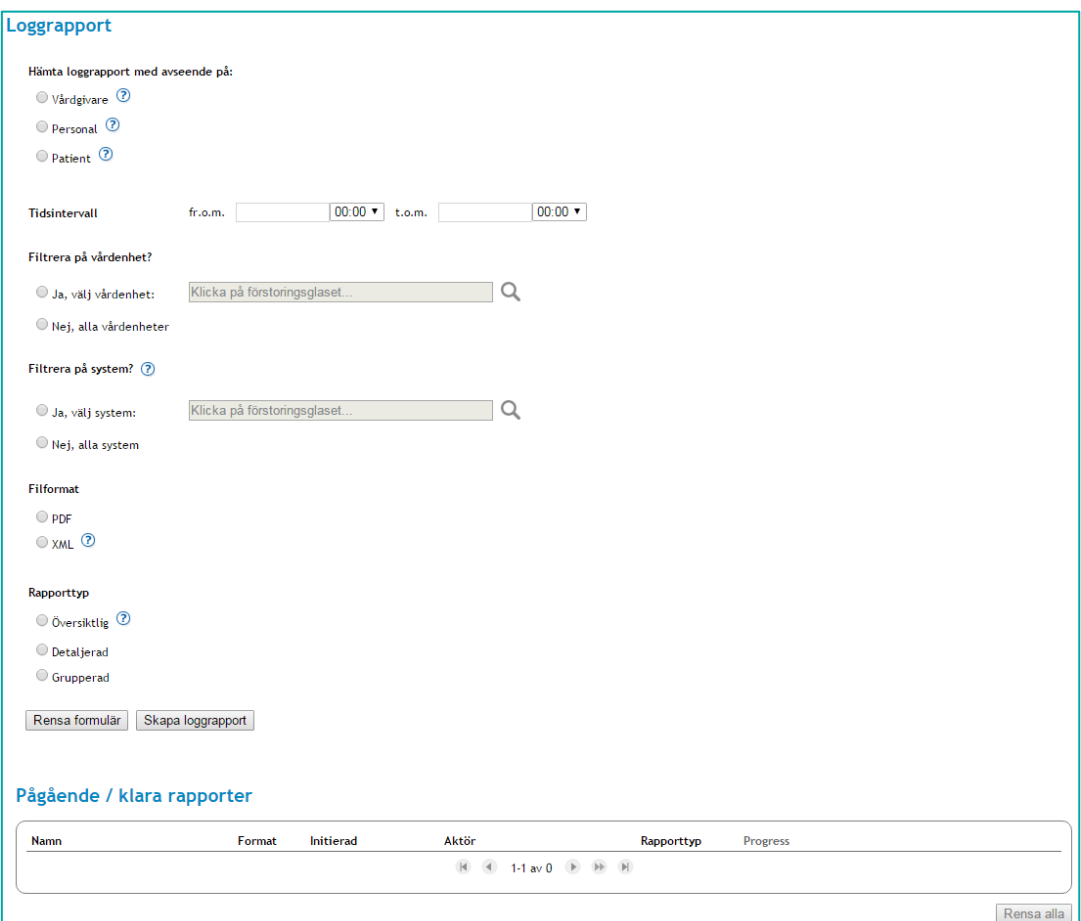

<span id="page-52-1"></span>**Vy 52: Användargränssnitt för loggrapport**

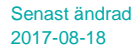

#### <span id="page-53-1"></span>**2.4.1.1 Fältbeskrivning**

chera

Tabellen nedan beskriver de valmöjligheter som finns vid skapandet av en loggrapport. Se gränssnittet i bilden *"Vy [52: Användargränssnitt för loggrapport"](#page-52-1).*

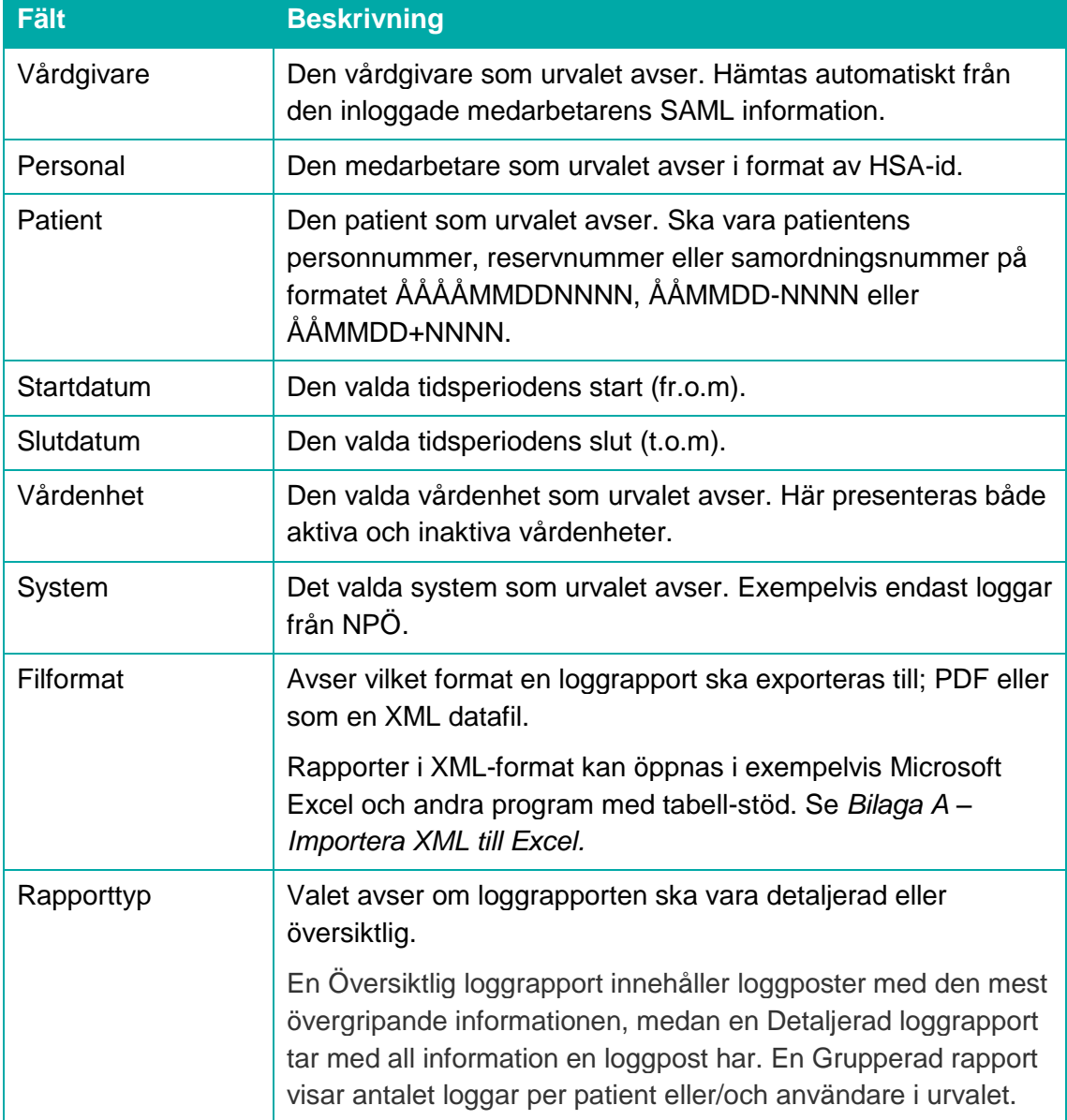

#### <span id="page-53-0"></span>2.4.2 **Skapa en loggrapport**

- 1. Välj vilken aktör loggrapporten ska baseras på.
	- a. **Vårdgivare** avser den vårdgivare som den inloggade medarbetaren är knuten till.

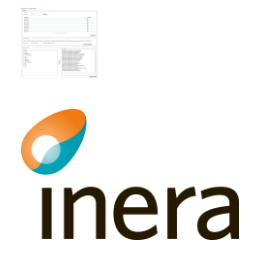

- b. **Personal** avser en specificerad medarbetare. Fält för att fylla i HSA-id visas när valet bockas i. Fler medarbetare kan läggas till. Genom att klicka på knappen **Ny rad** visas ett ytterligare fält för medarbetare. En loggrapport skapas per angiven medarbetare. Upp till tio rapporter kan beställas samtidigt.
- c. **Patient** avser en specificerad patient. Fält för att fylla i patientens identifikationsnummer visas när valet bockas i. Se tabellen för fältbeskrivning för vilket format patientens identifikationsnummer ska anges i. Fler patienter kan läggas till. Genom att klicka på knappen **Ny rad** visas ett ytterligare fält för patient. En loggrapport skapas per angiven patient.
- 2. Välj vilken tidsperiod som avses för loggrapporten genom att välja ett datum och en tidpunkt i fältet **Fr.o.m.** (som avser periodens startpunkt) och fältet **T.o.m.** (som avser periodens slutpunkt.). Att ange tidsperiod är obligatoriskt.
- 3. Välj om loggrapporten endast ska innehålla loggposter från en specifik vårdenhet, eller om inget vårdenhetsfilter ska användas.
	- a. Klicka på **Förstoringsglaset** för att välja en vårdenhet. Se *"Vy [53: Öppna](#page-54-0)  dialog [för val av vårdenhet."](#page-54-0).*

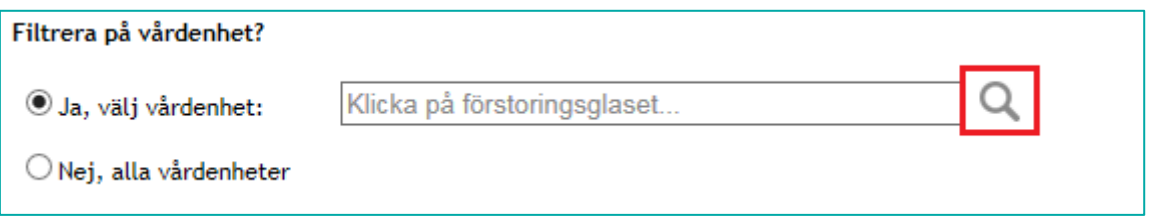

<span id="page-54-0"></span>**Vy 53: Öppna dialog för val av vårdenhet.**

b. En dialog med vårdenheter visas. Vårdenheterna som visas tillhör vårdgivaren som den inloggade aktören är registrerad hos. Dialogen innehåller möjlighet till att snabbsöka vårdenheter med hjälp av ett fritextfält där man anger sökord. Utöver fältet för snabbsökning finns två kryssrutor som styr vilka vårdenheter som ska visas. Förinställt visas endast aktiva vårdenheter, men det går att välja att inaktiva vårdenheter ska visas. Se *"Vy [54: Dialog för val av vårdenhet"](#page-55-0).*

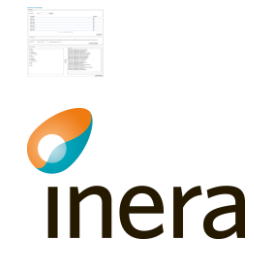

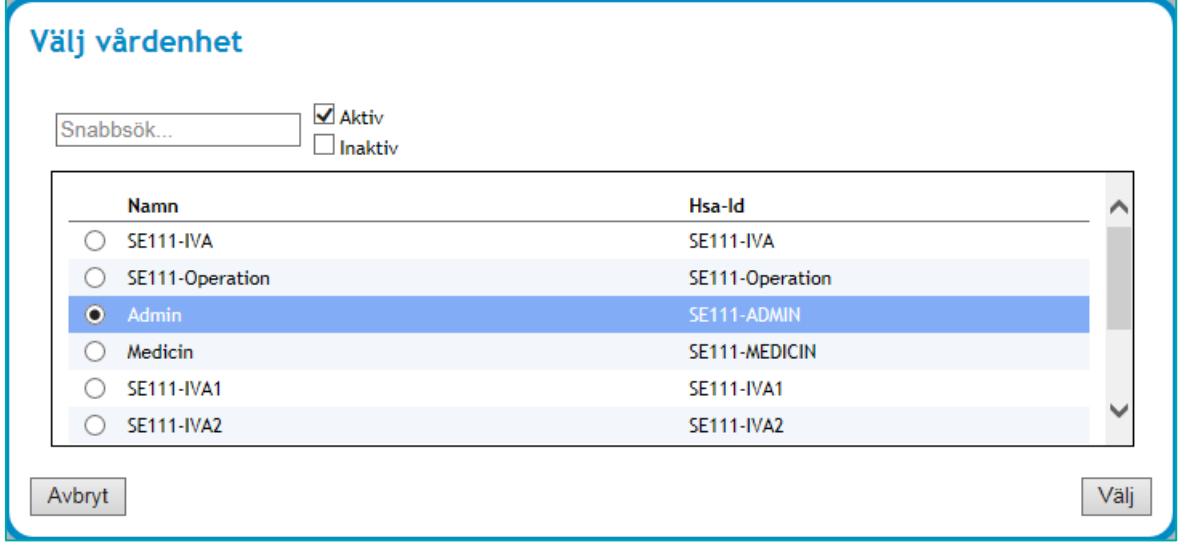

<span id="page-55-0"></span>**Vy 54: Dialog för val av vårdenhet**

- c. Markera vårdenheten som önskas i tabellen och klicka sedan på knappen **Välj** eller avbryt genom att klicka på knappen **Avbryt**.
- 4. Välj om loggrapporten endast ska innehålla loggposter skapade på ett specifikt system, eller om inget filter för system ska användas. Exempelvis endast loggposter skapade av NPÖ.
	- a. Klicka på **Förstoringsglaset** för att välja ett system. Se *"Vy [55: Öppna dialog](#page-55-1)  [för val av system"](#page-55-1).*

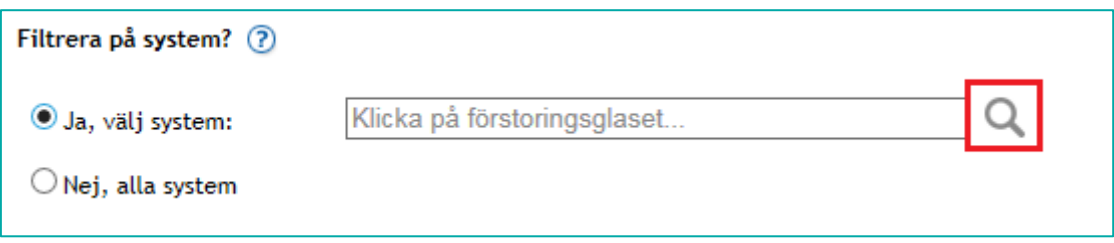

<span id="page-55-1"></span>**Vy 55: Öppna dialog för val av system**

b. En dialog med de system som går att välja visas. Systemen som visas tillhör vårdgivaren som den inloggade aktören är registrerad hos. Se *"Vy [56: Dialog](#page-56-1)  [för val av system"](#page-56-1).*

|            | <b>Namn</b>       | Hsa-Id        |  |
|------------|-------------------|---------------|--|
| $\bigcirc$ | Loggrapporttjänst | SE13487528351 |  |
| $\circ$    | Loggrapporttjänst | SE14295276031 |  |
| $\bigcirc$ | Samtyckestjänst   | SE14295276031 |  |
| $\circ$    | Spärrtjänst       | SE14295276031 |  |
|            |                   |               |  |
|            |                   |               |  |

<span id="page-56-1"></span>**Vy 56: Dialog för val av system**

- c. Markera systemet som önskas i tabellen och klicka sedan på knappen **Välj** eller avbryt genom att klicka på knappen **Avbryt**.
- 5. Välj vilket **Filformat** loggrapporten ska skapas i. En loggrapport kan vara en PDF eller en XML datafil. Se fältbeskrivningen för mer information.
- 6. Med valet **Rapporttyp** styr man ifall loggrapporten ska vara av typen översiktlig, detaljerad eller grupperad. Se avsnitt *[2.4.1.1](#page-53-1)* för information om rapporttyper.
- 7. Skapa loggrapporten genom att klicka på knappen **Skapa loggrapport**. Instruktioner för att hämta loggrapporten hittar ni i avsnitt *[2.4.3](#page-56-0) [Hämta loggrapport](#page-56-0)*.

Ska man skapa en ny loggrapport eller om fälten fyllts felaktigt så går det att rensa hela formuläret genom att klicka på **Rensa formulär**.

#### <span id="page-56-0"></span>2.4.3 **Hämta loggrapport**

När en loggrapport har beställts placeras den i tabellen för **Pågående/klara rapporter**. Loggrapporten tar olika lång tid att sammanställa beroende på hur många loggposter som hittas för de parametrar man skapade rapporten med (som valdes i avsnitt *[2.4.2](#page-53-0) [Skapa en](#page-53-0)  [loggrapport](#page-53-0)*). Ett statusfält i tabellen visar en ungefärlig status på det pågående jobbet. När statusfältet är grönt kan loggrapporten hämtas.

Hämta loggrapporten genom att klicka på den **blå pilen** i tabellen, på raden för er beställda loggrapport. Se *["Vy 57: Hämta loggrapport"](#page-57-1).*

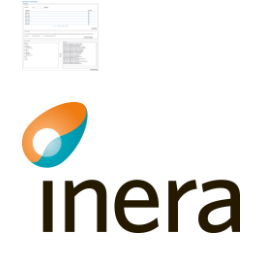

| Pågående / klara rapporter    |            |                     |                                                                   |             |                 |                    |
|-------------------------------|------------|---------------------|-------------------------------------------------------------------|-------------|-----------------|--------------------|
| <b>Namn</b>                   | Format     | <b>Initierad</b>    | Aktör                                                             | Rapporttyp  | <b>Progress</b> |                    |
| Vårdgivare, vårdenhet, system | <b>PDF</b> | 2017-08-18 14:39:22 | Anna Andersson                                                    | Översiktlig |                 | û<br>$\rightarrow$ |
|                               |            |                     | $\mathbb{R}$ $\oplus$ 1-1 av 1 $\mathbb{R}$ $\oplus$ $\mathbb{R}$ |             |                 |                    |
|                               |            |                     |                                                                   |             |                 | Rensa alla         |
|                               |            |                     |                                                                   |             |                 |                    |

<span id="page-57-1"></span>**Vy 57: Hämta loggrapport**

Rapportens namn kommer från de val som gjordes när loggrapporten skapades. En loggrapport som baseras på en patient och en vårdenhet får namnet "Patient, vårdenhet" i tabellen för **Pågående/klara rapporter**. Se tabellen i avsnitt *[2.4.4](#page-57-0) [Rapportnamn](#page-57-0)* för mer information*.*

#### <span id="page-57-0"></span>2.4.4 **Rapportnamn**

Rapportens namn i tabellen **Pågående/klara rapporter** kommer från de val som gjordes när loggrapporten skapades. Nedan följer en tabell som beskriver vilken information som ingår i de olika rapporttyperna.

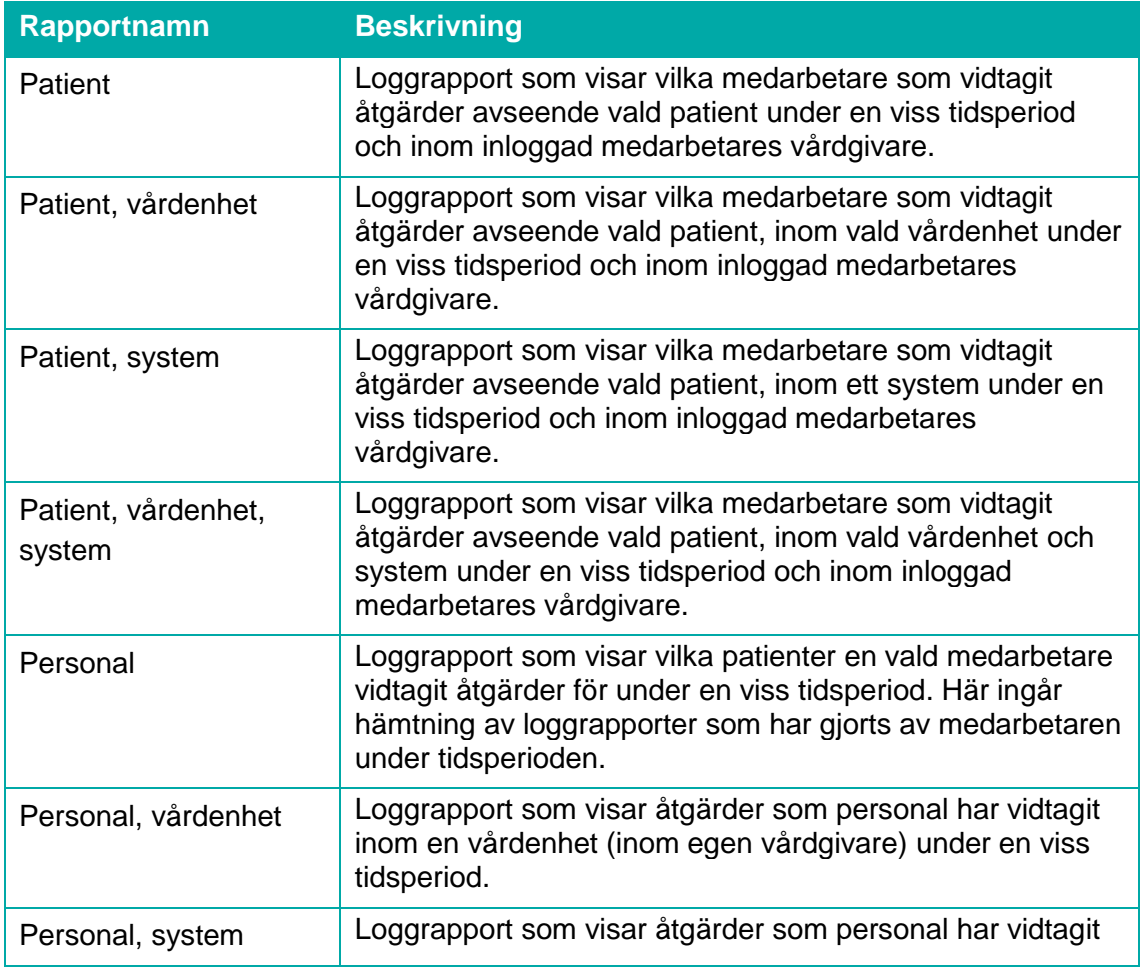

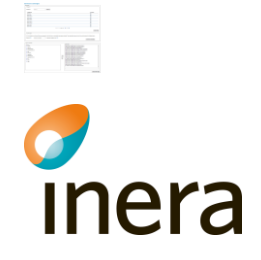

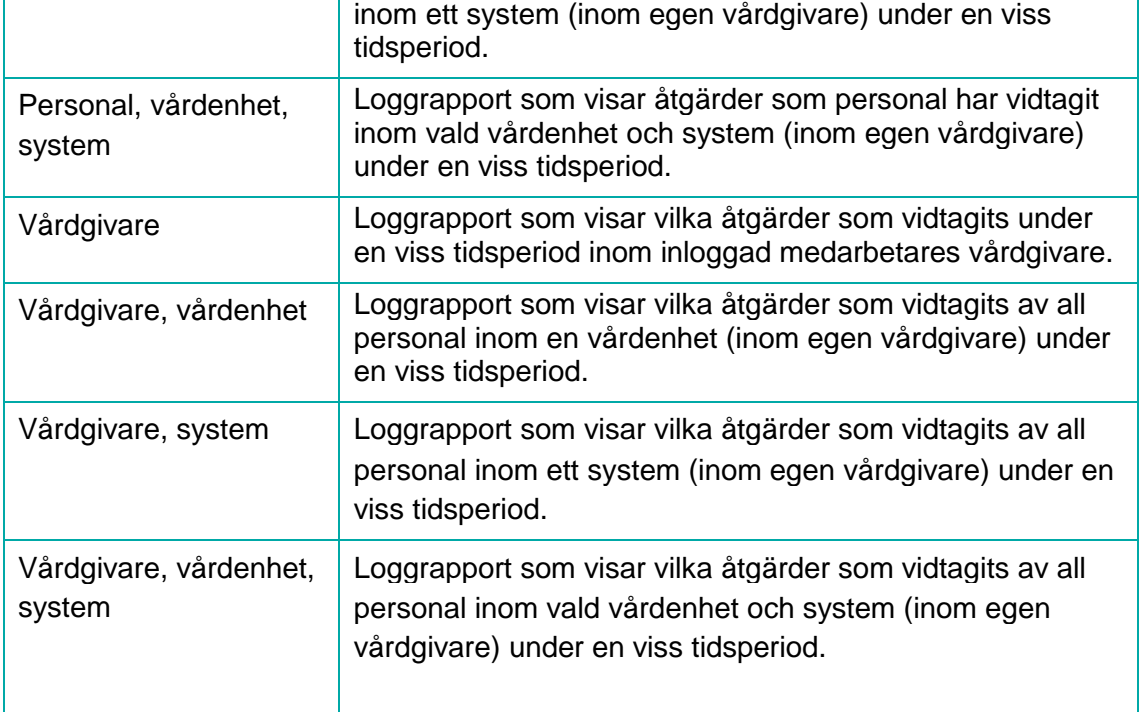

#### <span id="page-58-0"></span>2.4.5 **Beskrivning av rapporttyper**

#### **2.4.5.1 Loggrapport – PDF**

En loggrapport med filformatet PDF presenterar först vilka parametrar som har utgjort urvalet för de framsökta loggposterna i rapporten. Informationen som presenteras består bland annat av angivet sökintervall, urval (såsom personal, vårdgivare, vårdenhet och system) samt en summering av hur många loggposter rapporten innehåller. Se *Vy 58: PDF - [rapportinformation](#page-58-1)*.

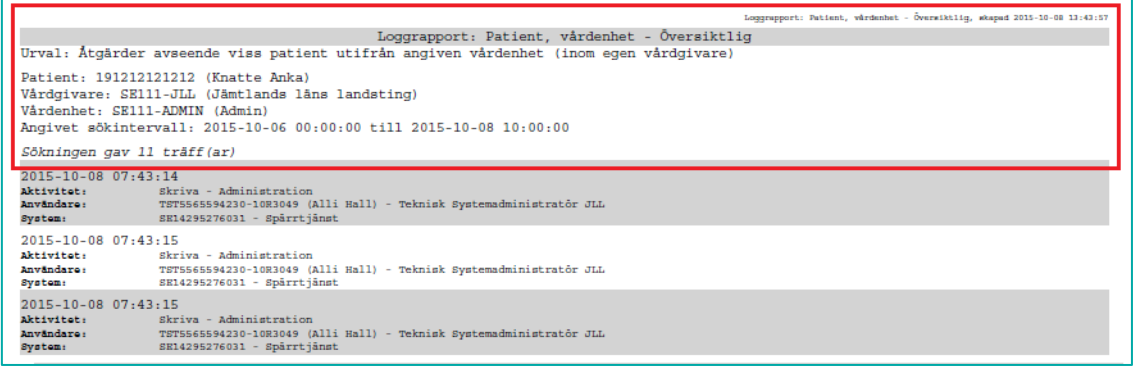

#### <span id="page-58-1"></span>**Vy 58: PDF - rapportinformation**

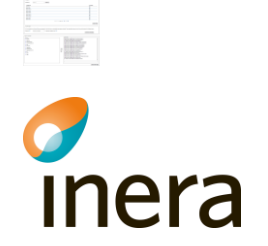

För Översiktlig och Detaljerad loggrapport presenteras sedan loggposterna löpande i rapporten. Varannan loggpost är vit respektive grå, för att göra det lättare att urskilja postens omfattning. Se *[Vy 59: PDF -](#page-59-0) loggposter*. Loggposten innehåller information om när den skapades, vilken aktivitet som låg till grund för skapandet, samt vilken aktör och vilket system som posten registrerades på. I en detaljerad loggrapport innehåller loggposterna all information som låg till grund för skapandet.

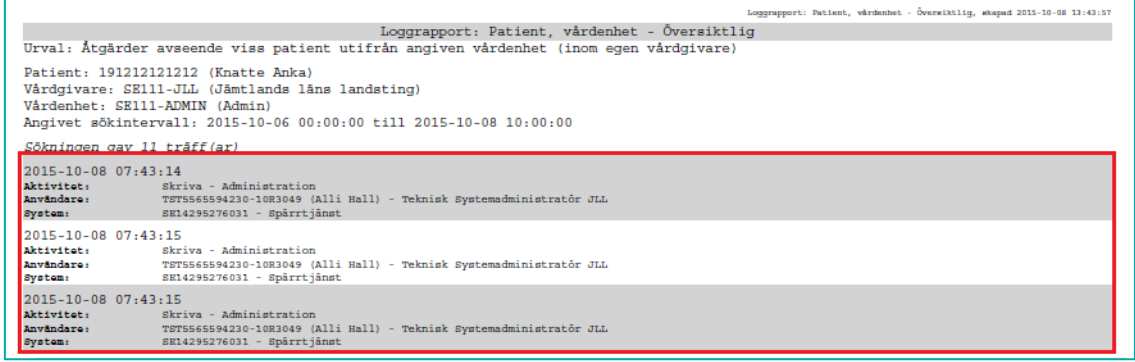

#### <span id="page-59-0"></span>**Vy 59: PDF - loggposter**

För Grupperad loggrapport presenteras Patienter eller/och Användare, beroende på valda filter vid skapandet av rapporten, och visar antalet loggar som är registrerade för dessa. Varannan loggpost är vit respektive grå. Se *Vy 60: PDF – [grupperade poster.](#page-59-1)*

|                                                                                                    | Loggrapport: Vårdgivare - Grupperad |              |
|----------------------------------------------------------------------------------------------------|-------------------------------------|--------------|
| Urval: Grupperat resultat med åtgärder rörande all personal (inom egen vårdgivare)                                                                                                    |                                     |              |
| Vårdgivare: SE333-VLL (SE333-VLL)<br>Angivet sökintervall: 2016-10-03 00:00:00 till 2016-10-07 00:00:00<br>OBS! Angivet sökintervall går utanför tillgängligt loggdata i tjänsten (2016-10-05<br>$08:21:51 - 2016 - 10 - 05 08:32:42$<br>Sökningen gav 3 träff(ar)<br>Följande loggförda åtgärder är en lista unika kombinationer av personal och patient: |                                     |              |
| <b>Användare</b>                                                                                                    | Patient                             | Antal loggar |
| TST5565594230-10R3028 (Alejandra Jakobsson) 191212121212 (Tolvan Tolvansson)                                                                                                    |                                     |              |
|                                                                                                    |                                     |              |
| TST5565594230-10R3028 (Alejandra Jakobsson)                                                                                                    | 200506172394 (Kristoffer Frost)     |              |

<span id="page-59-1"></span>**Vy 60: PDF – grupperade poster**

#### **2.4.5.2 Loggrapport – XML datafil**

Loggrapporten hämtad som en XML datafil visar rådata från loggdatabasen. XML datafilen kan hämtas om man vill analysera data i ett annat system, som exempelvis Microsoft Excel (se avsnitt *Bilaga A – [Importera XML till Excel](#page-65-1)*). En översiktlig loggrapport kan skapas för att minska datamängden och därmed göra rapporten mer hanterbar.

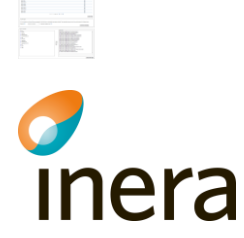

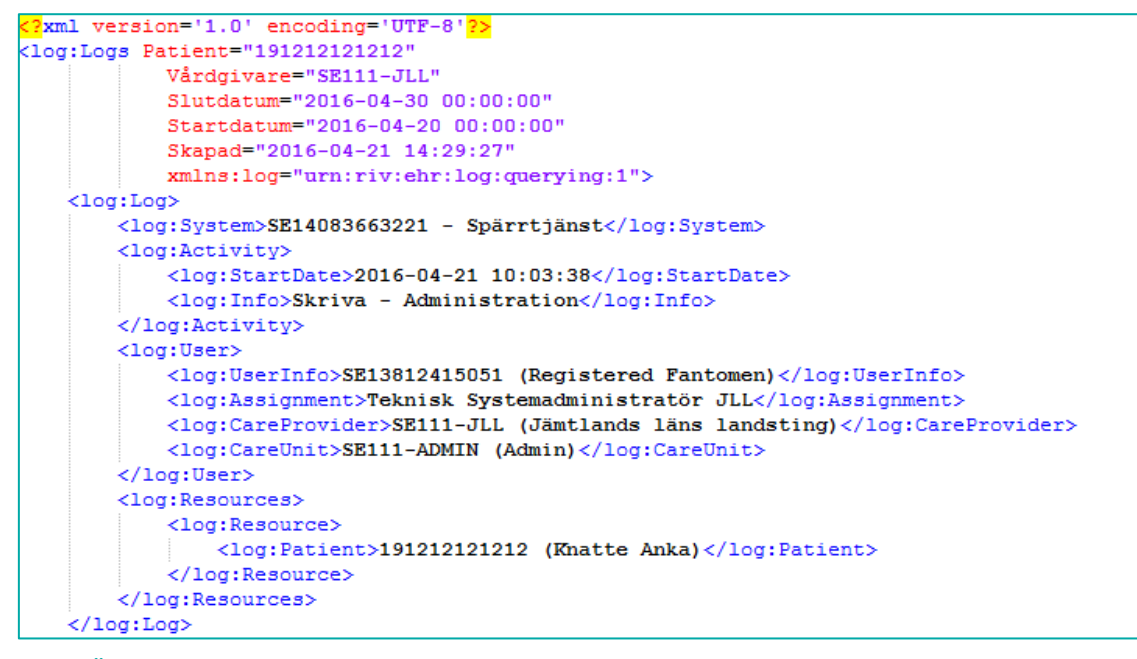

**Vy 61: Översiktlig loggrapport hämtad som en XML datafil**

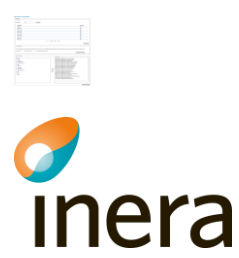

Nm

2vml vargion='1 0' ancoding='UTF-8'2

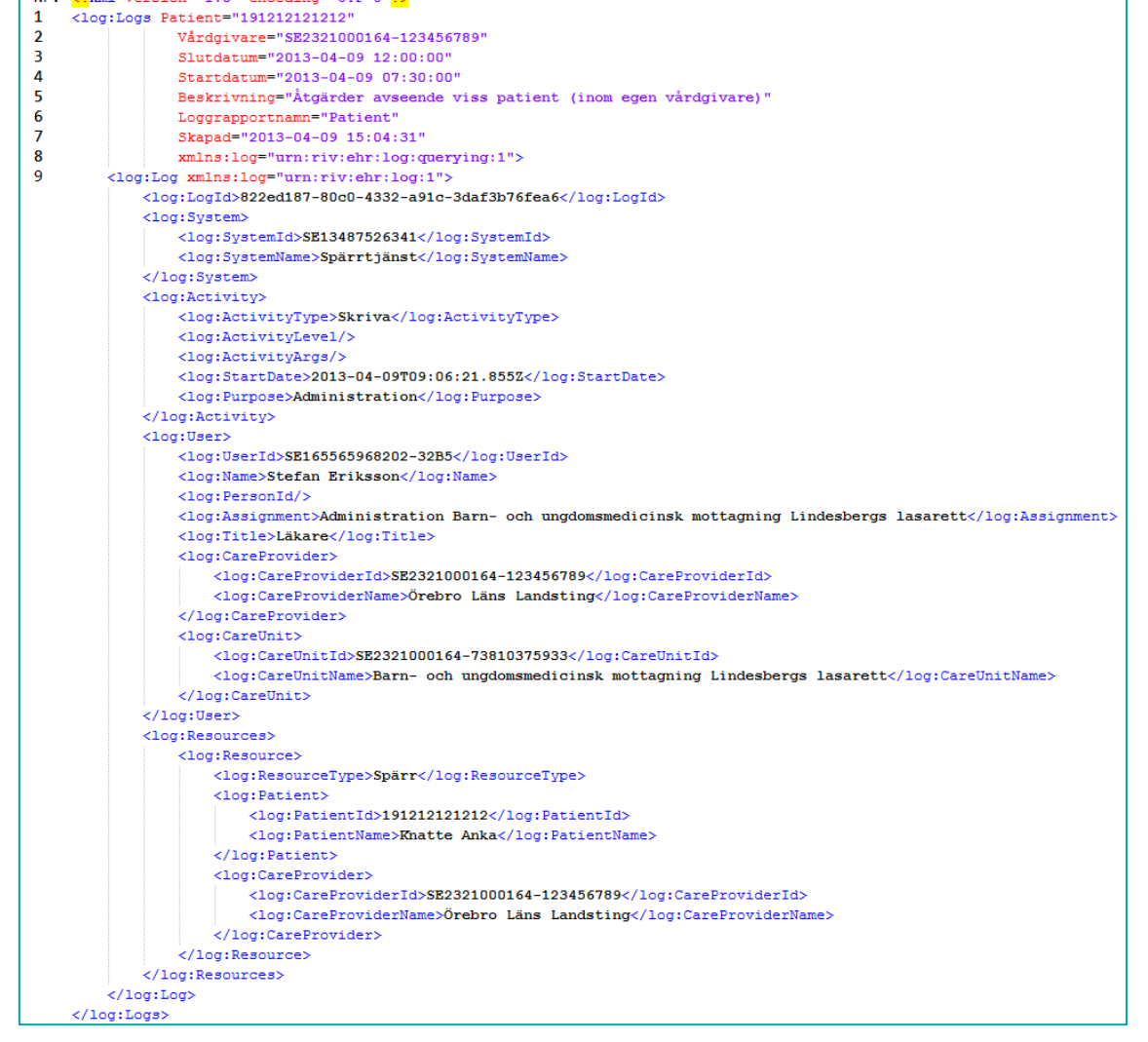

**Vy 62: Detaljerad loggrapport hämtad som en XML datafil**

Elementet "Logs" innehåller olika attribut beroende på vilken loggrapport som har körts. Det baseras på vilka sökparametrar som har angivits. I exemplet ovan är loggrapporten "Patient" vald och då visas attributen som beskrivs i tabellen nedan.

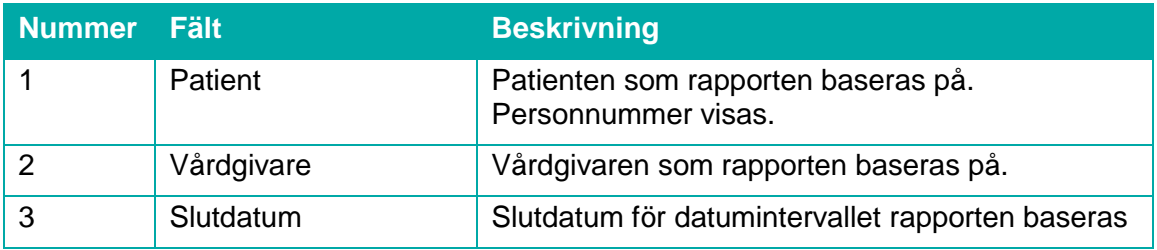

Inera AB Box 177 03 Tjärhovsgatan 21B 118 93 Stockholm

Tel 08 452 71 60 info@inera.se www.inera.se

**Organisationsnummer** 556559-4230

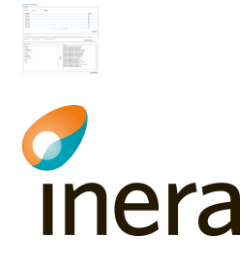

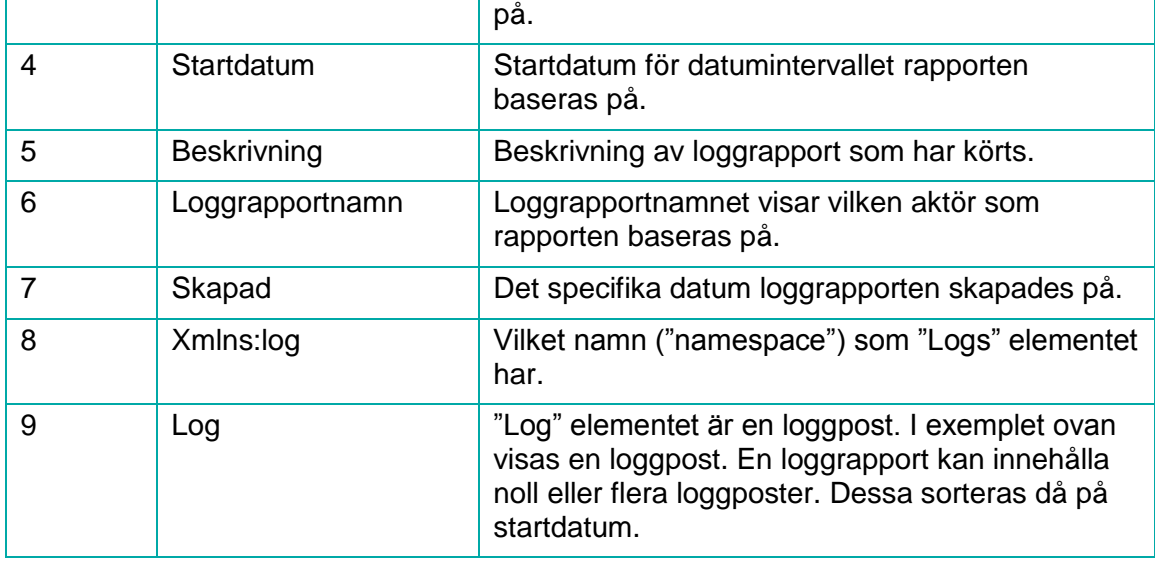

#### <span id="page-62-0"></span>2.4.6 **Rensa loggrapporter**

Loggrapporter kan rensas från tabellen med **Pågående/klara rapporter** med hjälp av två olika funktioner; rensa samtliga rapporter eller borttagning av en specifik loggrapport.

#### **2.4.6.1 Ta bort enskild loggrapport**

För att ta bort en loggrapport:

1. Klicka på **soptunnan** på den loggrapport som ska tas bort. Se *"Vy [63: Ta bort enskild](#page-62-1)  [loggrapport"](#page-62-1)*.

| Pågående / klara rapporter    |            |                     |                                                                   |             |                 |
|-------------------------------|------------|---------------------|-------------------------------------------------------------------|-------------|-----------------|
| <b>Namn</b>                   | Format     | Initierad           | Aktör                                                             | Rapporttyp  | <b>Progress</b> |
| Vårdgivare, vårdenhet, system | <b>PDF</b> | 2017-08-18 14:39:22 | Anna Andersson                                                    | Översiktlig | c<br>Ð          |
|                               |            |                     | $\mathbb{R}$ $\oplus$ 1-1 av 1 $\mathbb{R}$ $\oplus$ $\mathbb{R}$ |             |                 |
|                               |            |                     |                                                                   |             | Rensa alla      |

<span id="page-62-1"></span>**Vy 63: Ta bort enskild loggrapport**

2. En bekräftelsedialog visas. Bekräfta borttagningen genom att klicka på knappen **Ta bort** eller klicka på knappen **Tillbaka** för att avbryta.

#### **2.4.6.2 Rensa alla loggrapporter**

För att rensa samtliga loggrapporter i tabellen **Pågående/klara rapporter**:

1. Klicka på knappen **Rensa alla**. Se *["Vy 64: Rensa alla rapporter"](#page-63-4).*

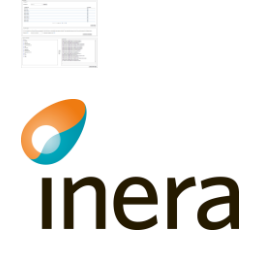

Användarhandbok Nationella Säkerhetstjänster Version: 2.16

| Pågående / klara rapporter |                               |        |                     |                                                                                     |             |                 |
|----------------------------|-------------------------------|--------|---------------------|-------------------------------------------------------------------------------------|-------------|-----------------|
|                            | <b>Namn</b>                   | Format | Initierad           | Aktör                                                                               | Rapporttyp  | <b>Progress</b> |
|                            | Vårdgivare, vårdenhet, system | PDF/   | 2017-08-18 14:39:22 | <b>Anna Andersson</b>                                                               | Översiktlig | ĥ<br>(→         |
|                            |                               |        |                     | $\overline{M}$ $\overline{M}$ 1-1 av 1 $\overline{M}$ $\overline{M}$ $\overline{M}$ |             |                 |
|                            |                               |        |                     |                                                                                     |             | Rensa alla      |

<span id="page-63-4"></span>**Vy 64: Rensa alla rapporter**

2. En bekräftelsedialog visas. Bekräfta rensningen av samtliga loggrapporter genom att klicka på knappen **Rensa alla**, eller klicka på **Tillbaka** för att avbryta. Observera att även pågående hämtningar av loggrapporter tas bort i processen.

## <span id="page-63-0"></span>2.5 HJÄLP

Menyvalet *Hjälp* innehåller funktionalitet för att se detaljerad information om den inloggade medarbetaren. Medarbetaren kan använda menyvalet för att se vilken version av systemet som är installerad och för att hämta systemets användarhandbok.

#### <span id="page-63-1"></span>2.5.1 **Användarhandbok**

Genom att klicka på menyvalet *Användarhandbok* hämtar systemet automatiskt användarhandboken till medarbetaren.

#### <span id="page-63-2"></span>2.5.2 **Om säkerhetstjänster**

Menyvalet visar den installerade versionen av systemet.

#### <span id="page-63-3"></span>2.5.3 **Användarinformation**

Under menyvalet *Användarinformation* visas information om den inloggade medarbetaren. Informationen visar de egenskaper som den inloggade medarbetaren har. Se *["Vy 65:](#page-64-0)  [Användarinformation"](#page-64-0)*.

Information går att exportera till en textfil genom att klicka på knappen **Exportera användarinformation**, filen kan sedan bifogas i eventuella supportärenden till Säkerhetstjänstens förvaltning.

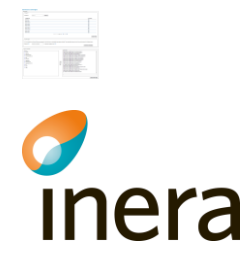

#### Användarinformation

Namn  $\overline{\mathsf{Id}}$ Utfärdare SAML subjekt id SAML subjekt format IP adress Organisation Identifiering

**Alli Hall** TST5565594230-10R3049 https://idp.sakerhetstjanst.inera.se:443/idp/saml 0c1ffd02-cdec-4768-827c-a715e65f19a0 urn:oasis:names:tc:SAML:2.0:nameid-format:transient  $10.0.1.2$ Jämtlands läns landsting urn:oasis:names:tc:SAML:2.0:ac:classes:TLSClient

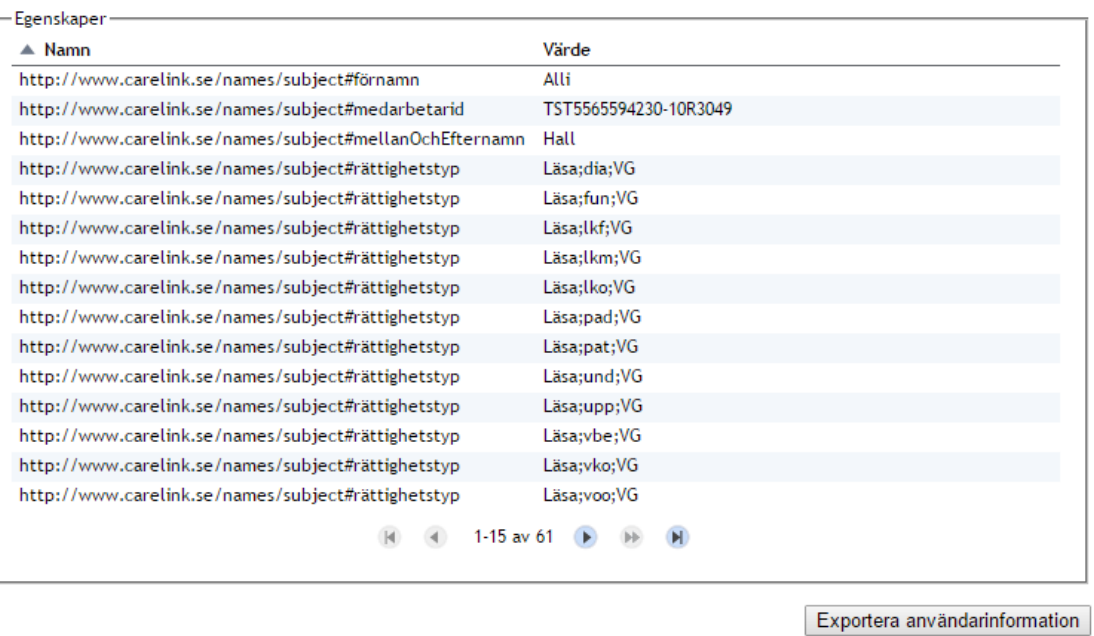

<span id="page-64-0"></span>**Vy 65: Användarinformation**

Tel 08 452 71 60 info@inera.se www.inera.se

## <span id="page-65-0"></span>Appendix

d<br>Inera

### <span id="page-65-1"></span>Bilaga A – Importera XML till Excel

Loggrapporter kan tas ut som både PDF-dokument och XML. Medan PDF-formatet är tänkt att läsas direkt av en logg-administratör är XML-formatet tänkt att kunna läsas av annan mjukvara såsom kalkylprogram (t.ex. Microsoft Excel) för vidare analys.

| xml version="1.0" encoding="UTF-8"?                                                                             |
|----------------------------------------------------------------------------------------------------|
| <log:logs loggrapport<="" skapad="2015-07-20 10:41:05" th="" xmlns:log="urn:riv:ehr:log:querying:1"></log:logs> |
| Startdatum="2015-06-24 00:00:00" Slutdatum="2015-07-21 00:00:00" Vårdgivare="TNT4477                            |
| $-$ <log: log="&lt;b&gt;urn:riv: ehr: log: 1&lt;/b&gt;" xmlns:=""></log:>                                       |
| <log:logid>0b87fea8-8191-40a8-bf6e-4567fcf9593e</log:logid>                                                     |
| - <log:system></log:system>                                                                                     |
| <log:systemid>SE2321000016-A291</log:systemid>                                                                  |
| <log:systemname>Nationell patientA¶versikt</log:systemname>                                                     |
|                                                                                                    |
| - <log: activity=""></log:>                                                                                     |
| <log:activitytype>Läsa</log:activitytype>                                                                       |
| <log:activitylevel></log:activitylevel>                                                                         |
| <log:activityargs></log:activityargs>                                                                           |
| <log:startdate>2015-06-24T06:17:01.000Z</log:startdate>                                                         |
| <log:purpose>Vård och behandling</log:purpose>                                                                  |
|                                                                                                    |
| $-$ <log:user></log:user>                                                                                       |
| <log:userid>SE2321000016-A1GH</log:userid>                                                                      |
| $<$ log:Name/ $>$                                                                                               |
| $\langle$ log:PersonId/>                                                                                        |
| <log:assignment>TNT4477663322-100R03</log:assignment>                                                           |
| $<$ log:Title/ $>$                                                                                              |
| - <log:careprovider></log:careprovider>                                                                         |
| <log:careproviderid>TNT4477663322-0002</log:careproviderid>                                                     |
| <log:careprovidername></log:careprovidername>                                                                   |

**Vy 66 Exempel på XML-formatet**

Gör så här för att importera en loggrapport i XML-format i Microsoft Excel 2010 eller senare:

- 1. Ta ut en loggrapport som beskrivet i kapitel "*[2.4](#page-50-0)*" där man väljer XML som *Filformat*. Spara ner filen lokalt på datorn så att den sedan kan hittas igen.
- 2. Starta Microsoft Excel 2010 eller senare och börja med ett tomt ark.

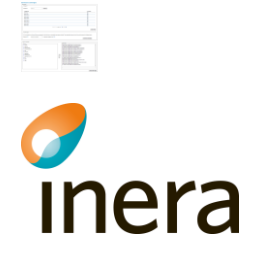

#### 3. Gå till fliken data

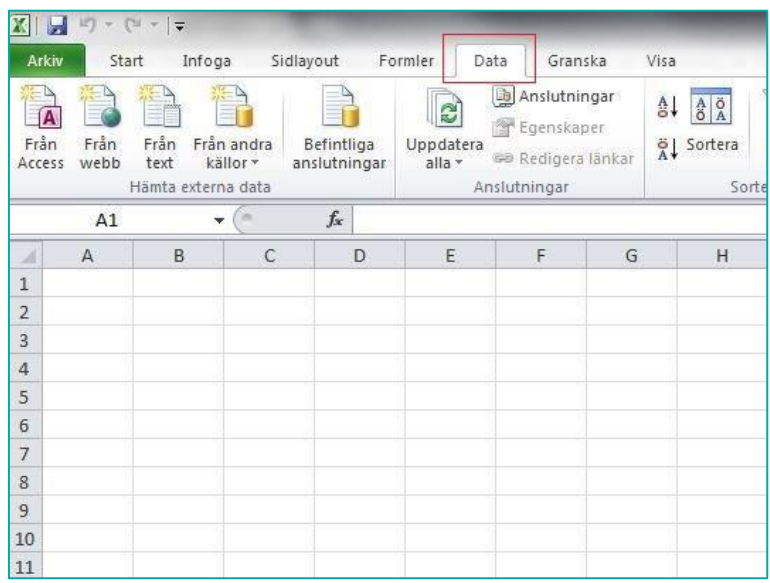

**Vy 67 Microsoft Excel 2010 - Fliken Data**

4. Välj att importera "*Från andra källor*" och där "*Från XML-dataimport*".

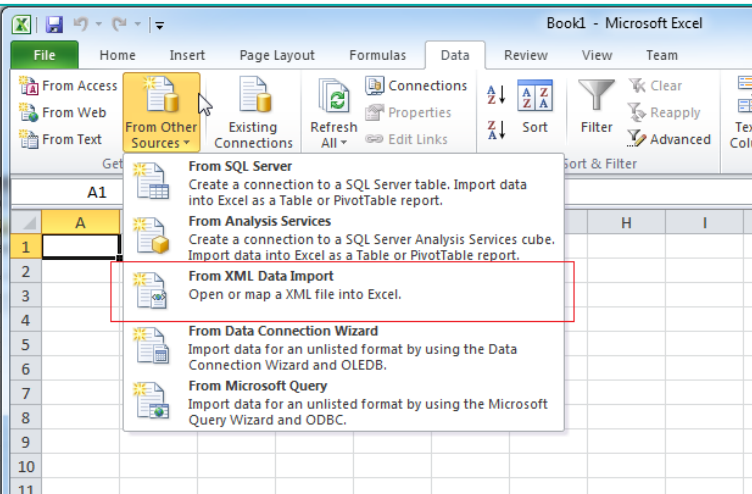

#### **Vy 68 Microsoft Excel 2010 - Importera från XML**

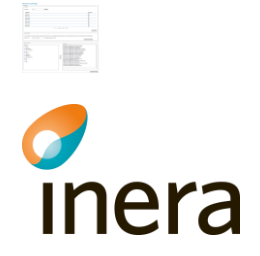

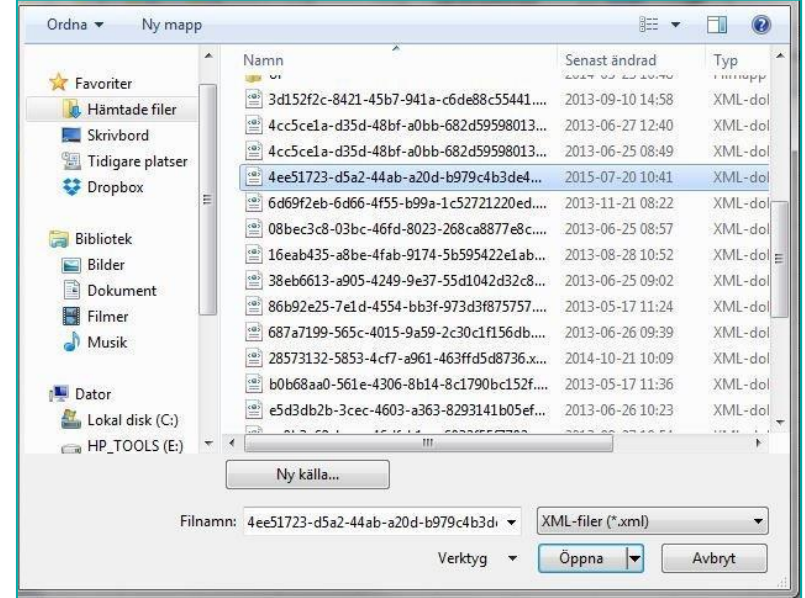

5. Välj den nyss skapade loggrapporten i filväljaren som nu visas.

**Vy 69 Microsoft Excel 2010 - Välj loggrapporten i XML-format**

6. Välj vart data ska placeras. Klicka "*OK*" för föreslagen plats om inga särskilda behov finns.

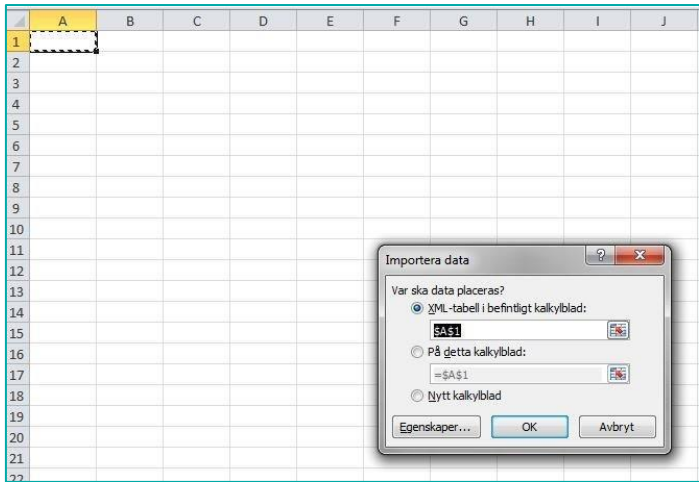

**Vy 70 Microsoft Excel 2010 - Placera importerad data i första arket**

7. Är det en stor rapport som ska importeras kan detta ta ett tag men när det är klart kan data nu sorteras ifrån rubrikerna och analyseras på vanligt sätt.

Tel 08 452 71 60 info@inera.se www.inera.se

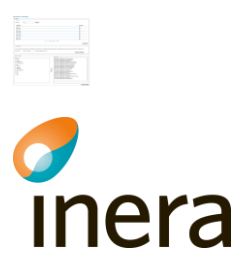

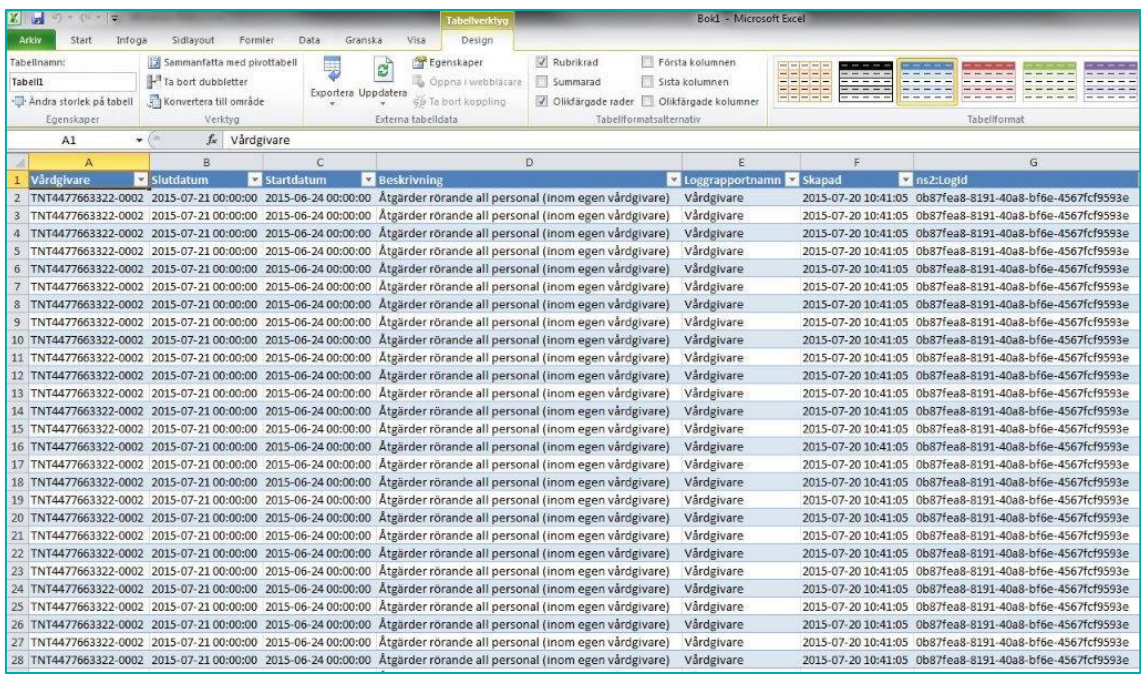

**Vy 71 - Microsoft Excel 2010 - Loggrapport i XML-format importerad och klar**